# 智能 X 射线检查系统 使用说明书

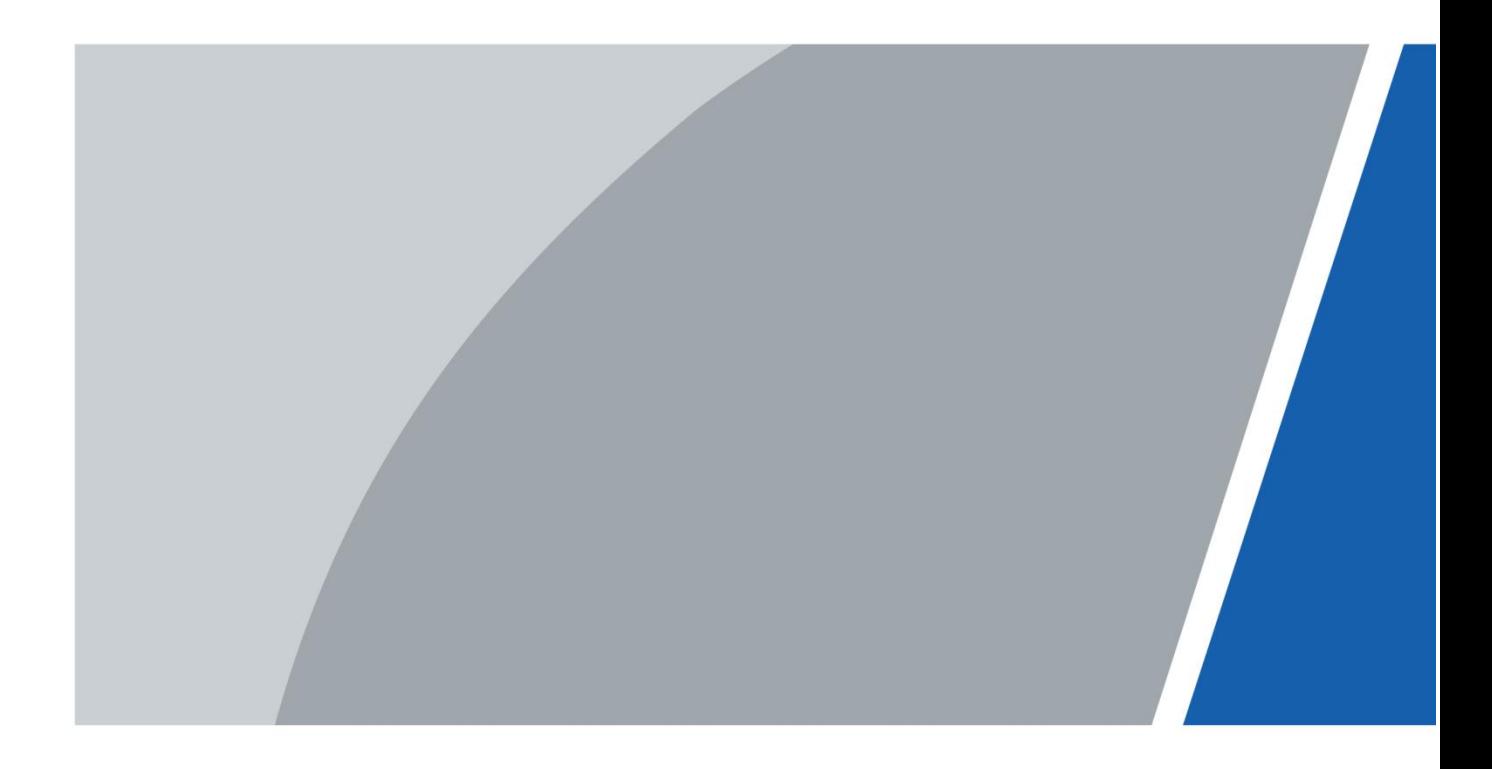

V1.0.0

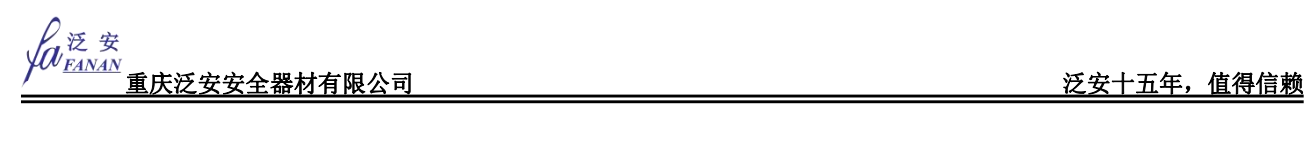

# <span id="page-1-0"></span>かいしゃ しょうしゃ しんしゃ しんしゃ しんしゃ しんしゃ しんしゃ しんしゃ

### **目的 しゅうしょう しゅうしょう しょうしょう**

本手册将帮助操作人员正确操作 X 射线检查系统,请您在操作设备前务必仔细阅读本手册。

### 应用范围

本手册主要适用于以下人员:

X 射线检查系统的操作员

X 射线检查系统的管理员

#### 适用型号

FA100100D

FA100100

FA6550D

FA6550

FA6550C

FA5030-ZN

FA5030

### 修订记录

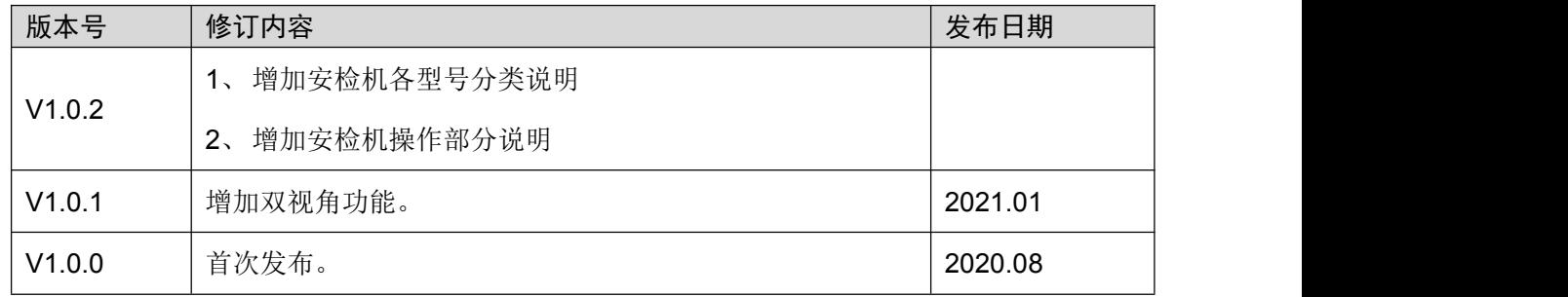

网址:www.023110.net/www.cqfanan.com 工厂地址:四川省广安市岳池高新区

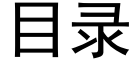

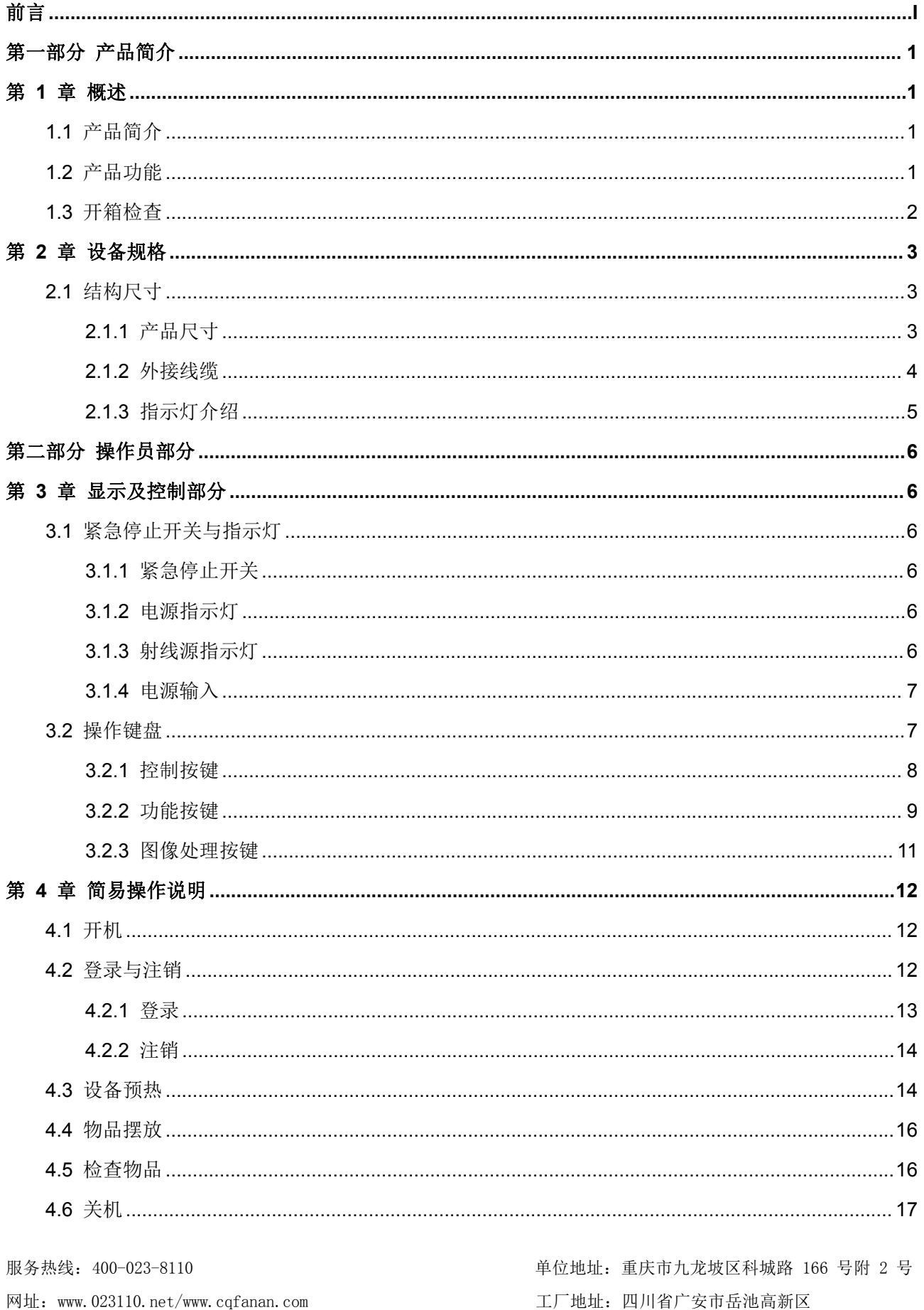

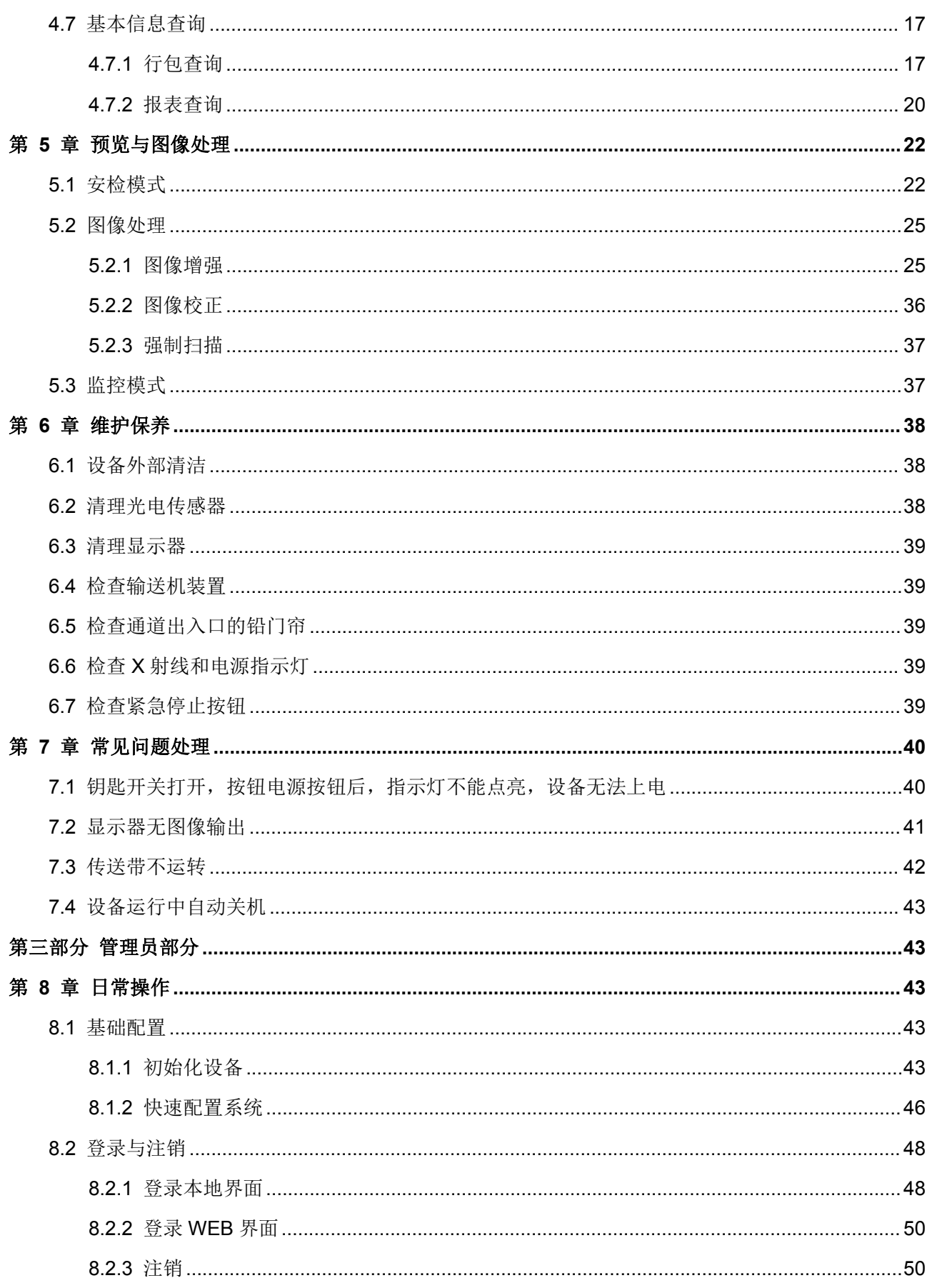

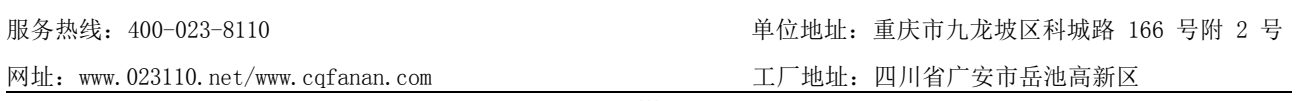

# <span id="page-4-0"></span>第一部分 产品简介

# <span id="page-4-1"></span>第 1 章 概述

### <span id="page-4-2"></span>1.1 产品简介

智能 X 射线检查系统是一款利用 X 射线的穿透能力实现不开箱快速检查行李、货物的新型安检设备。 该设备采用先进的 X 射线图像检测系统, 综合高效半导体探测器、数字图像处理技术和计算机图像显示 技术,为用户提供了一个高效可靠和具有服务功能的高质量图像处理系统。此设备硬盘容量可存储不少 于 100W 幅高清图像,具有可靠的违禁品智能识别报警功能、人包关联、图像增强、网络扩展互联、自 动检测维护功能等,同时还采用简单人性化的操作设计,使用户操作更加方便快捷。

主要应用于机场、火车站、汽车站、地铁轨道交通、政府机关大楼、会展中心、大型活动等各类场 景中的物品安全检查。

## <span id="page-4-3"></span>1.2 产品功能

本产品主要包括以下功能。

- 支持通过 X 射线对经过传送带的包裹物品进行图像渲染显示,查看包裹物品的形状和物质 组成。
- 支持包裹图片的增强效果显示,如高能穿透加强、超级增强、加亮、图像扫描等操作。
- 支持 2 组异源显示输出,可分别输出安检模式和监控模式画面。
- 支持对设备扫描的画面进行分析,智能识别刀具、液体、压力罐、枪支、打火机等违禁品。
- 支持对违禁品设置危险等级并联动报警,可联动语音提示、声光报警、传送带停止等。
- 支持实时画面叠加智能识别结果,智能框跟踪物品实时移动。
- 支持存储所有检测结果并统计成报表,可通过不同类别及时间段查询并导出报表。
- 支持添加普通网络摄像机及 PoE 摄像机, 监控整个安检过程。
- 支持系统异常报警(包括无硬盘、存储错误、IP 冲突、MAC 冲突等)。
- 支持硬盘存储空间管理、RAID 创建等。
- 用户管理采用用户和用户组两级方式,支持管理用户组和用户。
- 支持系统运维管理,包括日志查询、在线用户查询、设备升级等。

服务热线:400-023-8110 单位地址:重庆市九龙坡区科城路 166 号附 2 号

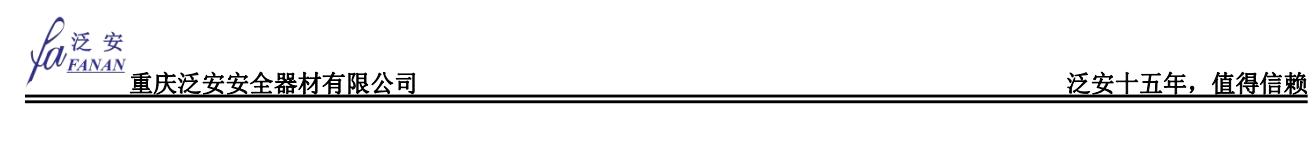

# <span id="page-5-0"></span>1.3 开箱检查

运输公司将您所需的设备送到您手中时,请对照下表进行开箱检查,若有任何问题,请及时联系公 司的售后服务人员。

| 检查顺序           | 检查项  |               | 检查内容              |
|----------------|------|---------------|-------------------|
| 1              | 整体包装 | 外观            | 有无明显损坏。           |
|                |      | 包装            | 有无意外撞击。           |
|                |      | 配件(保修卡上的配件清单) | 是否齐全。             |
| $\overline{2}$ | 设备主机 | 外观            | 有无明显损坏。           |
|                |      | 设备型号          | 是否与订货合同一致。        |
|                |      |               | 有无撕毁。             |
|                |      | 设备上所贴的标签      | ⊥∐ 说明             |
|                |      |               | 请勿撕毁、丢弃标签,否则将影响设备 |
|                |      |               | 的保修服务。在您拨打公司的售后电话 |
|                |      |               | 时,需要您提供产品的序列号。    |

表 1-1 开箱检查说明

网址:www.023110.net/www.cqfanan.com 工厂地址:四川省广安市岳池高新区

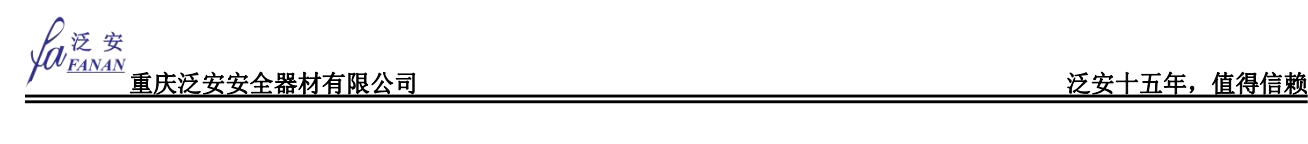

# <span id="page-6-0"></span>第 2 章 设备规格

# <span id="page-6-1"></span>2.1 结构尺寸

### <span id="page-6-2"></span>2.1.1 产品尺寸

图 2-1 智能 X 射线检查系统尺寸(单位: mm[inch])

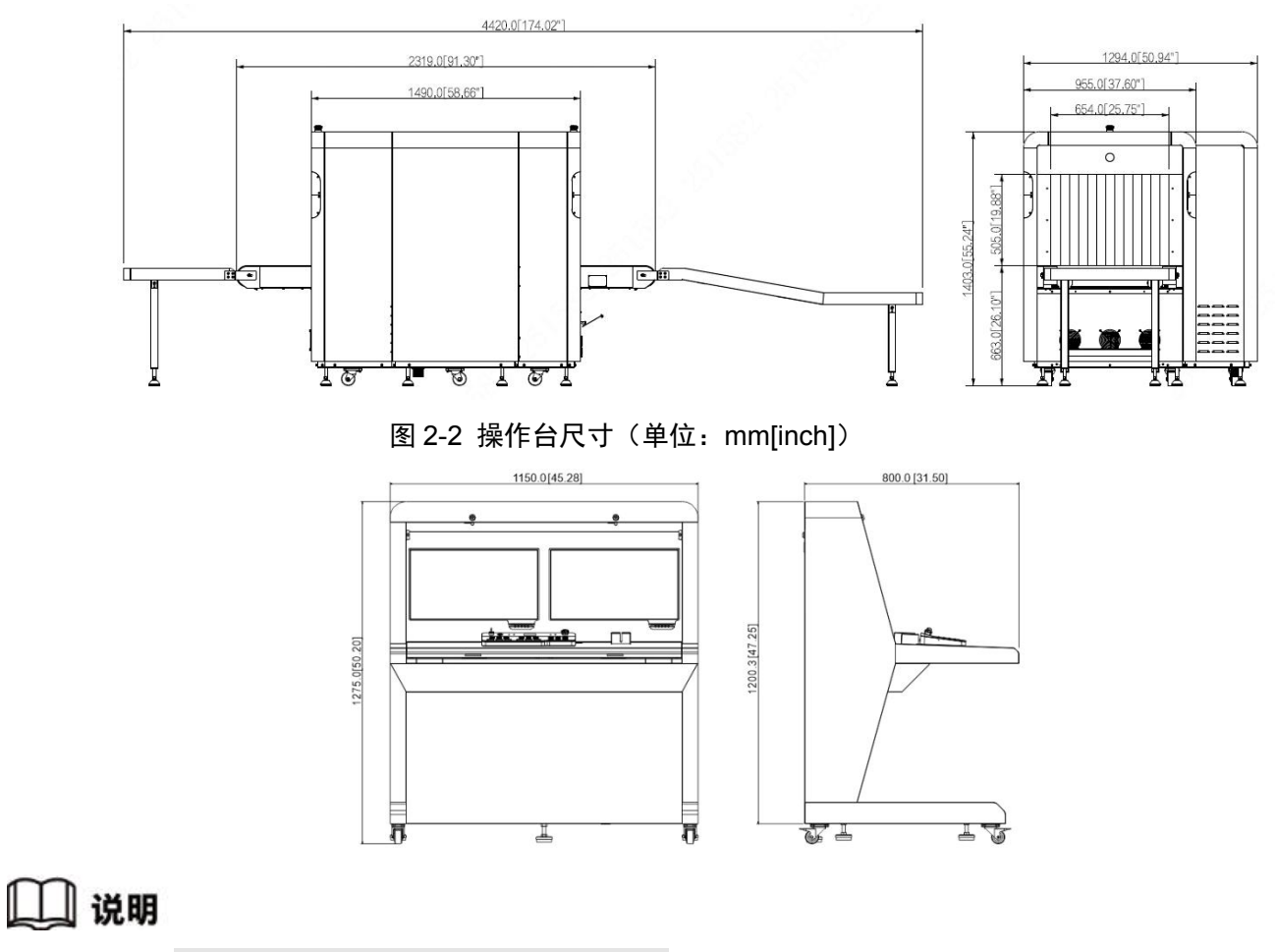

第 2 章中的产品尺寸,以 FA6550D 为例。

网址:www.023110.net/www.cqfanan.com 工厂地址:四川省广安市岳池高新区

### <span id="page-7-0"></span>2.1.2 外接线缆

图 2-3 外接线缆

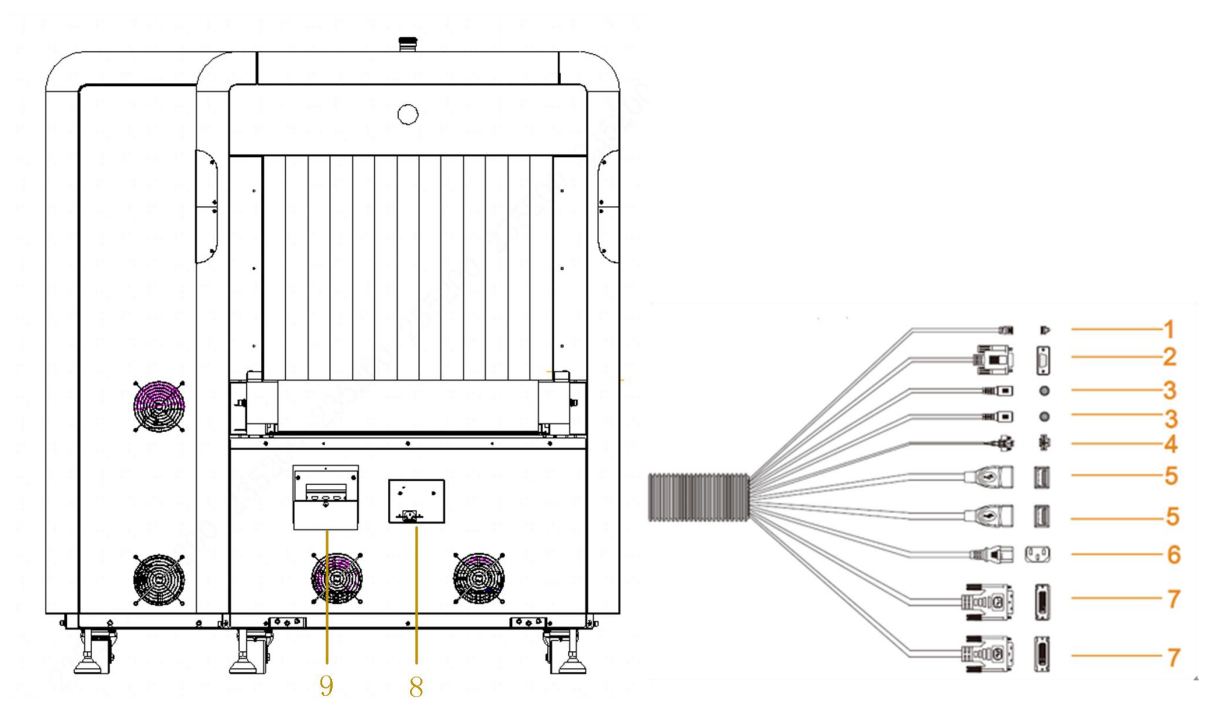

表 2-1 外接线缆说明

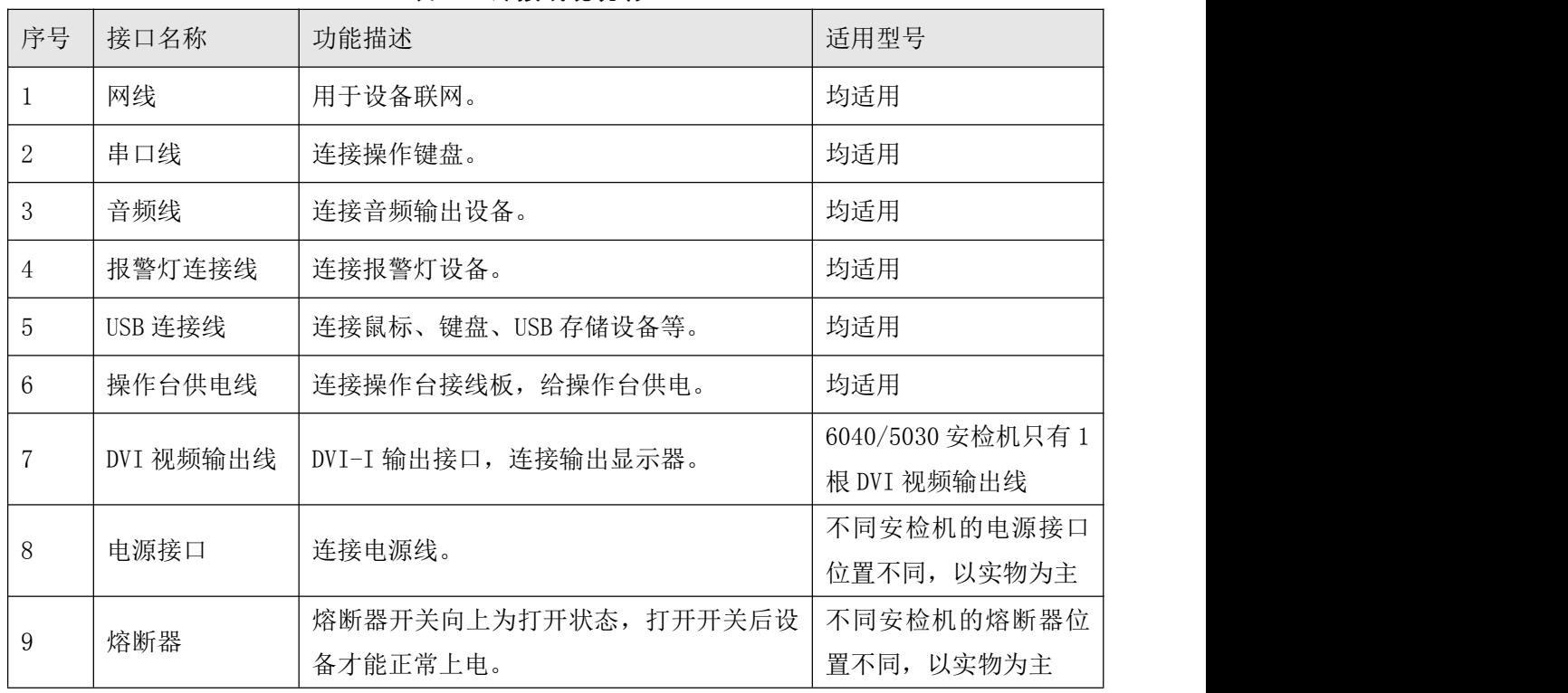

### 口说明

#### 表 2-1 适用型号中,适用型号系列为: FA100100D/FA100100/FA6550/

FA6550C/FA6550D/FA5030 。注明均适用,说明所有型号均符合

服务热线:400-023-8110 单位地址:重庆市九龙坡区科城路 166 号附 2 号

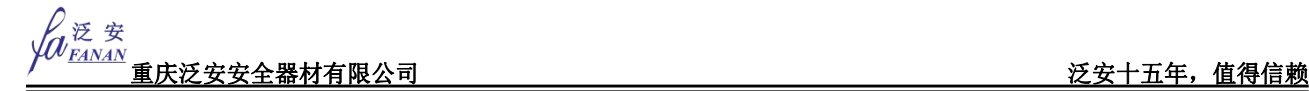

### <span id="page-8-0"></span>2.1.3 指示灯介绍

设备机身指示灯介绍,图 2-4 中所示仅为一侧指示灯位置,在设备机身另一侧相同位置对应另外的 指示灯。

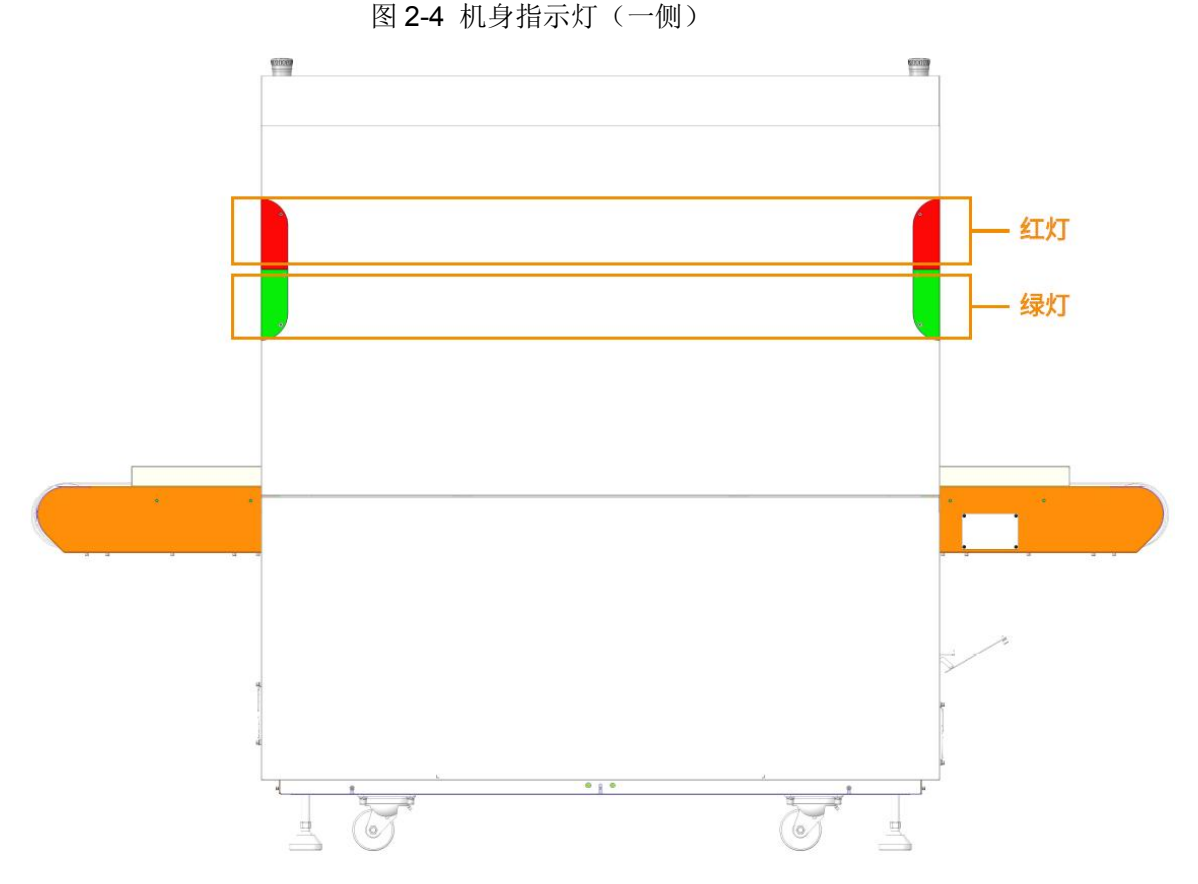

- 机身上方 4 个射线指示灯(红色),工作状态下,当触发射线时亮红灯,关闭射线时不亮 灯。
- 机身下方 4 个电源指示灯(绿色), 设备开机后绿灯常亮, 当设备升级或出现故障时, 绿 灯闪烁。

口说明

图 2-4 以 FA6550D 型号安检机为例,不同安检机指示灯位置高度存在差异,但均在安检 机传送带上方,机身四周位置。

# <span id="page-9-0"></span>第二部分 操作员部分

# <span id="page-9-1"></span>第 3 章 显示及控制部分

<span id="page-9-2"></span>3.1 紧急停止开关与指示灯

<span id="page-9-3"></span>3.1.1 紧急停止开关

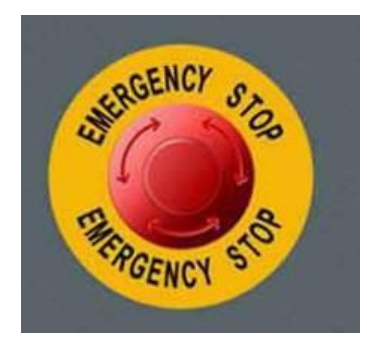

## <span id="page-9-4"></span>3.1.2 电源指示灯

电源指示灯显示 X 射线安检设备的电源是否接通,POWER 绿灯亮,说明安检机电源已接通。

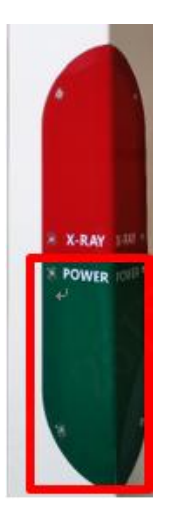

### <span id="page-9-5"></span>3.1.3 射线源指示灯

射线指示灯用于警告与显示 X 射线的发射, X-RAY 红灯亮, 说明 X 射线出束中。

网址:www.023110.net/www.cqfanan.com 工厂地址:四川省广安市岳池高新区

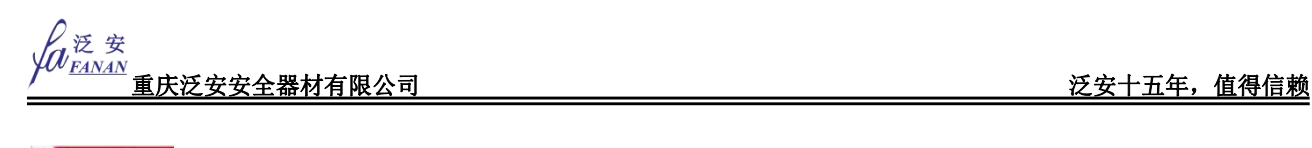

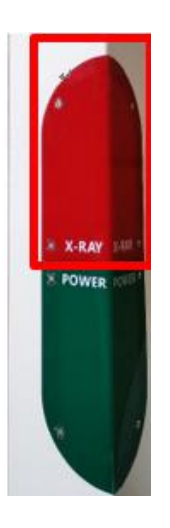

# <span id="page-10-0"></span>3.1.4 电源输入

安检机接通电源后,将空开往上拨,安检机上电

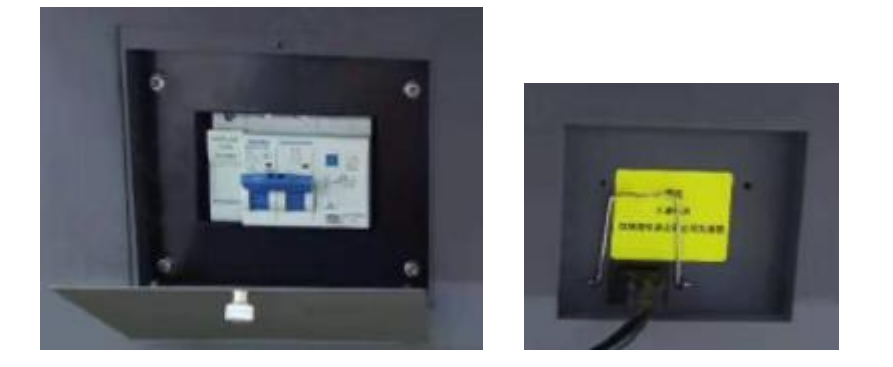

# <span id="page-10-1"></span>3.2 操作键盘

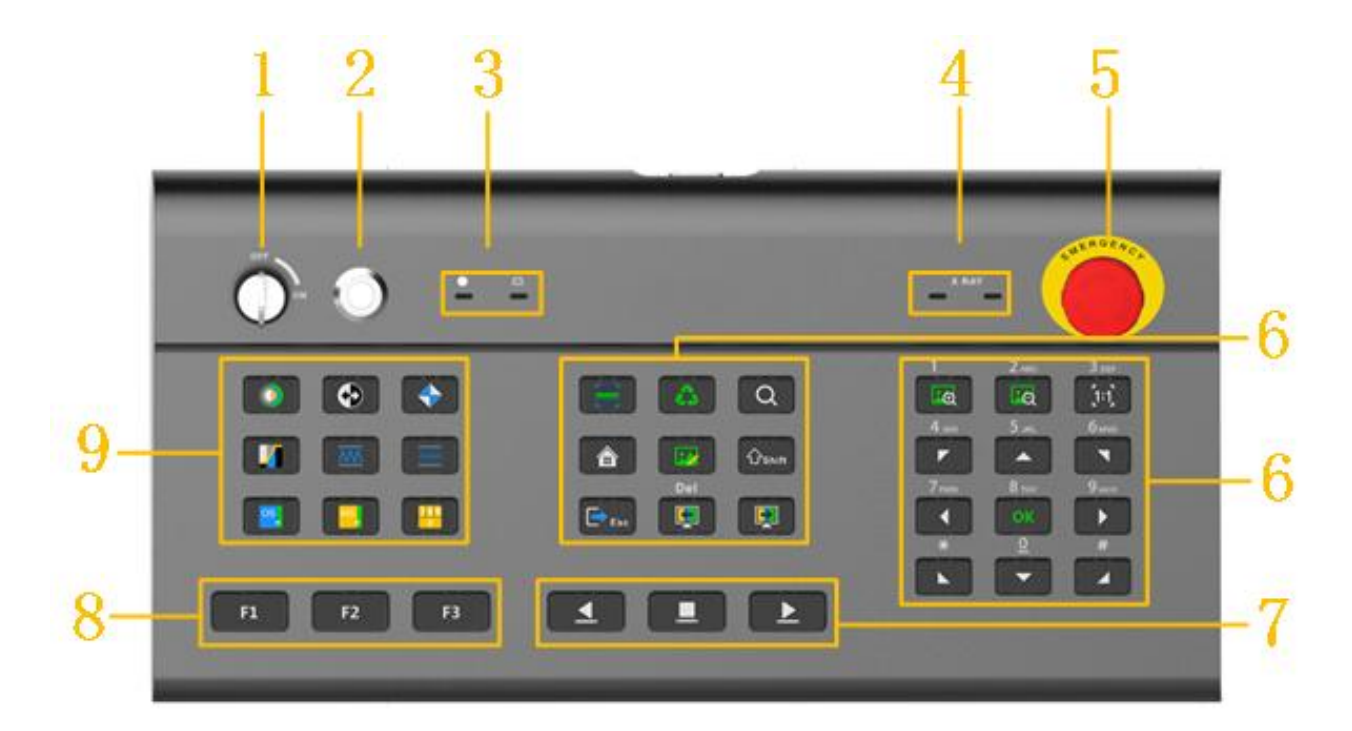

服务热线:400-023-8110 单位地址:重庆市九龙坡区科城路 166 号附 2 号 网址:www.023110.net/www.cqfanan.com 工厂地址:四川省广安市岳池高新区

### <span id="page-11-0"></span>3.2.1 控制按键

表 3-1 专用键盘说明

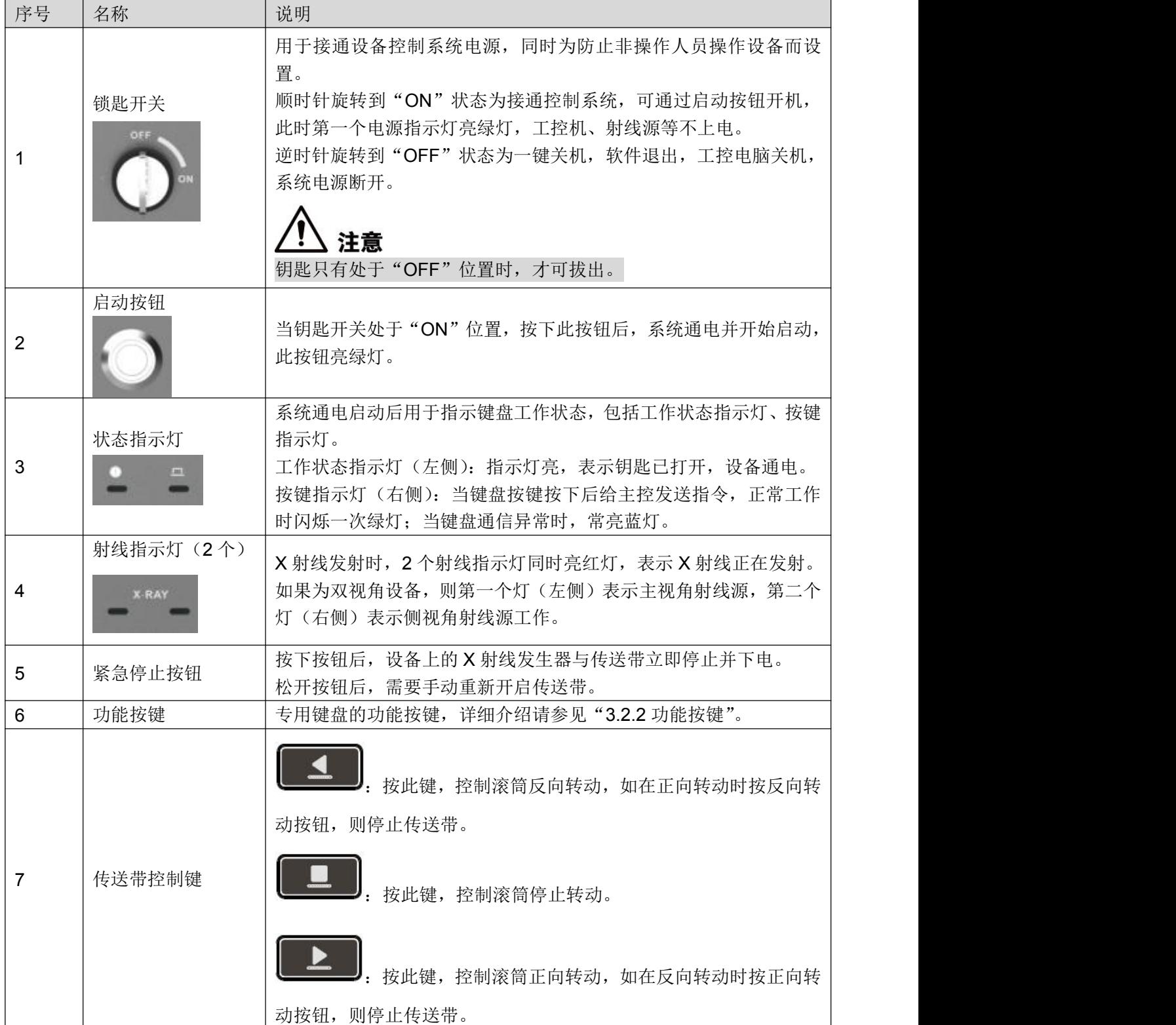

服务热线:400-023-8110 单位地址:重庆市九龙坡区科城路 166 号附 2 号

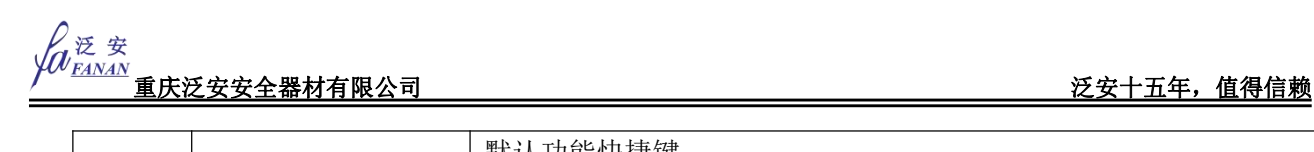

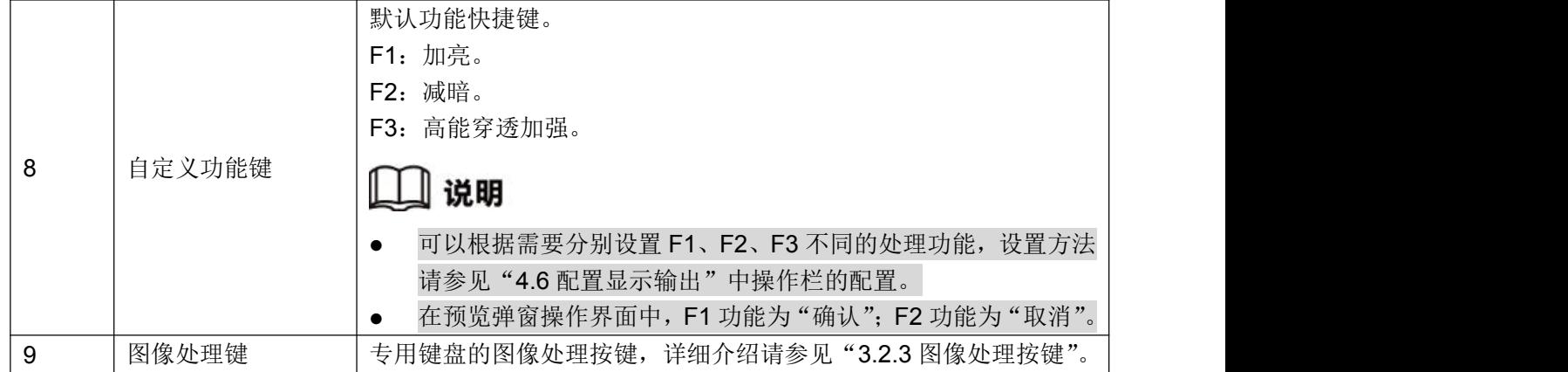

### <span id="page-12-0"></span>3.2.2 功能按键

功能按键详细介绍请参照表 3-2。

| 按键 | 功能   | 说明                                                                                                    |
|----|------|----------------------------------------------------------------------------------------------------|
|    | 强制扫描 | 强制扫描功能默认关闭。<br>用于超薄物体的检测,开启后,只要传送带开启,<br>则 X-ray 开始持续工作。<br>关闭后, 传送带开启并且物品经过光障(即红外<br>$\bullet$<br>传感器)才触发 X-ray 工作。                                                                                                    |
|    | 节能   | 节能功能默认关闭。<br>系统在就绪状态时, 按下此键, 屏幕右上角会弹<br>出"节能模式已启用"的提示。<br>当行李挡住节能感应器后, 系统进入正常扫<br>描, 显示屏显示当前检查图像。<br>如节能感应器模块15S内未感应到有物品通<br>过时, 传送带会自动停止转动, 避免在无包<br>的情况下传送带空转,从而达到节能目的。<br>再次按此键时, 屏幕右上角会弹出"节能模式已<br>禁用"的提示, 此时回到正常状态。<br>节能模式开启且传送带停止时, 按传送带控制键<br>开启传送带, 当15S 内未感应到有物品通过时传<br>送带再次停止。 |
|    | 局部放大 | 扫描图像中如存在不易辨认的物品时, 通过局部区域<br>放大, 预览会有一个固定方框区域, 把方框移到图像<br>上,方框内的图像会放大,以进一步辨认细节。<br>第1次按此按键,开启设备局部放大功能,放大<br>倍数为2倍。<br>第2次按此按键,开启设备局部放大功能,放大<br>倍数为4倍。<br>第3次按此按键,关闭局部放大功能。                                                                                                    |

表 3-2 功能按键说明

服务热线:400-023-8110 单位地址:重庆市九龙坡区科城路 166 号附 2 号

重庆泛安安全器材有限公司 泛安十五年,值得信赖

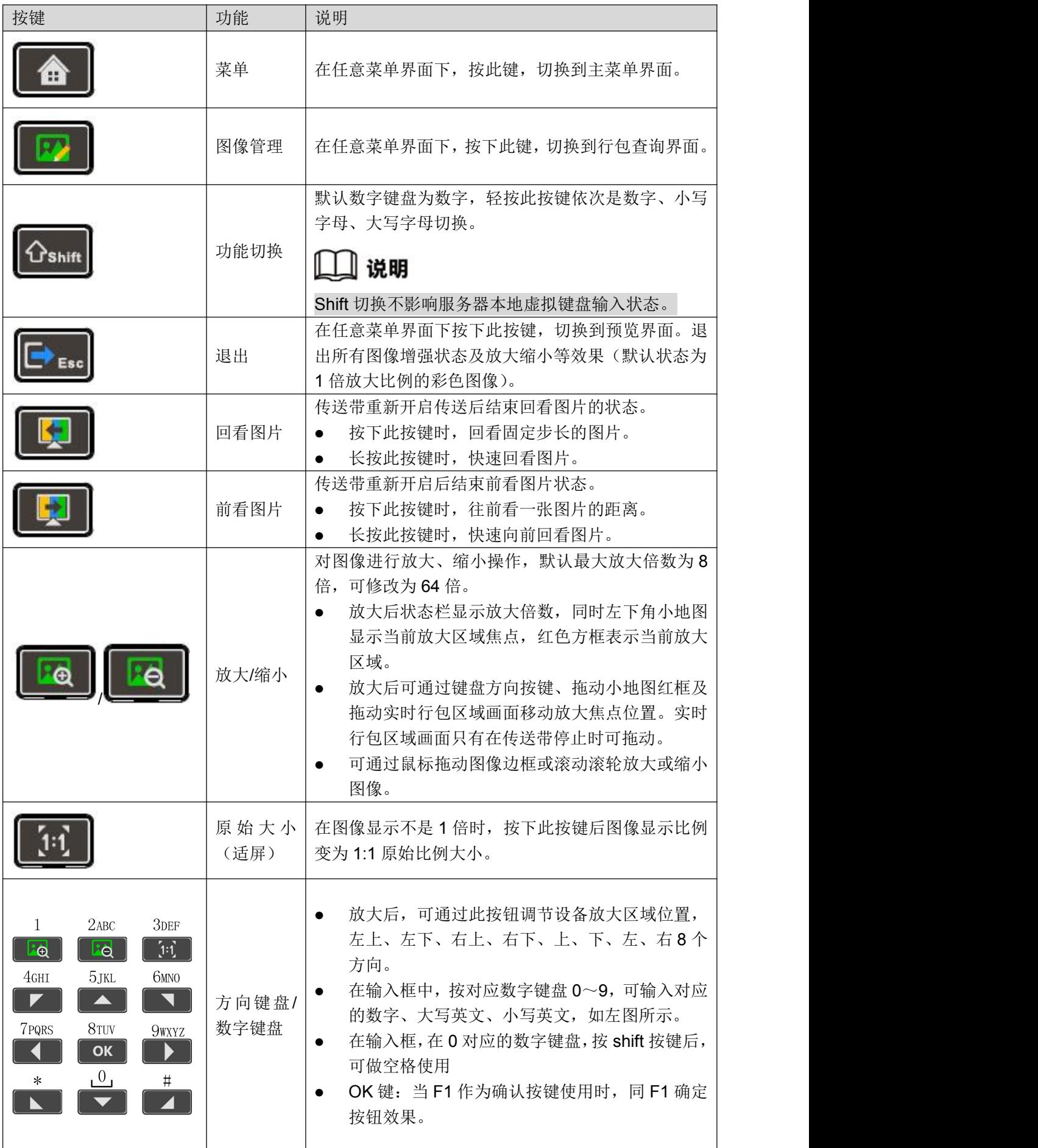

### <span id="page-14-0"></span>3.2.3 图像处理按键

图像处理按钮触发后,在状态栏显示对应的当前图像处理结果。图像处理键详细介绍请参见表 3-3。

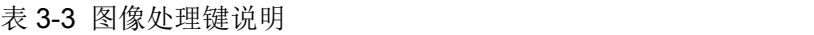

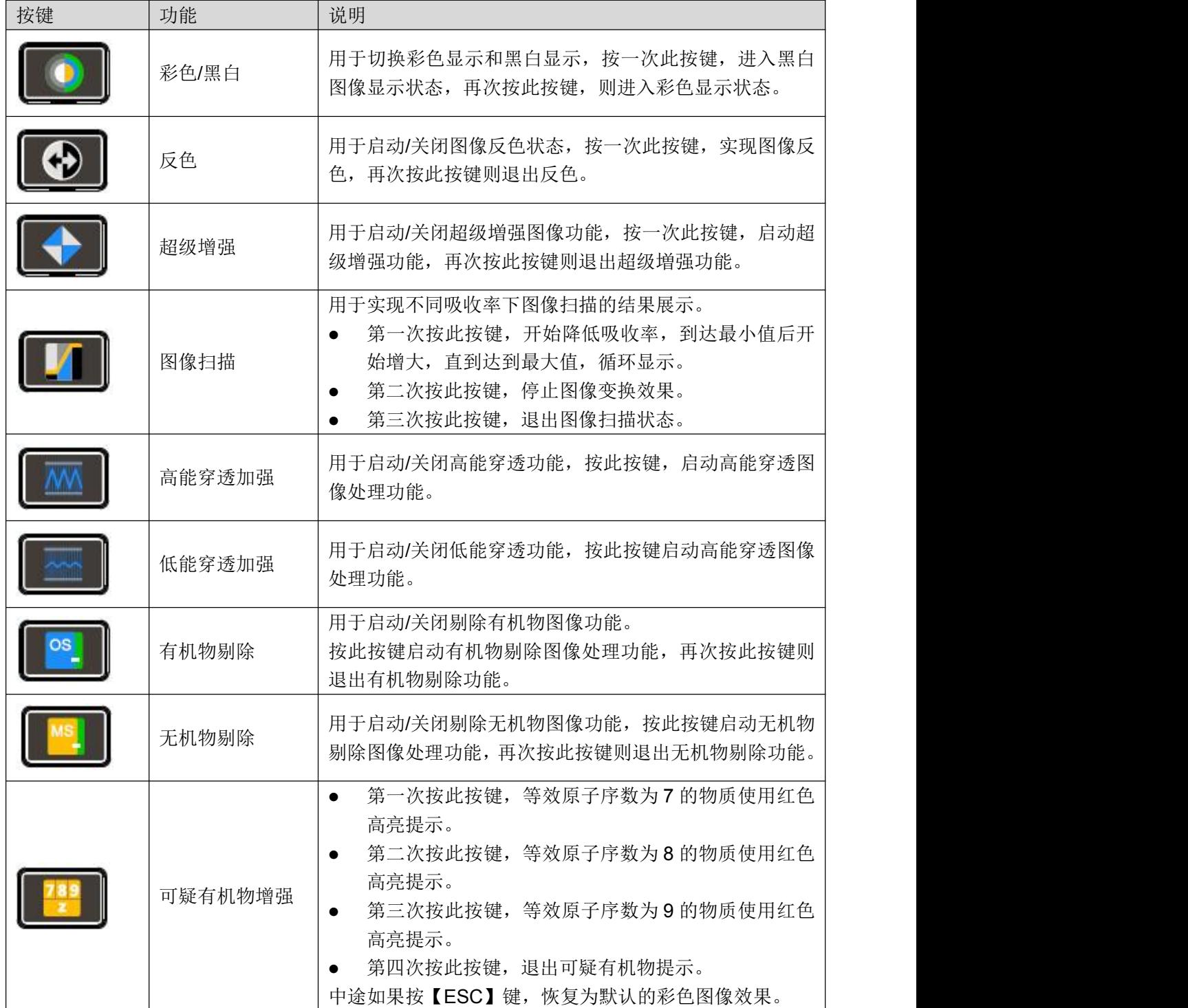

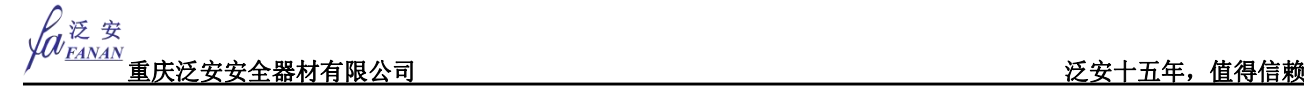

## <span id="page-15-0"></span>第 4 章 简易操作说明

<span id="page-15-1"></span>首次使用设备时,必须先初始化设备,并配置采集、显示、检测参数等基本配置。

### 4.1 开机

开启设备前,请先连接设备线缆,详细介绍请参见"2.1.2 外接线缆"。

- 将设备电源电缆插头插入设备使用场所供电电源插座,确保供电正常。
- 接通电源线后,打开电源开关(空开向上拨),开启设备。
- 将钥匙插入操作键盘左上角钥匙插孔,将钥匙顺时针旋转至"ON"所示位置,钥匙开关右侧指 示灯亮起。
- 当钥匙开关处于"ON"位置,按下钥匙开关右侧的启动按钮后,系统通电并开始启动,启动按 钮亮绿灯,设备开启,等待系统开机动画完成后,进入登录页面。
- 通过软关机关闭设备(操作键盘上钥匙开关处于"ON")后,短按操作键盘上的启动按钮后即 可开启设备。

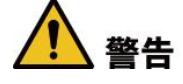

请确保产品供电线缆已接入带有保护接地连接的电源输出插座上。

# 、注意

开启设备前,请确保供电的输入电压与设备的电源要求一致。

为保证设备稳定工作、延长硬盘使用寿命,建议您参考国际标准,提供电压值稳定、波纹干扰小的 电源输入;如电源不稳定,建议增加 UPS。

<span id="page-15-2"></span>为确保设备安全,请先连接设备的其他线缆后,再接通电源。

### 4.2 登录与注销

一个或两个显示屏,登录与注销说明如下。

- 登录:用户首次登录或切换用户时,在显示屏 1 或显示屏 2 任意一个屏上登录,另一个屏幕同 时完成登录操作。但是只有屏 1 可以进入设置界面。
- 注销: 显示屏 1 或显示屏 2 任意一个屏上进行注销操作时, 另一个屏幕同步注销。

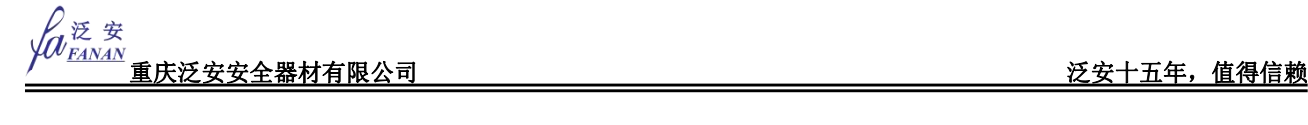

#### 4.2.1 登录

# <span id="page-16-0"></span>口说明

系统默认登录后才可以查看预览。如果在"系统设置 > 系统设置"中开启"预览控制", 则不需要 登录,可直接查看预览界面。

本文以默认登录后查看预览为例介绍。

步骤 1 开启设备。

图 4-1 本地登录界面

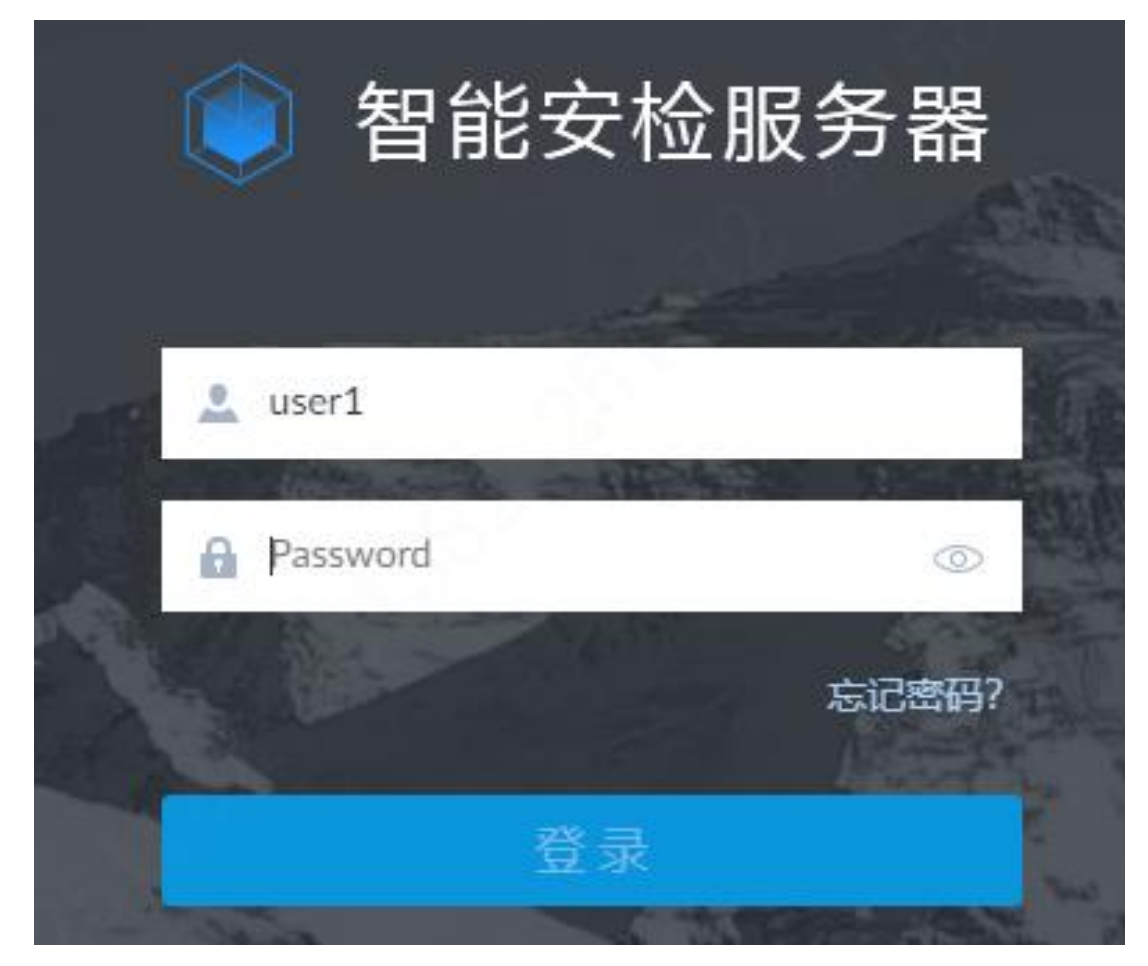

步骤 2 输入用户名和密码。

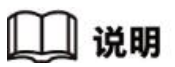

操作员登录操作员账号与密码。

步骤 3 单击"登录"。

服务热线:400-023-8110 单位地址:重庆市九龙坡区科城路 166 号附 2 号

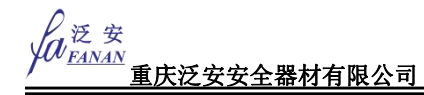

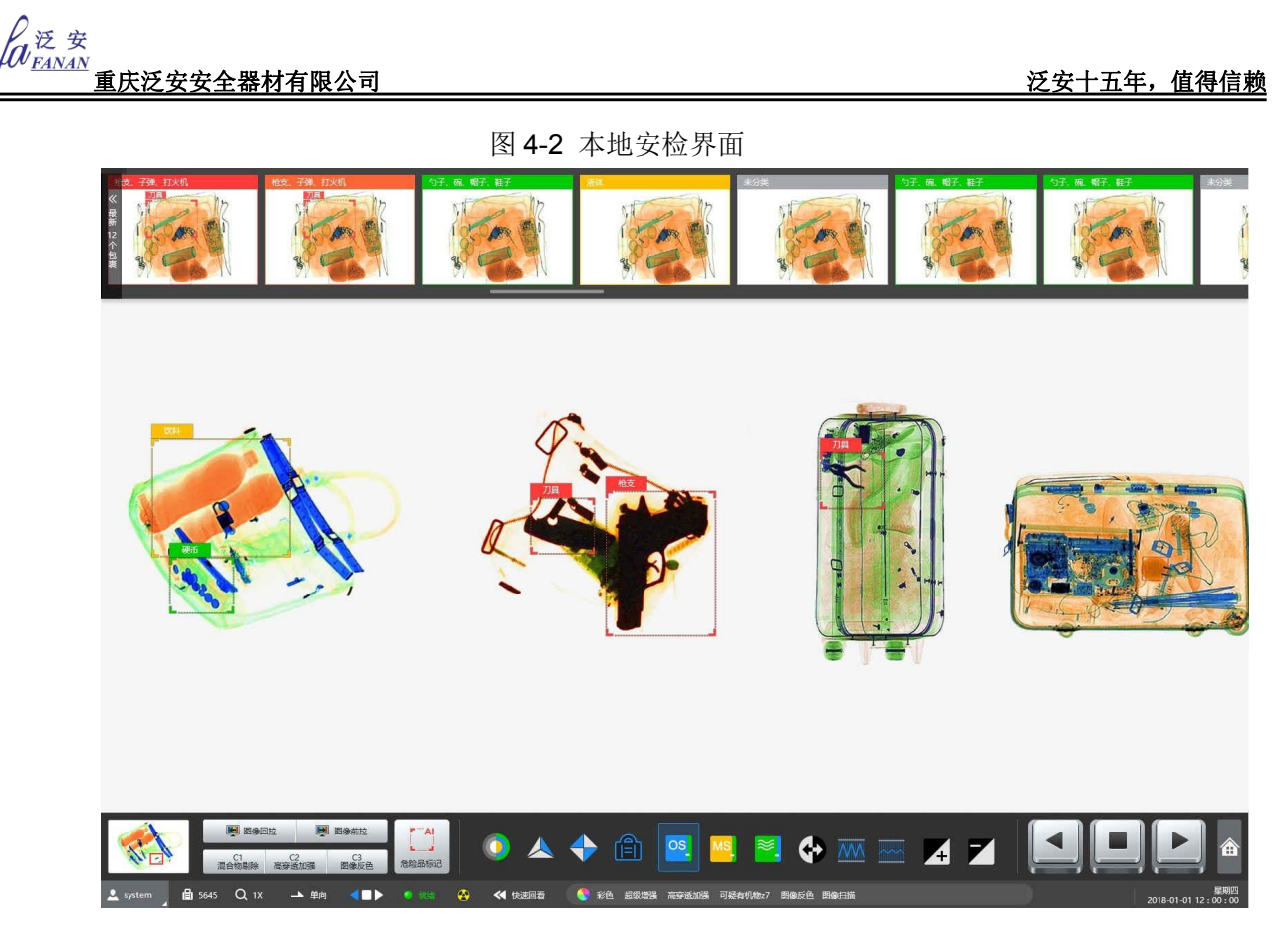

### <span id="page-17-0"></span>4.2.2 注销

在预览界面左下角 <br />  $\frac{1}{2}$  admin , 选择已登录用户名, 选择"注销", 系统返回登录界面。

## <span id="page-17-1"></span>4.3 设备预热

设备每次开机自检会自动判断是否需要预热, X 射线发生器预热可以逐步提高发生器的工作电压, 这样可以确保 X 射线发生器正常工作并延长 X 射线发生器的使用时间。

- 步骤 1 登录系统后设备自检,设备进入清空通道界面,若设备长时间未使用,开始进行 X 射 线发生器预热过程。
	- 图 4-3 清空通道 系统将会触发X射线,请先清空通道!

步骤 2 清空通道。

<u>4 8 P</u>

服务热线:400-023-8110 单位地址:重庆市九龙坡区科城路 166 号附 2 号 网址:www.023110.net/www.cqfanan.com 工厂地址:四川省广安市岳池高新区

确定  $F1$ 

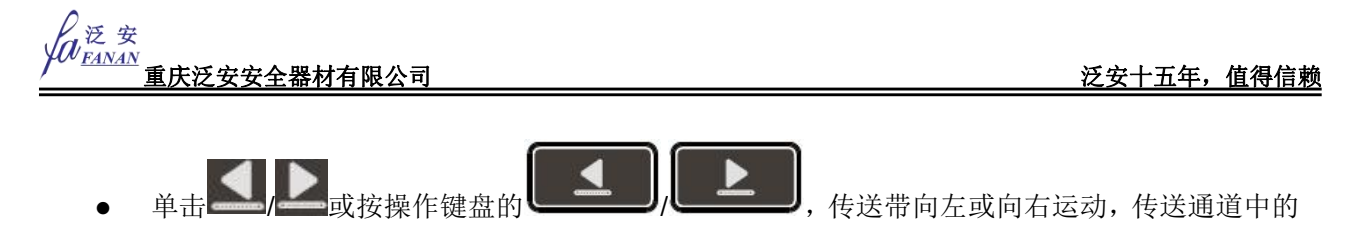

物品。

• 当通道中的物品已经全部清理出通道,单击 , 或按操作键盘的 , 在 , 停止传送带运动。

步骤 3 单击"确定"。X 射线发生器进入预热过程。

预热过程时间根据本次开机与上次关机之间的间隔时间不同,预热时间不同,详细介绍请参见表 4-1。

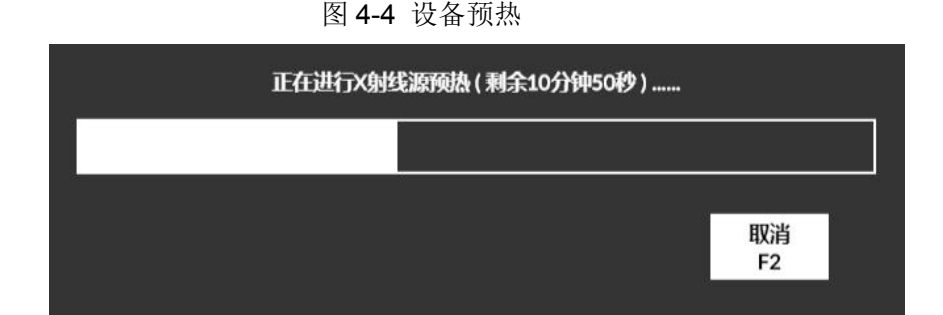

表 4-1 预热时间说明

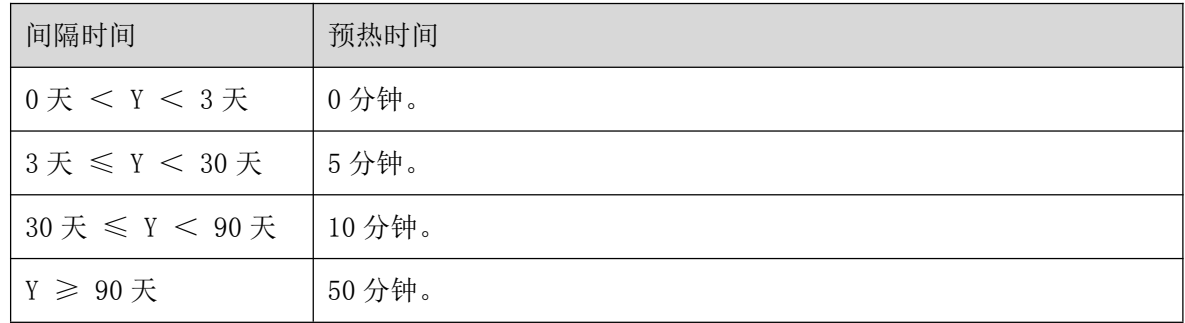

步骤 4 预热过程结束后,进入设备校正界面

图 4-5 设备校正

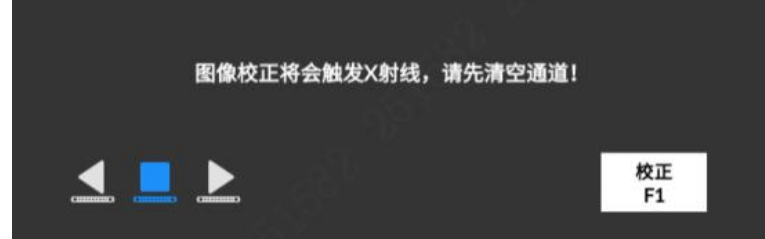

步骤 5 点击"校正",设备校正完成,系统显示预览界面。

## 说明

当设备正常使用,开机间隔时间未超过 3 天时,设备正常开机,在显示清空通道后, 直接进入图 4-5 设备校正界面,校正完成后,系统显示预览界面(不会进入预热过程)

服务热线:400-023-8110 单位地址:重庆市九龙坡区科城路 166 号附 2 号

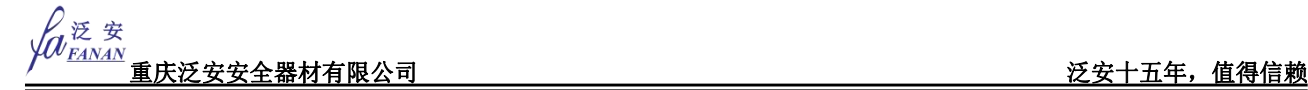

# <span id="page-19-0"></span>4.4 物品摆放

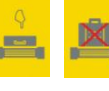

被检物需要依照设备入口的"物品摆放标志 "所指示的方式平稳的放置在传送带或传送

辊道上。

图 4-6 物品摆放示意图

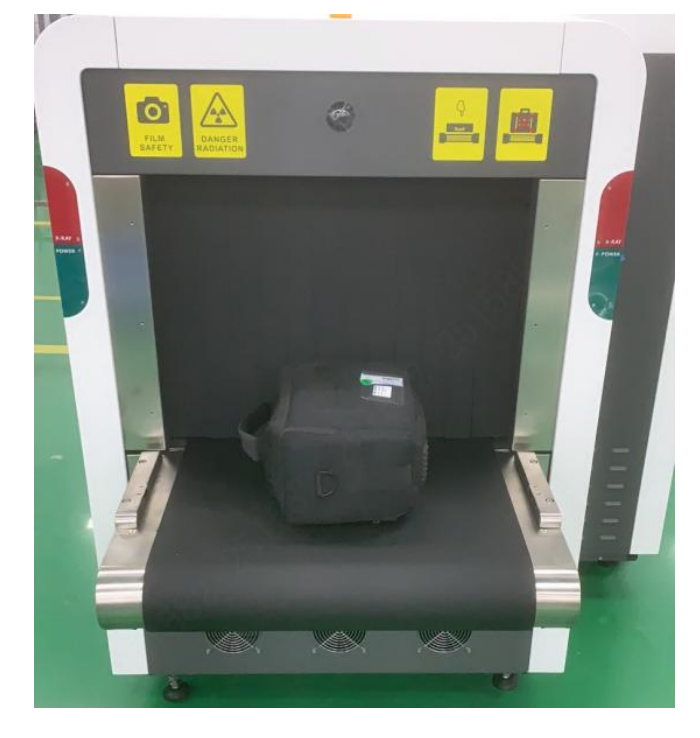

口说明

轻薄被检物、脏污的被检物或外包装破损的被检物需要放在适当的塑料容器内进行检查。

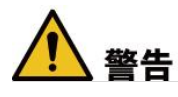

被检物必须放置在铅防护门帘的外面!严禁将手伸进检测通道!

# 注意

应避免被检物在设备出口处跌落或堆积,如果发生这样的情况,应立即停止传送带的运行。

# <span id="page-19-1"></span>4.5 检查物品

步骤 1: 操作员登录后,系统设置及预热完成,当系统状态栏显示"就绪时",可以开始检查操作。

步骤 2: 按下操作键盘 <sup>1</sup>或者 <sup>上 2</sup>键后,传送带启动运行,将备检物品放置在传送带中央,被

检物随传送带运行进入通道。

步骤 3: 根据被检物图像的情况,点击操作键盘相应的图像功能按键,进行图像判读工作。

步骤 4: 被检物随传送带移出设备通道后,点击操作键盘 2 键后,传送带停止。检查结束,可 取走被检物或进一步检查。

# <span id="page-20-0"></span>4.6 关机

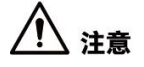

关机操作前,请确认物品扫描已结束,设备通道内没有遗留物品

步骤 1 打击操作键盘的 **20 点**确认传送带已停止运行。

步骤 2 将操作键盘上的钥匙开关逆时针旋转至"off",钥匙插孔右侧指示灯熄灭,设备开始执行关机 操作。

### □说明

步骤1后,可通过预览界面左下角,选择已登录用户名,选择"关机"进行设备软关机,软关机结 束后,依旧要进行步骤 2 操作。

### 注意

由于设备需要进行保存扫描数据和操作系统退出的工作,请不要立即断开设备外部供电电源。 步骤 3 操作键盘上的指示灯与安检机机身的指示灯熄灭后,关机完毕,此时再断开设备外接电源。 步骤 4 取走操作键盘上的钥匙,并妥善保管。

## <span id="page-20-1"></span>4.7 基本信息查询

### <span id="page-20-2"></span>4.7.1 行包查询

支持对所有经过安检的行包进行查询与统计等操作,并查看相关视频信息。

#### 操作步骤

步骤 1 单击首页的

服务热线:400-023-8110 单位地址:重庆市九龙坡区科城路 166 号附 2 号

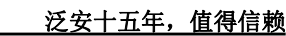

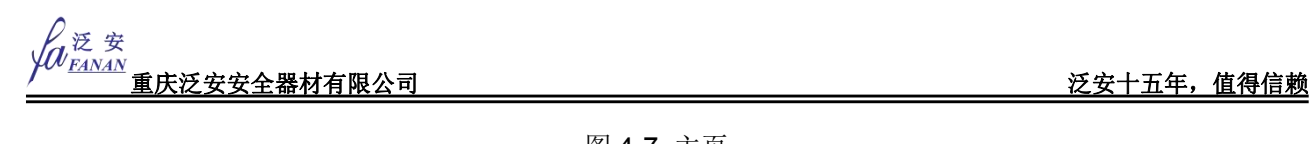

图 4-7 主页

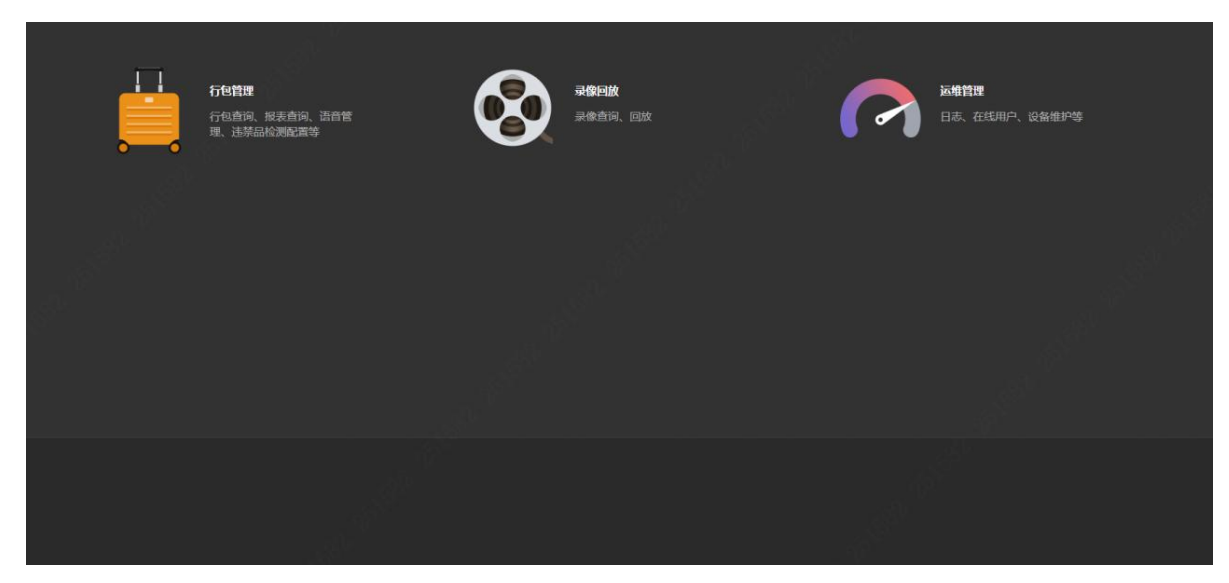

步骤 2 选择"行包管理 > 行包查询"。

图 4-8 行包查询

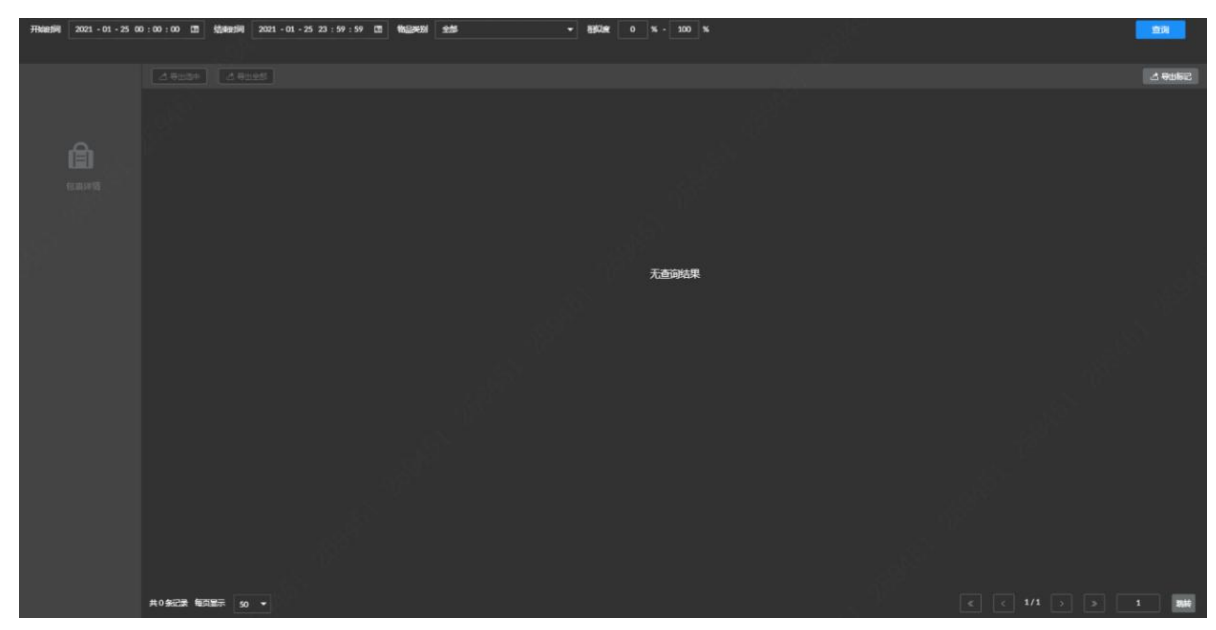

步骤 3 设置查询时间段,选择物品类别,输入相似度区间,单击"查询"。

### 』说明

"结束时间"必须大于"开始时间",查询时间范围最大 30 天。

物品类别默认选择为全部。物品类别包括枪、易爆物、刀、打火机、压力罐、液体、电子产品、伞、 警棍、指虎、手铐和未分类。

服务热线:400-023-8110 单位地址:重庆市九龙坡区科城路 166 号附 2 号

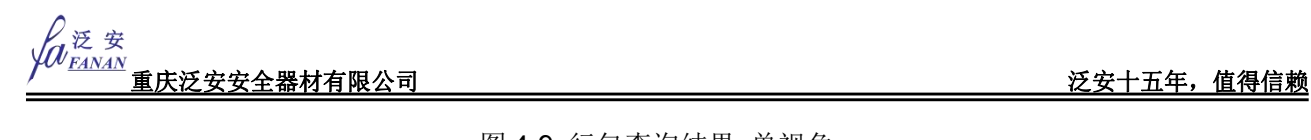

图 4-9 行包查询结果-单视角

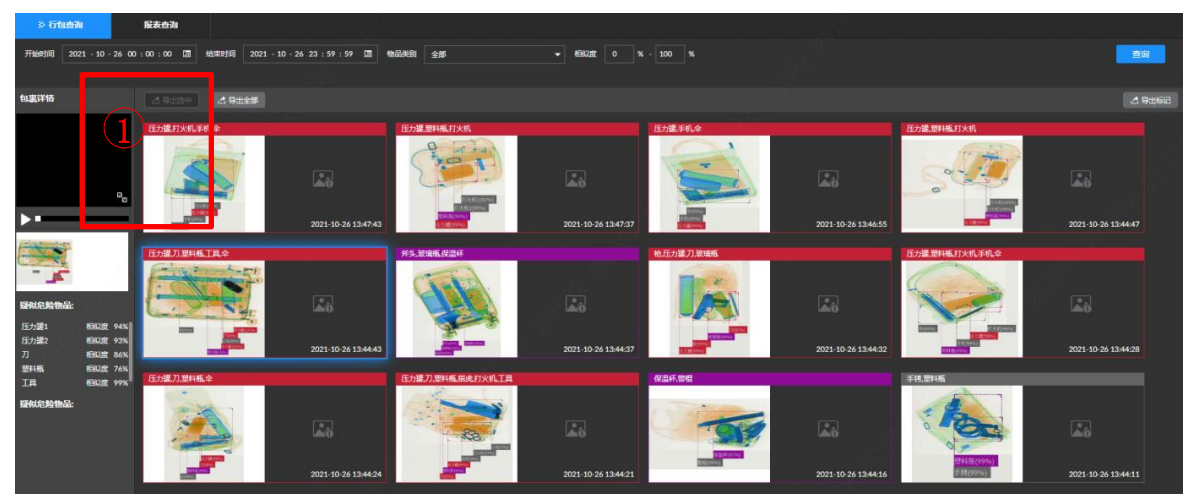

图 4-10 行包查询结果-双视角

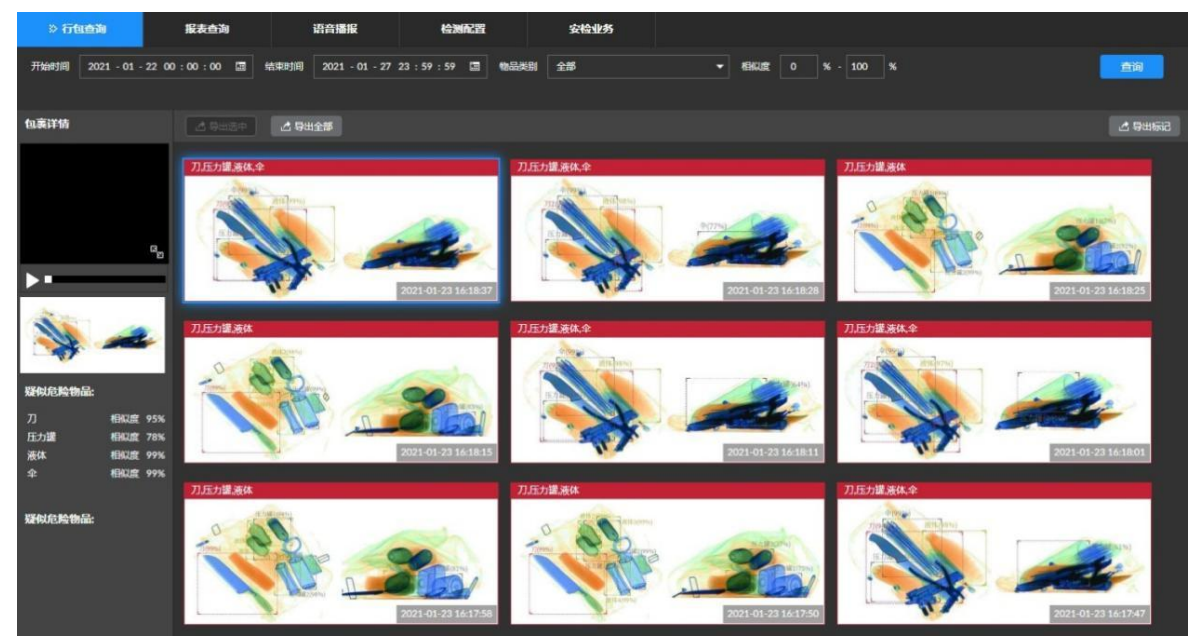

口说明

双视角安检机:2 个通道关联显示。

单视角安检机:只显示单个图片。

查看相关录像:选中已查询图片,单击图 4-8 行包查询界面左侧,方框①中的▶,播放该行包 关联的前后 10 秒的录像。

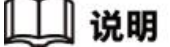

前提条件: 已配置关联录像通道, 详细操作请参见"8.3.5 安检业务", 第一次安装管理员设置完成。

查看详情:双击已查询的图片,系统显示行包详情界面。

服务热线:400-023-8110 单位地址:重庆市九龙坡区科城路 166 号附 2 号

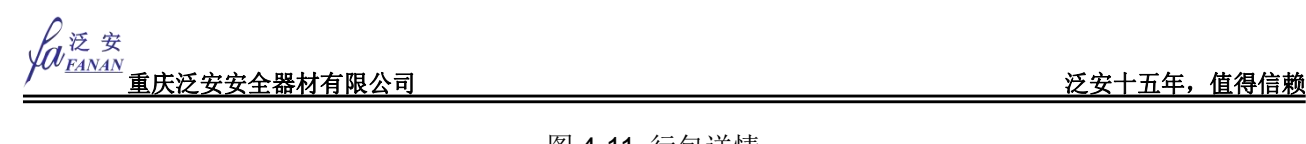

图 4-11 行包详情

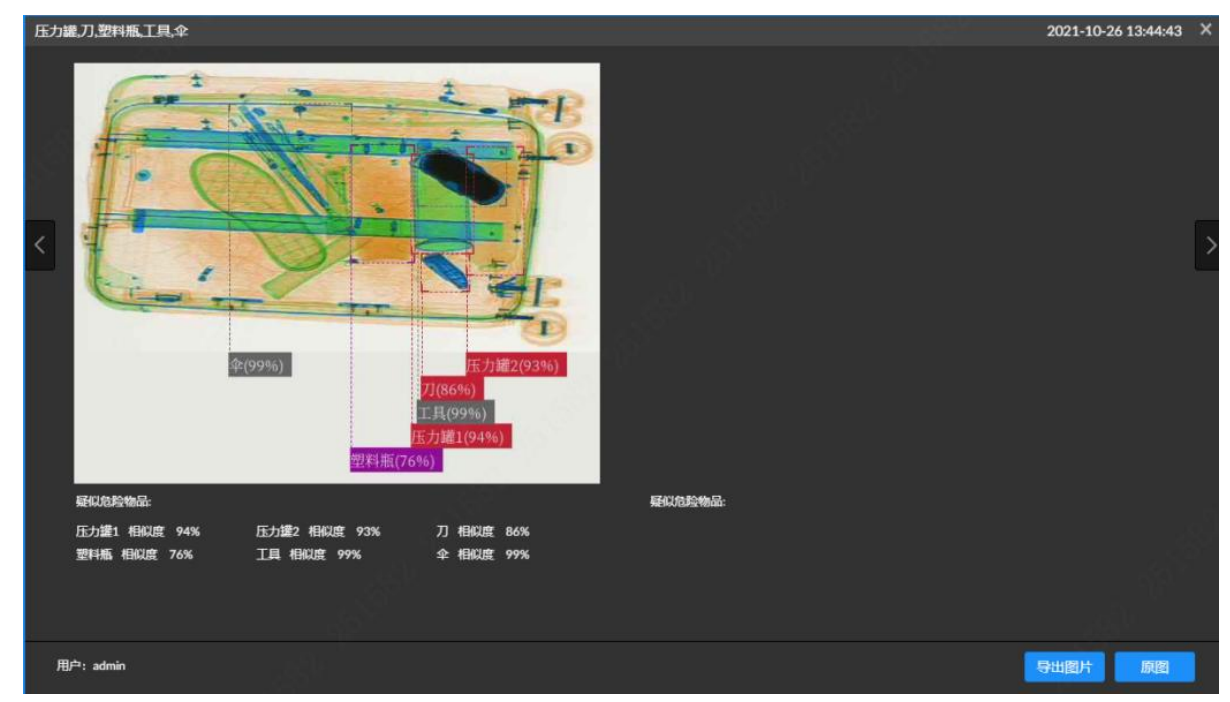

] 说明

操作员只有查询功能,无导出功能,点击导出按钮会提示无权限。

### 4.7.2 报表查询

<span id="page-23-0"></span>步骤 1 选择"行包管理 > 报表查询"。

图 4-12 报表查询

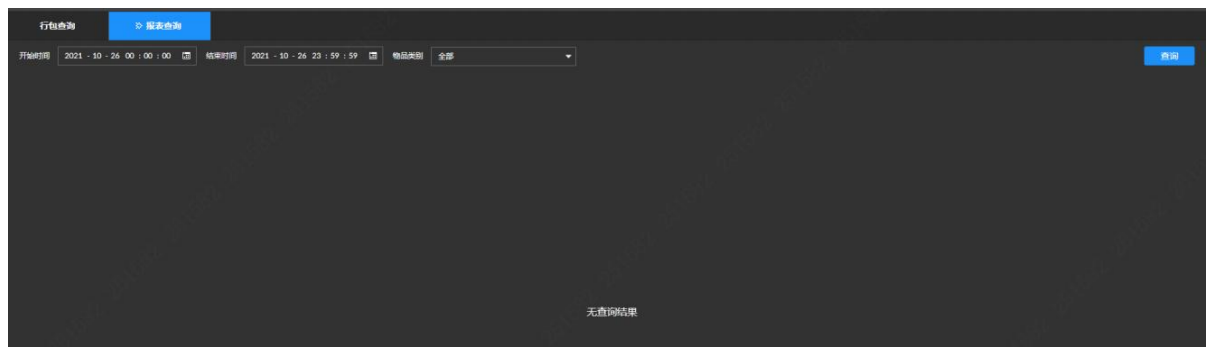

步骤 2 设置查询时间段,并选择物品类别,单击"查询"。

服务热线:400-023-8110 单位地址:重庆市九龙坡区科城路 166 号附 2 号

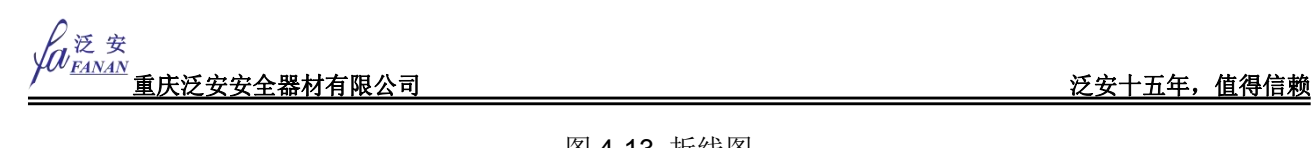

图 4-13 折线图

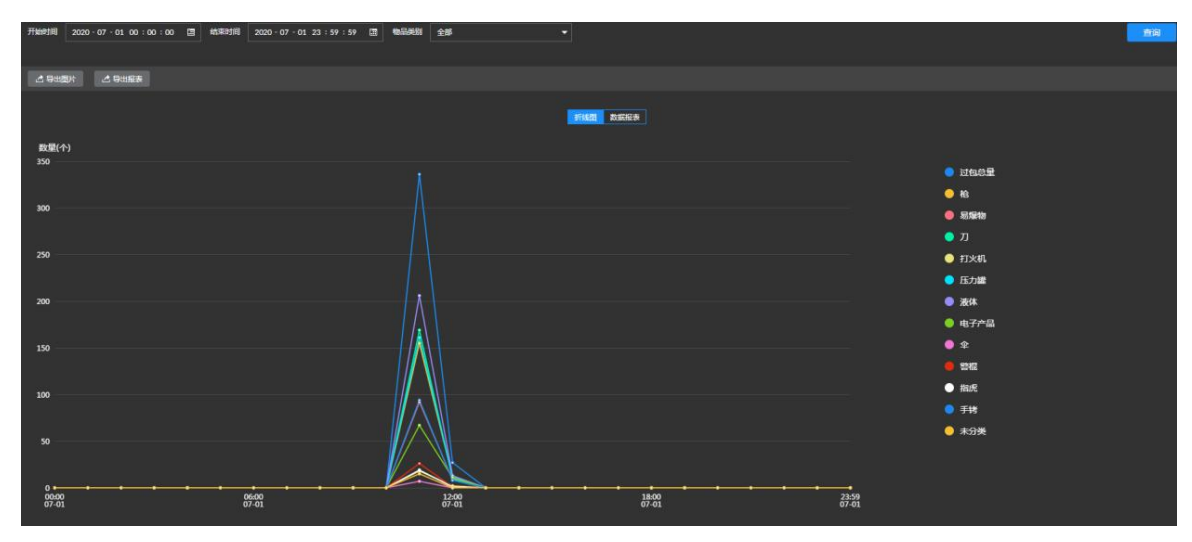

步骤 3 单击"数据报表",系统以数据报表形式展示。

图 4-14 数据报表

| 开始时间<br>2020-05-22 00:00:00    | m     | 结束时间           | $2020 - 06 - 02$ 23 : 59 : 59 | 物局类别<br><b>En</b> | 全部    | ≂     |       |       |      |       |      |                | 查询   |
|--------------------------------|-------|----------------|-------------------------------|-------------------|-------|-------|-------|-------|------|-------|------|----------------|------|
|                                |       |                |                               |                   |       |       |       |       |      |       |      |                |      |
| <b>凸,导出报表</b><br><b>上、导出图片</b> |       |                |                               |                   |       |       |       |       |      |       |      |                |      |
|                                |       |                |                               |                   |       |       |       |       |      |       |      |                |      |
| 折线图<br>数据报表                    |       |                |                               |                   |       |       |       |       |      |       |      |                |      |
| 日期                             | 过包总量  | 枪              | 易爆物                           | л                 | 打火机   | 压力罐   | 淡体    | 电子产品  | 伞    | 警棍    | 指虎   | 手铐             | 未分类  |
| 2020-05-22                     | 25857 | $\Omega$       | $\circ$                       | 16159             | 14541 | 14545 | 19393 | 17776 | 9697 | 12928 | 3230 | 1616           | 1616 |
| 2020-05-23                     | 25833 | $\circ$        | $\circ$                       | 17375             | 13299 | 15762 | 18141 | 18991 | 9687 | 12915 | 3229 | 382            | 1615 |
| 2020-05-24                     | 25804 | $\Omega$       | $\Omega$                      | 15740             | 14139 | 16600 | 16977 | 19352 | 9677 | 12903 | 3225 | $\Omega$       | 1612 |
| 2020-05-25                     | 25834 | $\Omega$       | $\circ$                       | 15885             | 14300 | 15824 | 17879 | 18769 | 9687 | 12917 | 3229 | 608            | 1615 |
| 2020-05-26                     | 25842 | $\circ$        | $\circ$                       | 17663             | 13026 | 16049 | 17870 | 19279 | 9691 | 12921 | 3230 | 102            | 1615 |
| 2020-05-27                     | 15070 | $\Omega$       | $\Omega$                      | 10285             | 7606  | 9348  | 10430 | 11222 | 5652 | 7532  | 1880 | 71             | 938  |
| 2020-05-28                     | 14035 |                | $\circ$                       | 8264              | 7846  | 8994  | 9041  | 10457 | 5263 | 6999  | 1728 | $\overline{2}$ | 871  |
| 2020-05-29                     | 25795 | $\overline{2}$ | $\circ$                       | 15892             | 14472 | 16307 | 16377 | 18134 | 9673 | 12876 | 3165 | 3              | 1602 |
| 2020-05-30                     | 25859 | $\circ$        | $\circ$                       | 16162             | 14544 | 16164 | 16162 | 17778 | 9697 | 12930 | 3232 | $\mathbf{0}$   | 1616 |
| 2020-05-31                     | 25861 | $\mathbf{0}$   | $\circ$                       | 16163             | 14546 | 16166 | 16165 | 17781 | 9698 | 12932 | 3230 | $\mathbf{0}$   | 1616 |
| 2020-06-01                     | 25810 | $\circ$        | $\circ$                       | 16129             | 14069 | 16137 | 16586 | 17744 | 9679 | 12894 | 2782 | п              | 1611 |
| 2020-06-02                     | 12809 | $\circ$        | $\circ$                       | 8005              | 6402  | 8006  | 8805  | 8806  | 4803 | 6402  | 801  | $\mathfrak{o}$ | 801  |

口说明

操作员只有查询功能,无导出功能,点击导出按钮会提示无权限。

网址:www.023110.net/www.cqfanan.com 工厂地址:四川省广安市岳池高新区

# <span id="page-25-0"></span>第 5 章 预览与图像处理

实时预览:

预览界面可分为安检模式和监控模式,可根据实际需要设置,具体设置操作请参见管理员手册部分 "9.5.3 显示输出",出厂时由管理员设置完成。

### <span id="page-25-1"></span>5.1 安检模式

设置危险品识别策略后,在"预览"界面可查看检测画面和系统抓拍的物品图片,软件界面图像及 操作功能图标,与操作键盘相同,实现功能相同,可参考"3.2.2 功能按键"、"3.2.3 图像处理按键"。

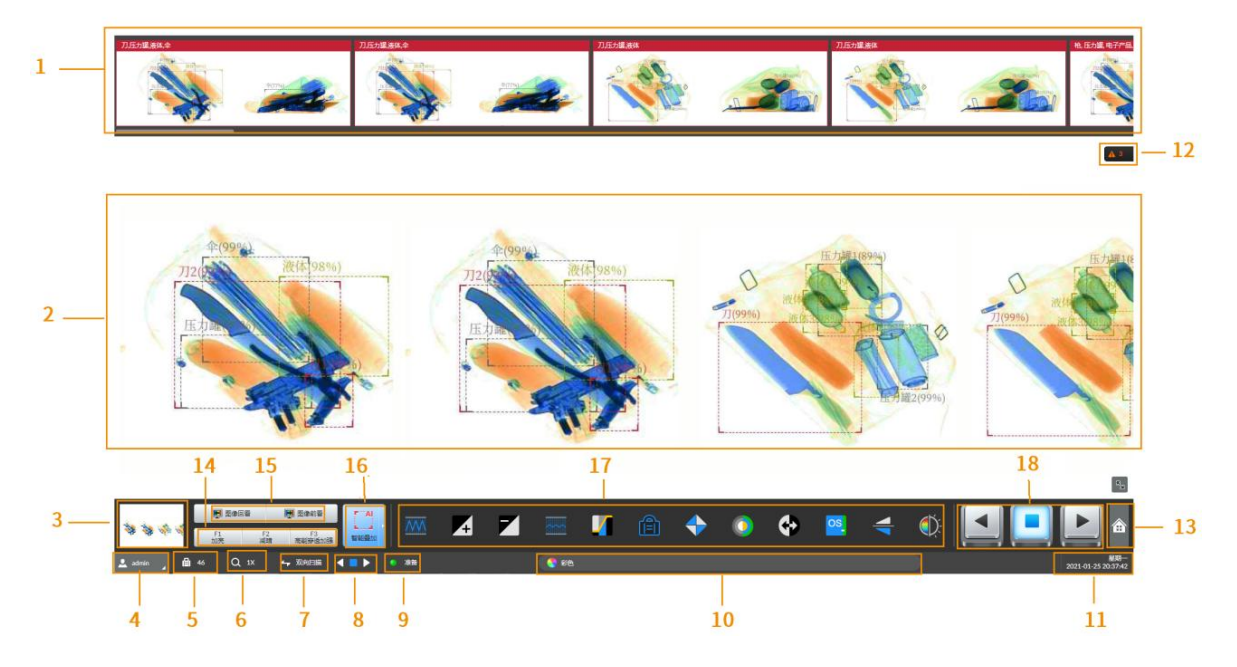

图 5-1 安检模式

表 5-1 安检模式界面说明

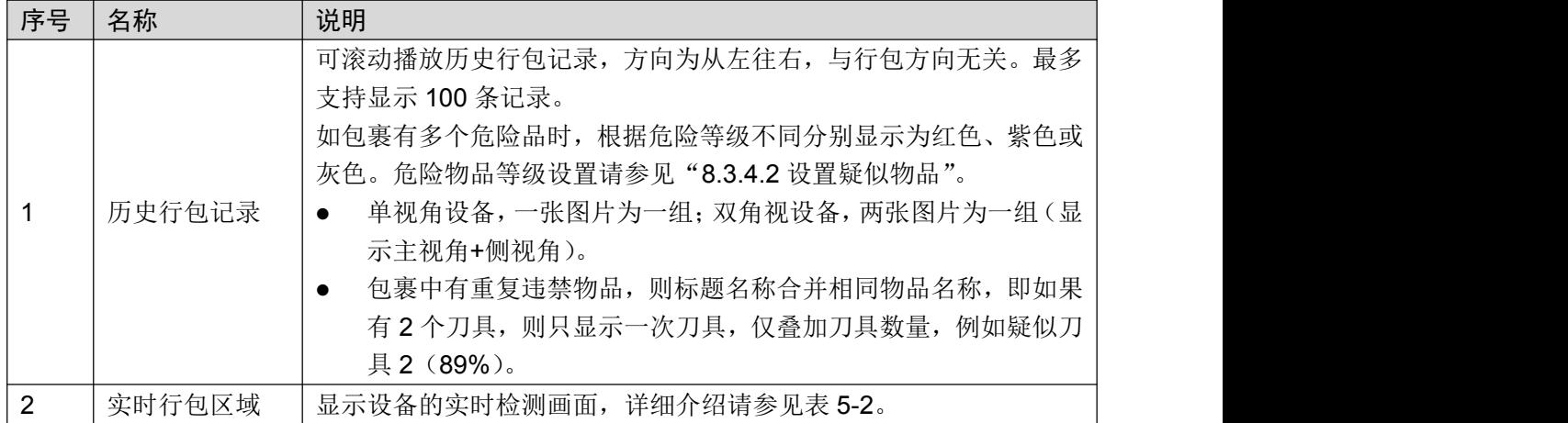

服务热线:400-023-8110 单位地址:重庆市九龙坡区科城路 166 号附 2 号

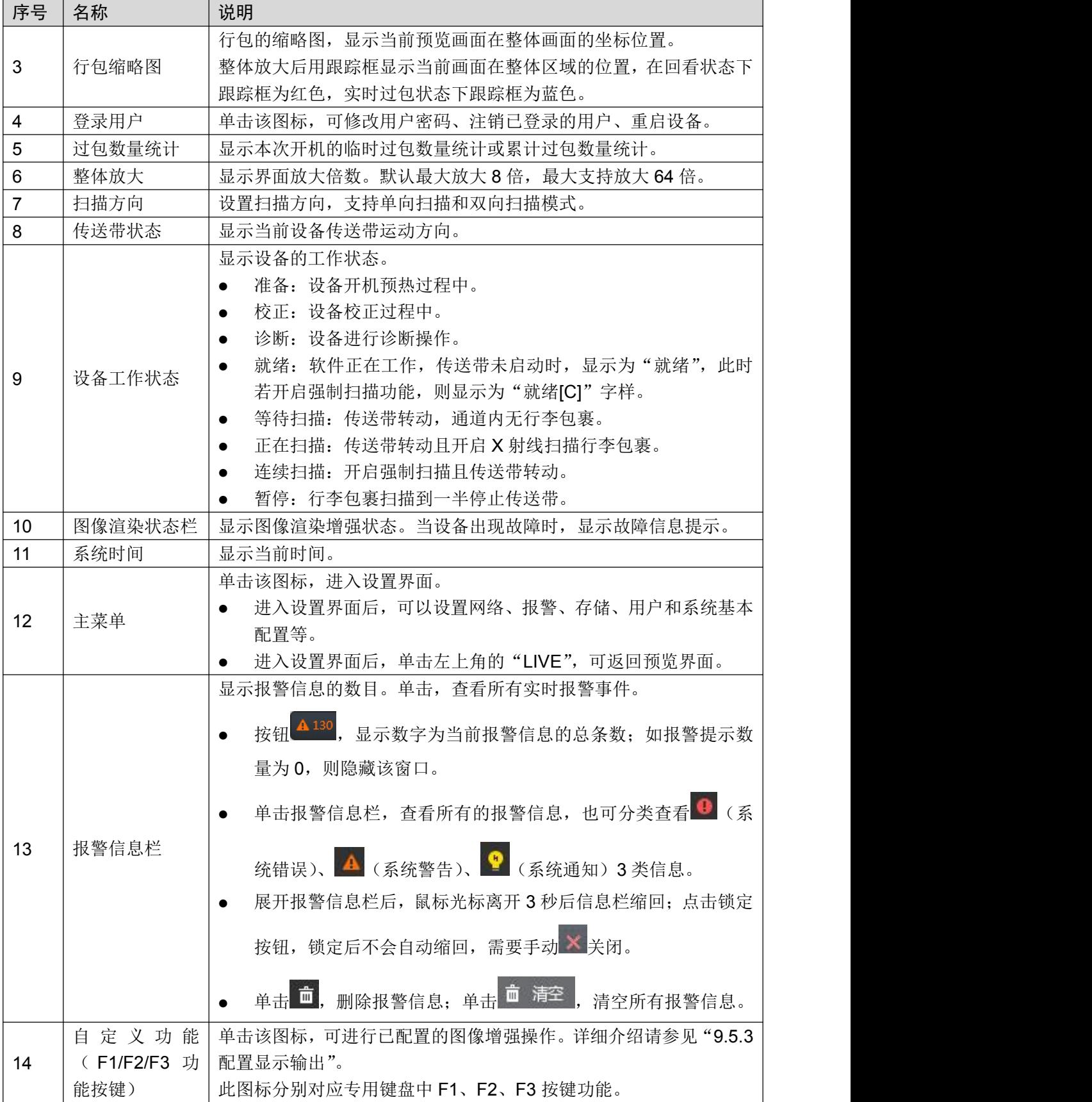

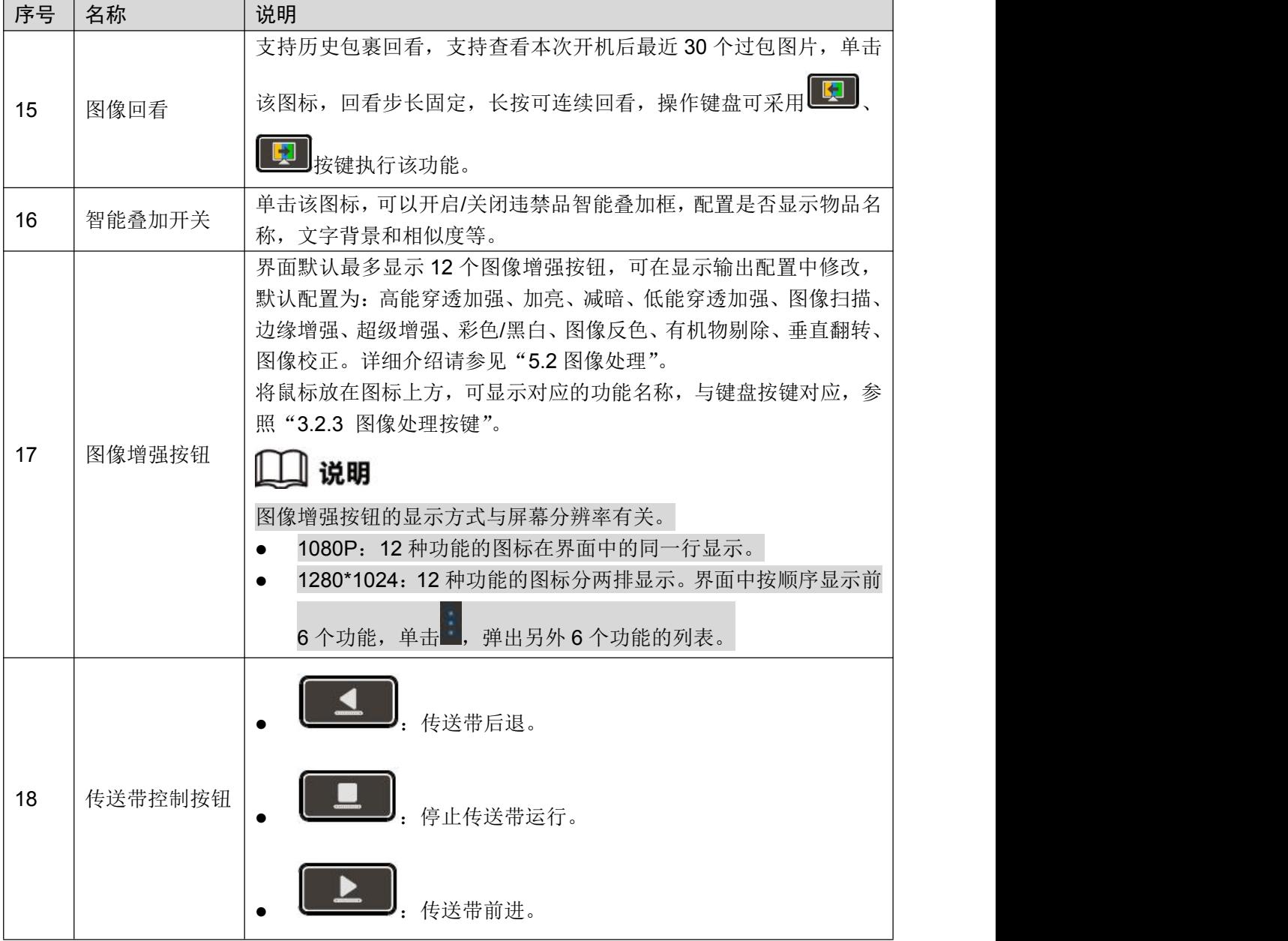

图 5-2 报警信息栏

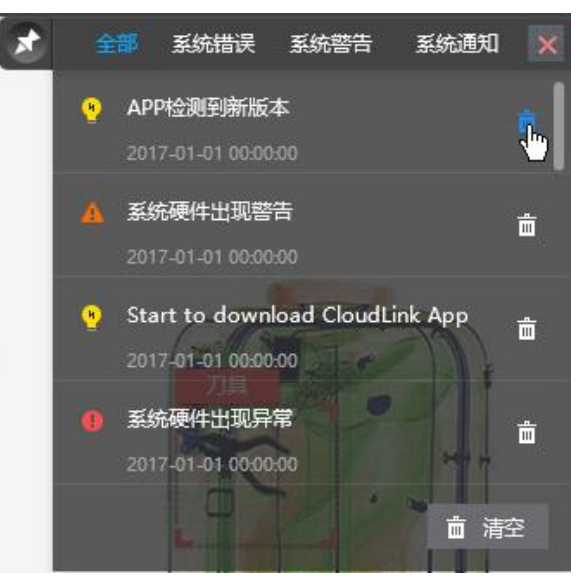

服务热线:400-023-8110 单位地址:重庆市九龙坡区科城路 166 号附 2 号

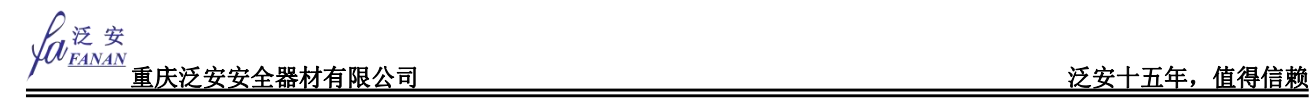

图 5-3 图像增强按钮 (1080P)

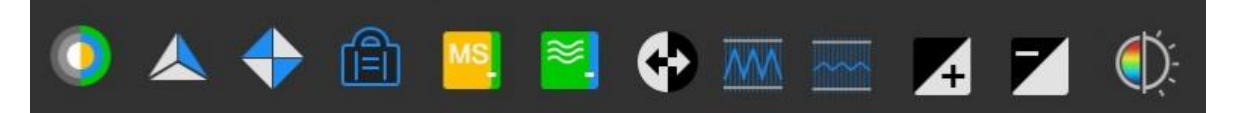

图 5-4 图像增强按钮 (1280\*1024)

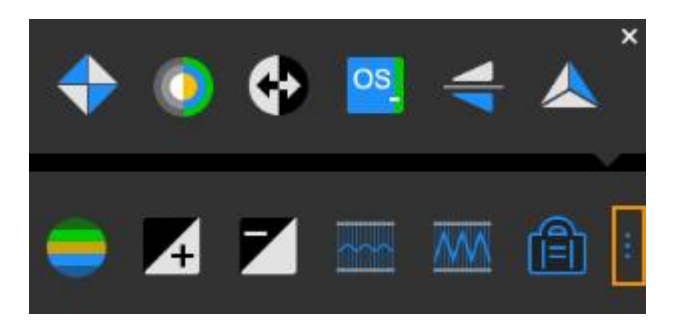

表 5-2 实时行包区域显示说明

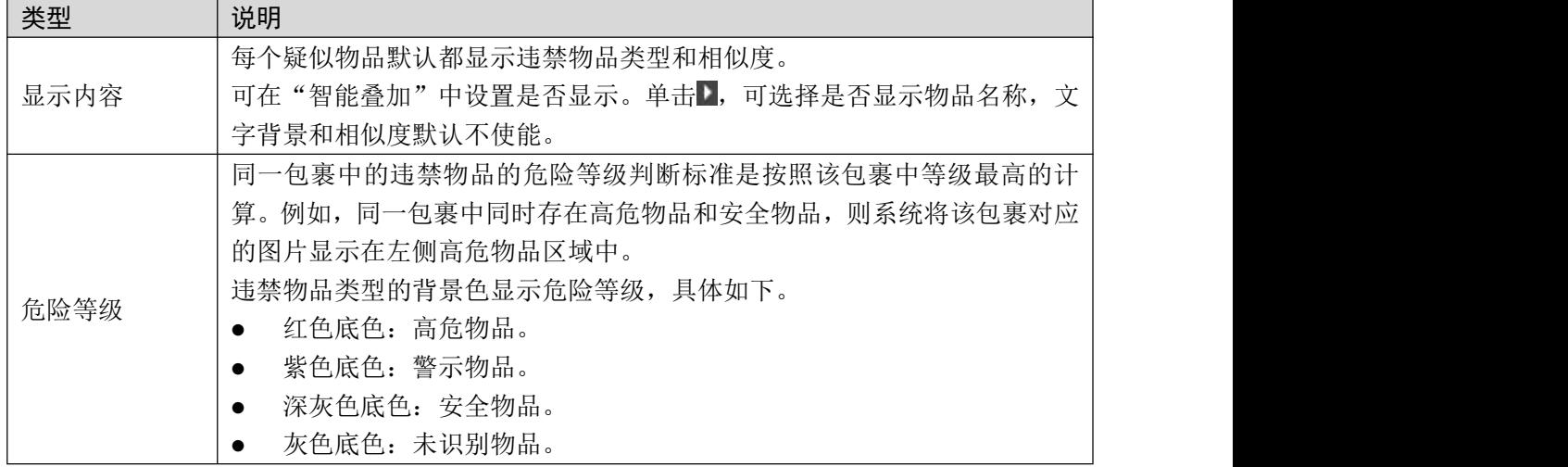

## <span id="page-28-0"></span>5.2 图像处理

### <span id="page-28-1"></span>5.2.1 图像增强

图像处理功能区界面。图像处理功能不仅可以在软件界面上进行操作,还可以通过设备专用键盘直 接操作。

图 5-5 图像增强

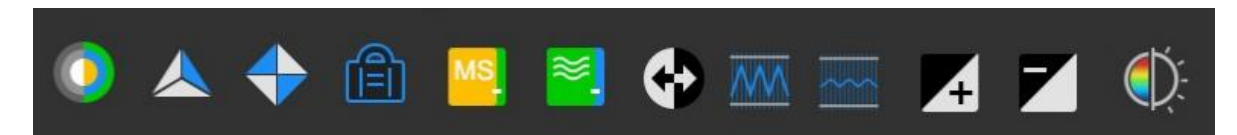

 第一次单击图标时,图像为高亮选中状态,再次单击时,图像为非选中状态;默认为彩色 状态。

服务热线:400-023-8110 单位地址:重庆市九龙坡区科城路 166 号附 2 号 网址:www.023110.net/www.cqfanan.com 工厂地址:四川省广安市岳池高新区

- 图像增强对整个行包区域生效,在正常过包及未过包时,实时行包区域的所有包裹图像增 强功能均生效。
- 图像增强效果只对安检模式生效,安检模式如果是自动模式时,图像增强按钮生效,安检 模式如果是自定义模式(如黑白模式等,自定义模式可在显示输出配置中设置),则图像 增强按钮不生效。
- 单机选择图像增强功能后,再次单击可取消对应的图像增强功能,也可通过操作键盘的 "ESC<sup>LE Esc</sup>,"按键,结束图像增强功能

#### 5.2.1.1 黑白/彩色图像增强

彩色图像既表示物质对 X 射线的吸收程度,又能表示物质的材料成分。根据物体的组成材料,可将 被检测无图划分为有机物、混合物和无机物三类,并将其图像分别赋以橙色、绿色和蓝色,以便于操作 人员根据被检测物品的材料属性进行危险品判读。

彩色图像为4色图像,将扫描物体分为4大类:

- 橙色:有机物。
- 蓝色: 无机物。
- 绿色:混合物。
- 黑色/红色:物质属性不确定,一般指难以穿透的物体。

### 说明

各种颜色的明亮度对应于该店物质的厚度和密度。厚度越厚,密度越大,颜色越深。

这里根据等效原子序数划分有机物、混合物和无机物三类,其中,等效原子低于10,为有机物;介 干 10 和 18 之间为混合物: 高干 18 为无机物。

默认情况下图像为彩色图像显示,单击"彩色/黑白"图标或按专用键盘的 色图像和灰度图像的显示转换。

图 5-6 彩色/黑白图像对比

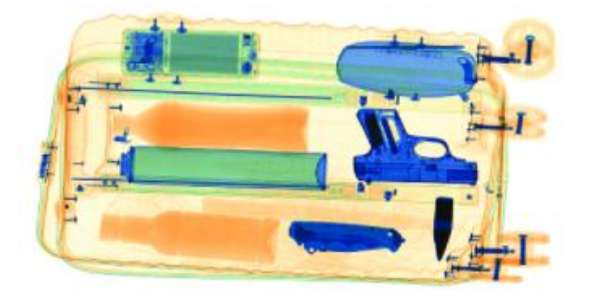

网址:www.023110.net/www.cqfanan.com 工厂地址:四川省广安市岳池高新区

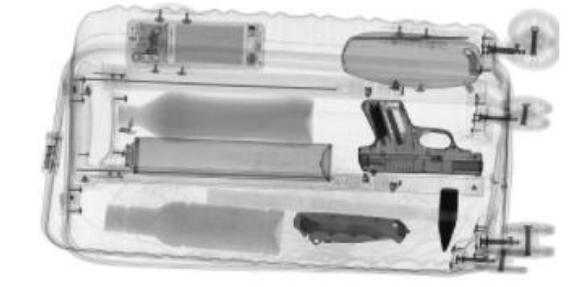

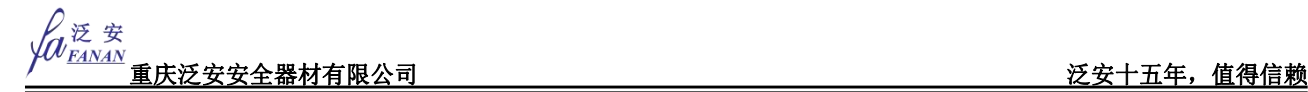

#### 5.2.1.2 局部增强

局部增强可对图像中较暗的区域进行增亮处理,使隐藏在厚物体后面的物体清晰显示,而正常的图 像区域不受影响。

在正常图像显示状态下,单击 到一個标,图像进入局部增强状态,再次单击图标,图像变回正 常图像显示状态。

原始图像显示和局部增强显示对比。

图 5-7 彩图/图像局部增强(局部增强)

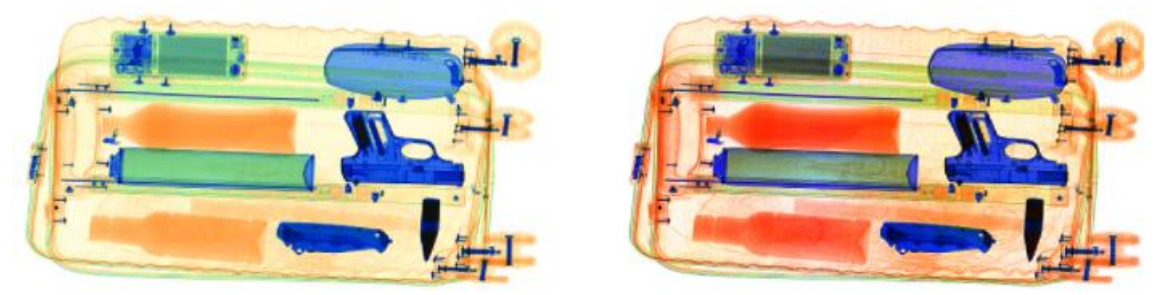

#### 5.2.1.3 超级增强

通过超级增强功能,可以使易穿透物体(如衣物、丝线等)和难穿透物体(厚金属班、冷冻品等) 的图像同时清晰地显示在屏幕上,即使是隐藏于金属板之间的低密度物质(如衣物等),也清晰可见。 超级增强作为一种综合性的图像处理功能,它主要通过对每一小块图像区域的对比度进行计算和统计, 从而获得图像中个点的最佳对比度、最好的图像细节信息和边缘信息。

在图像显示时,单击"超级增强"图标或按专用键盘的 键,对图像的细节进行强化处理, 使隐藏在厚物体后面的物体清晰显示。单击该图标或按下该按键时,图像变为超级增强显示状态。再次 单击,可以结束超级增强状态。

原始图像显示和超级增强显示对比。

图 5-8 彩图/图像超级增强(超增)

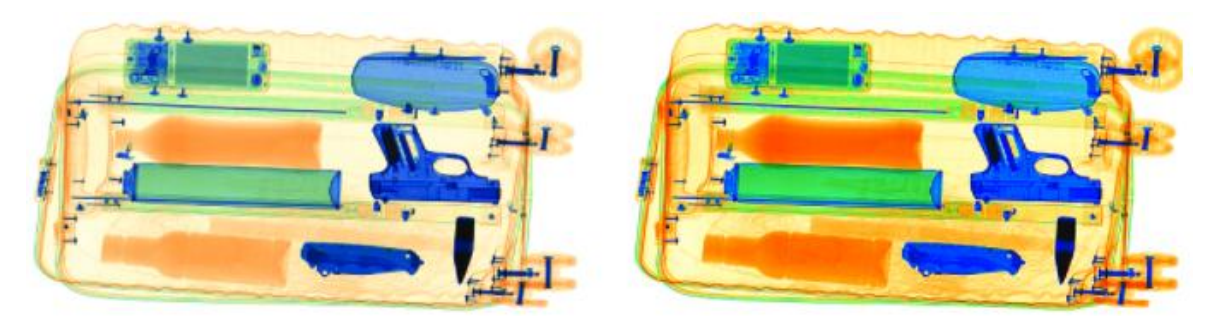

网址:www.023110.net/www.cqfanan.com 工厂地址:四川省广安市岳池高新区

服务热线: 400-023-8110 单位地址: 重庆市九龙坡区科城路 166 号附 2 号

# 。<sub>这一安</sub><br><sub>/EANAN</sub><br> 重庆泛安安全器材有限公司 泛安十五年,值得信赖

#### 5.2.1.4 边缘增强

与默认的原始图像效果相比,边缘增强功能增强了图像中的边缘尤其是微弱边缘,使图像中的结构 轮廓信息更加突出清晰。

在图像显示时,单击 第六本标,开启边缘增强功能。再次单击可以结束边缘增强状态。

原始图像显示和边缘增强显示对比。

图 5-9 彩图/图像边缘增强

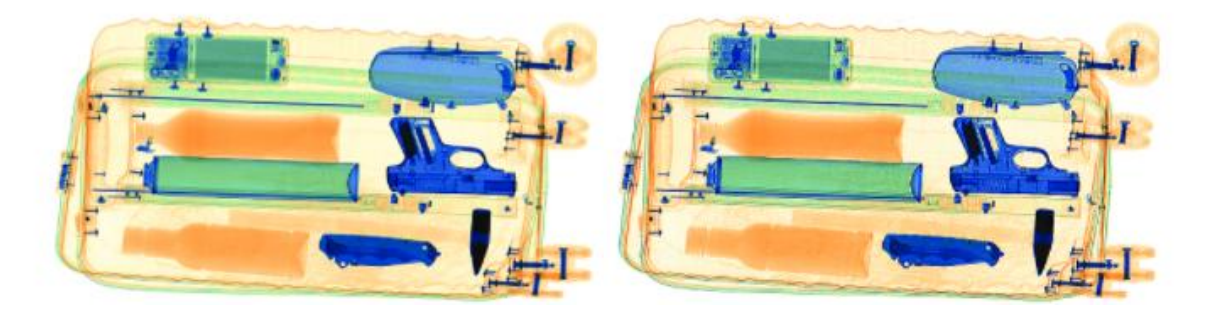

### 5.2.1.5 图像扫描

图像扫描功能用于对图像中不同材料厚度的物体细节分别显示。开启后对物体图像进行周期性的吸收率 变化,来观察物体图像的各部分细节,吸收率区间之外保留一定的对比度,在任何等级处都可观察到被 检物体图像的全貌。

在图像显示时,单击"图像扫描"图标或按专用键盘的 "———"键之后,图像自动在不同吸收率之间

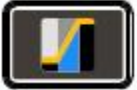

进行变化,观察图像的各部分细节,系统设置的等级为50,即-25~25,循环变化。

第一次单击该图标或按下该按键,开始循环变化。

第二次单击该图标或按下该按键,停止变化。

第三次单击该图标或按下该按键,退出该图像效果。

原始图像显示和图像扫描显示对比。

图 5-10 彩图/图像扫描

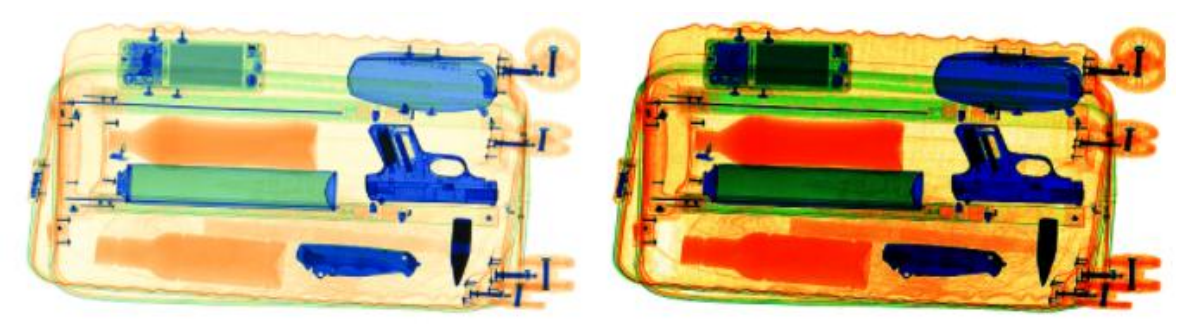

网址:www.023110.net/www.cqfanan.com 工厂地址:四川省广安市岳池高新区

# 重庆泛安安全器材有限公司 泛安十五年,值得信赖

#### 5.2.1.6 有机物剔除

有机物剔除常用于对无机物和混合物进行重点检查。通常,刀具、匕首等金属器械类违禁品均属无 机物,而将刀具、匕首等违禁品与衣物、食品等日常生活用品混合在一起而形成的被检物给操作人员判 读带来影响。

将彩色图像中对应于有机物的区域用淡灰色表示,其他物质(无机物和混合物)用表示其材料组成 属性的彩色显示,从而可以使无机物和混合物清晰可见。

在图像显示时,单击"有机剔除"图标或按专用键盘的 "————"键,将蓝色部分即无机物突出显 示,橙色部分即有机物不显示,便于操作员对刀架、枪支、和煤气罐等物品的判断。 原始图像显示和有机物突显显示对比,下图中黑白部分实际不显示。

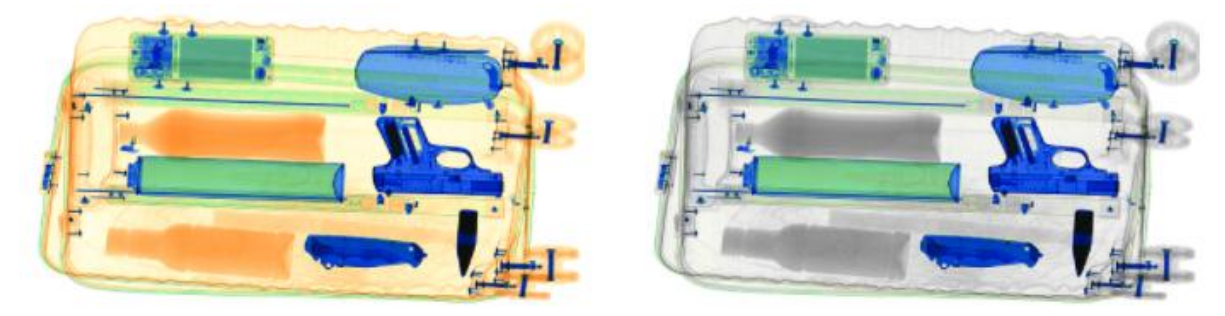

#### 图 5-11 彩图/图像有机物剔除

#### 5.2.1.7 混合物剔除

该功能用于对有机物和无机物进行重点检查,将彩色图像中对应于混合物的区域用淡灰色显示,其 他物质(有机物和无机物)用表示其材料组成属性的彩色显示,从而可以使有机物和无机物清晰可见。

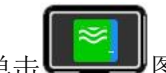

在图像显示时,单击 网络 网标,将蓝色部分(即无机物)、橙色部分(即有机物)突出显示,绿

色部分即混合物不显示,便于操作员对物品的判断。

原始图像显示和混合物剔除显示对比。

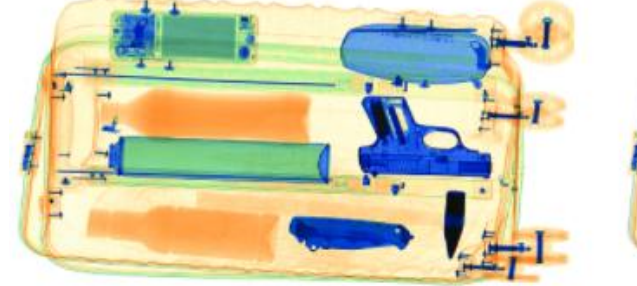

图 5-12 彩图/图像混合物剔除

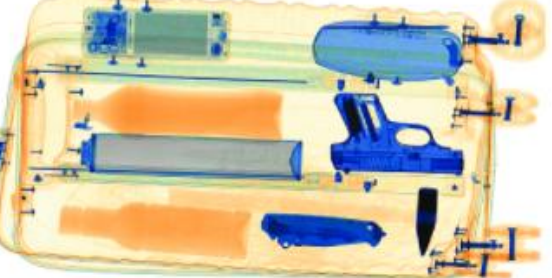

网址:www.023110.net/www.cqfanan.com 工厂地址:四川省广安市岳池高新区

服务热线: 400-023-8110 单位地址: 重庆市九龙坡区科城路 166 号附 2 号

30

# 图片仅供参考,实际混合物剔除中,将剔除绿色部分内容。

#### 5.2.1.8 无机物剔除

该功能常用于对有机物和混合物进行重点检查。通常,毒品、爆炸物等危险品以及衣物、食品等日 常生活用品均属于有机物,而较薄的刀具或金属类电器产品与这些有机物混合在一起而形成的被检物则 可以认为是混合物。

将彩色图像中对应于无机物的区域用淡灰色显示,其他物质(有机物和混合物)用表示其材料组成 属性的彩色显示,从而可以使有机物和混合物清晰可见。

在图像显示时,单击"无机剔除"图标或按专用键盘的 [ 4 ] 键,将橙色部分即有机物突出显 示,蓝色部分即无机物不显示,便于操作员对炸药、毒品和汽油等易燃品的判断。

原始图像显示和无机物突显显示对比,下图中黑白部分实际不显示。

图 5-13 彩图/图像无机物突显

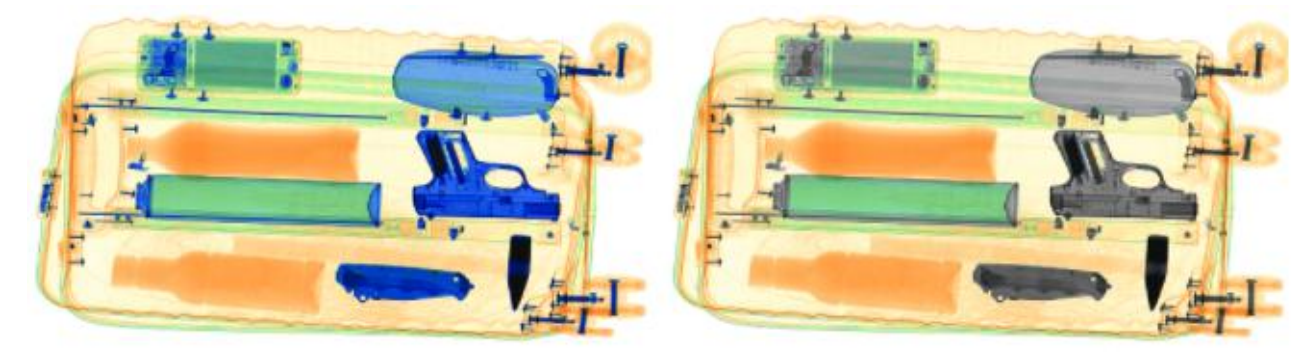

### 5.2.1.9 图像反色

"反色"功能适用于查看较小或较细的高密度丝状物体(如金属丝线等),其效果类似于照片负片的 效果,保持当前颜色基调不变,使高吸收率的物体显示为亮色,低吸收率的物体显示为深色。

在图像显示时,单击"反色"图标或按专用键盘的 键,可对 X 光高吸收率的物体显示为

亮白色,低吸收率的物体显示为深黑色,使较小或较细的高密度物体(如金属丝)变得更加清晰。在反 白显示中,则正好相反。

原始图像显示和图像反色显示对比。

网址:www.023110.net/www.cqfanan.com 工厂地址:四川省广安市岳池高新区

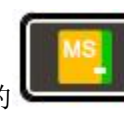

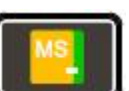

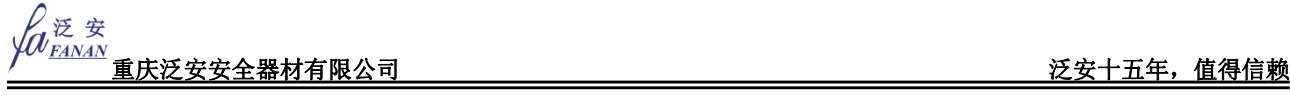

说明

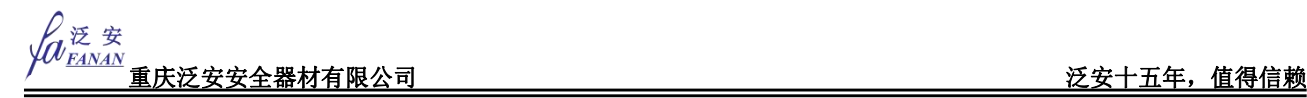

#### 图 5-14 彩图/图像反色

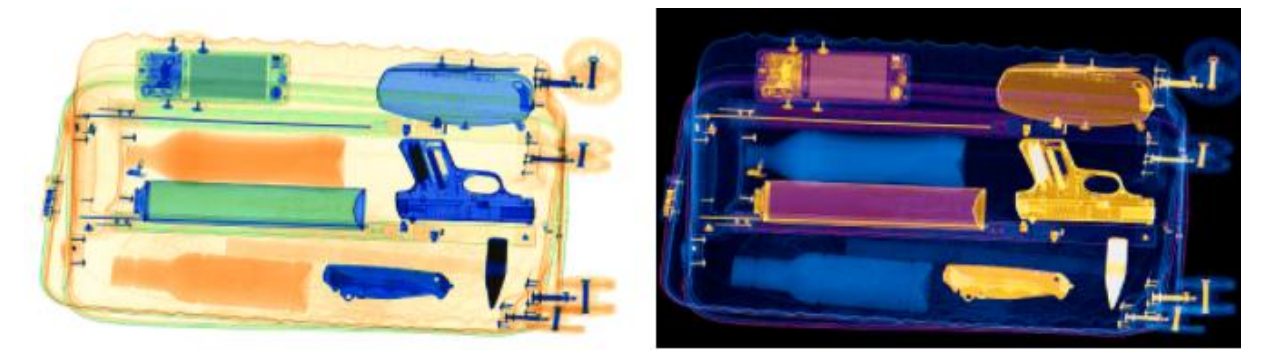

#### 5.2.1.10 高能穿透加强

高能穿透加强功能主要用于凸显灰暗区域中的图像细节。这些灰暗区域对应于高 X 射线吸收率的难 穿透物质,这些物质通常具有较高的密度(如铅、钢材等)或具有较大的厚度。

通过高能穿透加强功能,有助于对图像中灰暗区域进行细节分析,从而可以检查到隐藏于难穿透物体内 部的危险品,而易穿透物质则被隐藏或微弱显示。

在图像显示时,单击"高能穿透加强"图标或按专用键盘的 型 键,开启高能穿透加强功能, 原始图像显示和图像高穿透力加强显示对比。

图 5-15 彩图/图像高穿透力加强

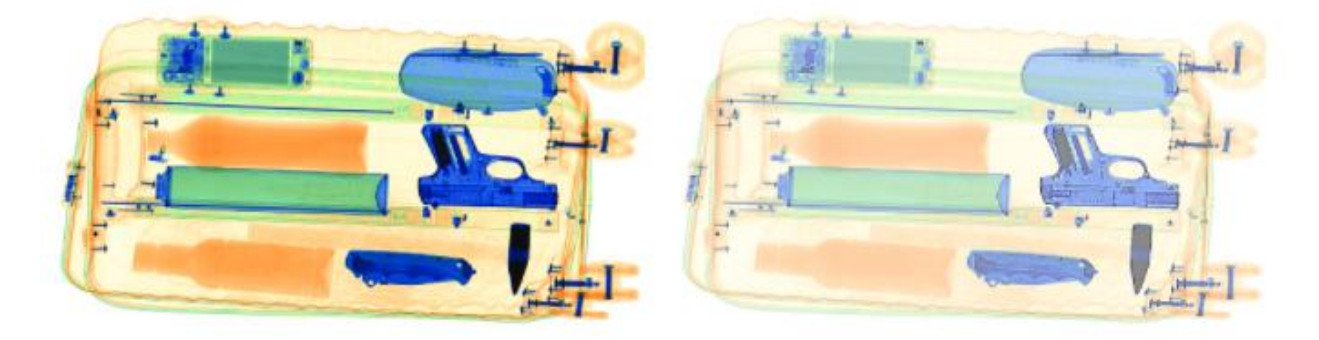

#### 5.2.1.11 低能穿透加强

低能穿透主要用于凸显明亮区域中的图像细节。这些明亮区域对应于低 X 射线吸收率的易穿透物质, 通常具有较小的密度和厚度,如衣物、纸张等。

通过低能穿透,有助于对图像中明亮区域进行细节分析,从而使得易穿透物体变得更加清晰,易于识别, 而高吸收率的物体则以深色显示。

在图像显示时,单击"低能穿透加强"图标或按专用键盘的 键,开启低能穿透加强功能,

服务热线: 400-023-8110 单位地址: 重庆市九龙坡区科城路 166 号附 2 号

网址:www.023110.net/www.cqfanan.com 工厂地址:四川省广安市岳池高新区

31

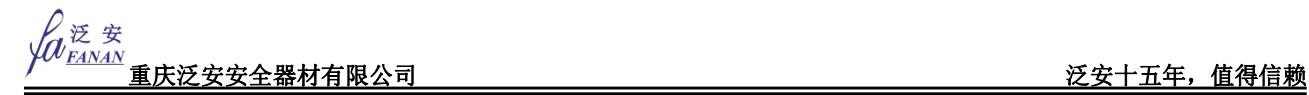

但同时正常区域受到影响,对比度降低。原始图像显示和图像低穿透力加强显示对比。

图 5-16 彩图/图像低穿透力加强

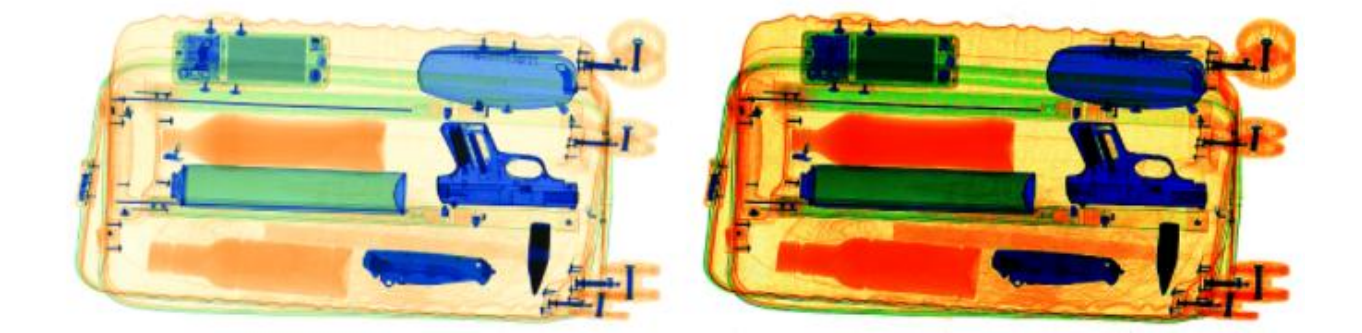

### 5.2.1.12 加亮/减暗

在图像显示时,单击 第六章 第一章 图标,对整个图像实现加亮或减暗效果。再次单击恢复正

常图像显示。原始图像显示和图像加亮/减暗显示对比。

图 5-17 彩图/图像加亮

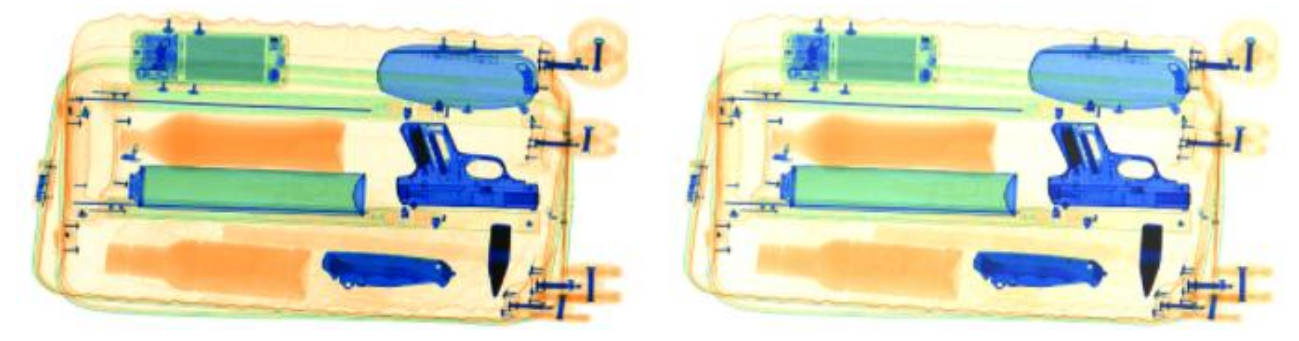

图 5-18 彩图/图像减暗

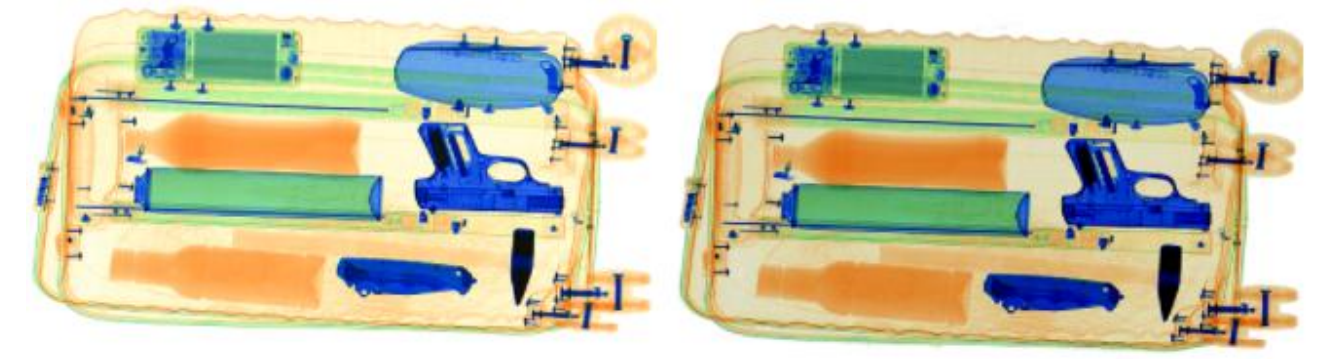

### 5.2.1.13 可疑有机物增强 Z7/Z8/Z9

爆炸物和毒品的等效原子序数 Zeff 在区间[7, 9]内相对集中,详细介绍请参见表 5-3。

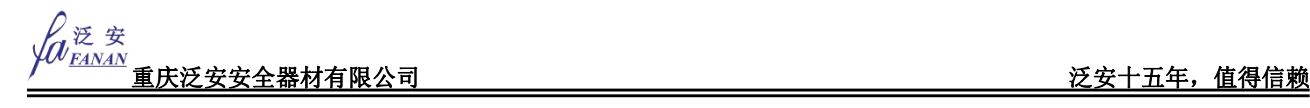

表 5-3 爆炸物、毒品的等效原子序数说明

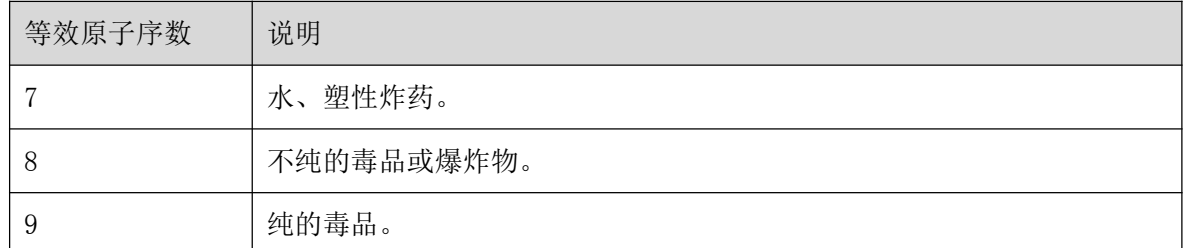

可疑有机增强显示功能就是进一步突出显示等效原子序数 Zeff = 7、8 或 9 的有机物。您可以依次 查看等效原子序数 Zeff = 7、8 或 9 的有机物,此时图像其它区域用灰色显示,只有指定等效原子序数 的有机物所在区域用鲜艳的红色显示,便于查看可疑的爆炸物和毒品。

在图像显示时,单击"可疑有机物增强 Z7/Z8/Z9"图标或按专用键盘的 --机物增强功能, 图像显示效果如图 5-19 所示, 此处以 Z7 效果为例介绍。

- 第一次单击该图标或按下该按键,显示等效原子序数 Zeff =7 的有机物, 红色显示。
- 第二次单击该图标或按下该按键,显示等效原子序数 Zeff =8 的有机物,红色显示。
- 第三次单击该图标或按下该按键,显示等效原子序数 Zeff =9 的有机物, 红色显示。
- 第四次单击该图标或按下该按键,关闭该图像增强效果。

∏ 说明

Z7/Z8/Z9 3 种状态分别对应 **DEFECT 3 图标中 7、8、9** 数字高亮。

图 5-19 彩图/图像可疑有机物增强

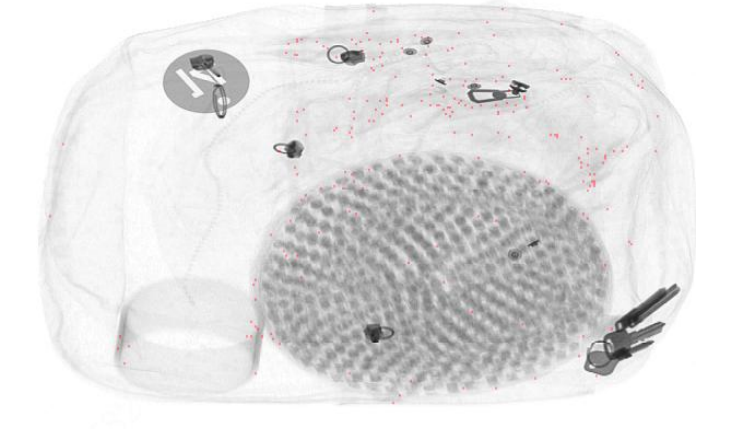

#### 5.2.1.14 难穿透报警

在图像显示时,单击"难穿透报警"图标,可以将被检物品的图像中难穿透或穿不透区域,用红色显示。

网址:www.023110.net/www.cqfanan.com 工厂地址:四川省广安市岳池高新区

服务热线: 400-023-8110 单位地址: 重庆市九龙坡区科城路 166 号附 2 号

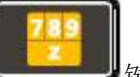

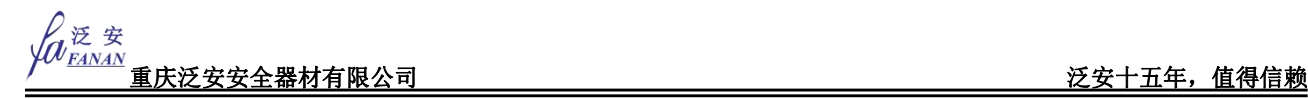

图 5-20 彩图/图像可疑难穿透报警

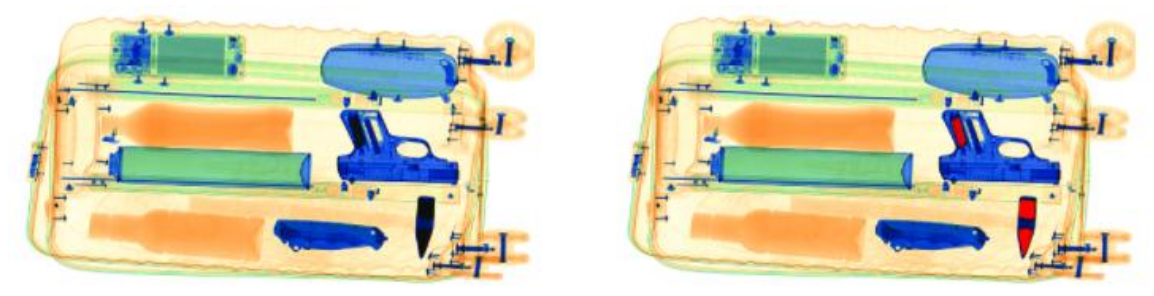

#### 5.2.1.15 图像放大/缩小

为了能够更加清晰地辨认图像,可采用系统提供的全局放大功能。此功能可将扫描图像整体进行放 大,便于操作人员仔细地辨别图像的每个细节。

在图像显示时,单击"图像放大"/"图像缩小"图标或按专用键盘的 / 2 2 2 2 2 2 键可对 图像进行放大和缩小。图像放大显示,如图 5-21 所示。

使用全局放大功能放大后,用鼠标或按专用键盘的方向键拖动图像进行辨认。同时在右下角有一个 增幅图像的缩图。放大显示的时候,将有个黑色的方框将当前全屏显示的图像区域标示出来。

- 可使用鼠标滚轮,对放大或缩小图像。
- 每次放大为平滑放大,最大为 64 倍。
- 每次缩小为平滑缩小,最小为1倍。
- 按专业键盘的 [1:1] 键进行适屏显示。
- 放大情况下,按专用键盘的上 、下 、左 、右 、左上 、

**左下 <u>■</u>、右上 ■ 、右下 ■ 等方向时,图像会自动放大两倍,然后按照指定的** 方向进行移动。

图 5-21 图像放大

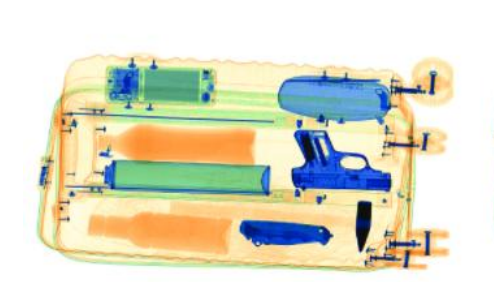

网址:www.023110.net/www.cqfanan.com 工厂地址:四川省广安市岳池高新区

服务热线: 400-023-8110 单位地址: 重庆市九龙坡区科城路 166 号附 2 号

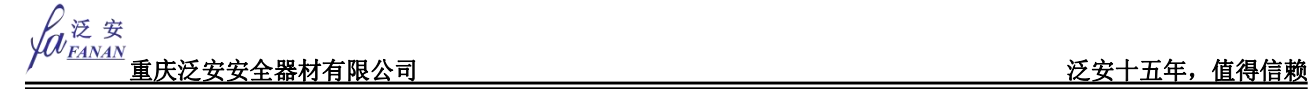

#### 5.2.1.16 伪彩色处理

在图像显示时,单击 2 图标,显示器屏幕上的图像也将随着变化。伪彩色图像显示的图像细 节丰富,有助于操作人员识别图像细节内容。原始图像显示和图像伪彩色处理显示对比。

图 5-22 彩图/图像伪彩色处理

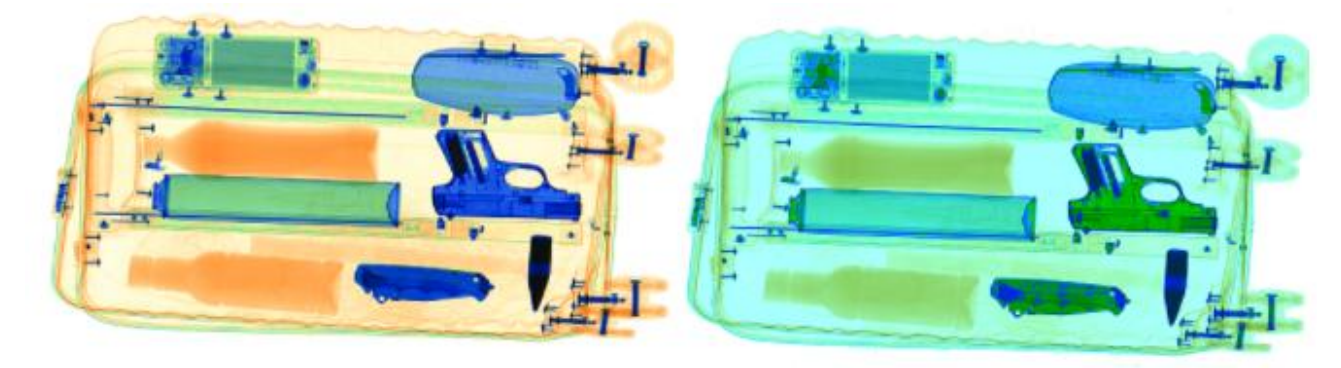

#### 5.2.1.17 垂直翻转

在图像显示时,单击 到 图标,显示器屏幕上的图像上下翻转,有助于操作人员识别不同形状 物品内容。屏 1、屏 2 垂直翻转同时生效,不可单独设置,即在屏 1 或屏 2 上设置翻转, 2 个屏同时生 效。原始图像显示和垂直翻转处理显示对比。

#### 图 5-23 垂直翻转

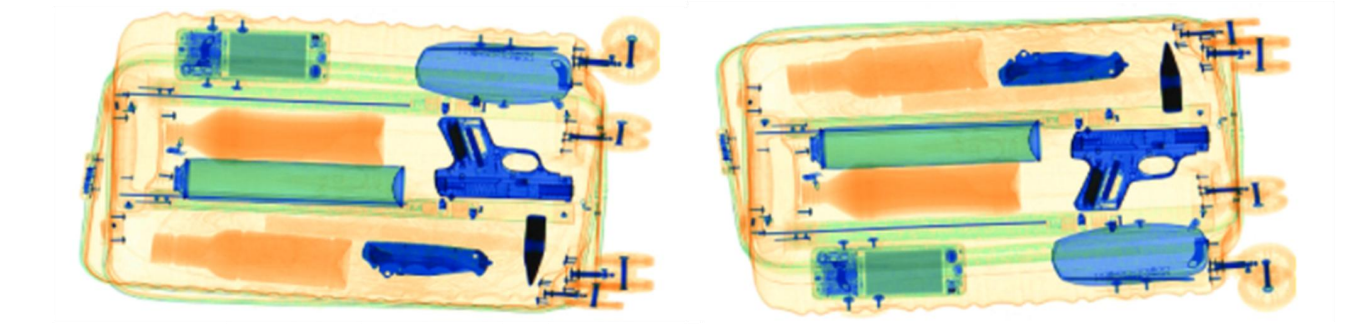

#### 5.2.1.18 智能叠加

单击"智能叠加"图标右侧 , 选择实时预览界面显示的信息, 包括物品名称、文字背景、相似度 和包裹框。选择后再实时预览界面显示对应信息。

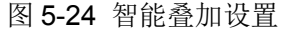

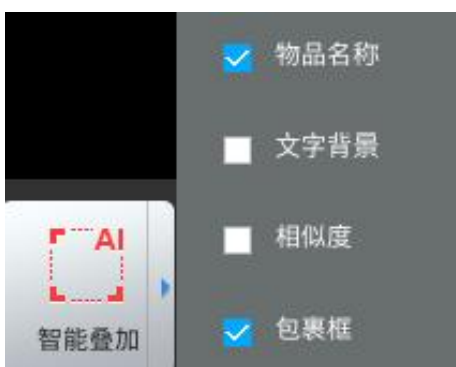

在图像显示时,按单击"智能叠加"图标,开启智能叠加功能,可以关闭实时预览界面的包裹框、 物品名称、文字背景、相似度等,再次单击则关闭智能叠加功能,开启实时预览界面的信息显示。

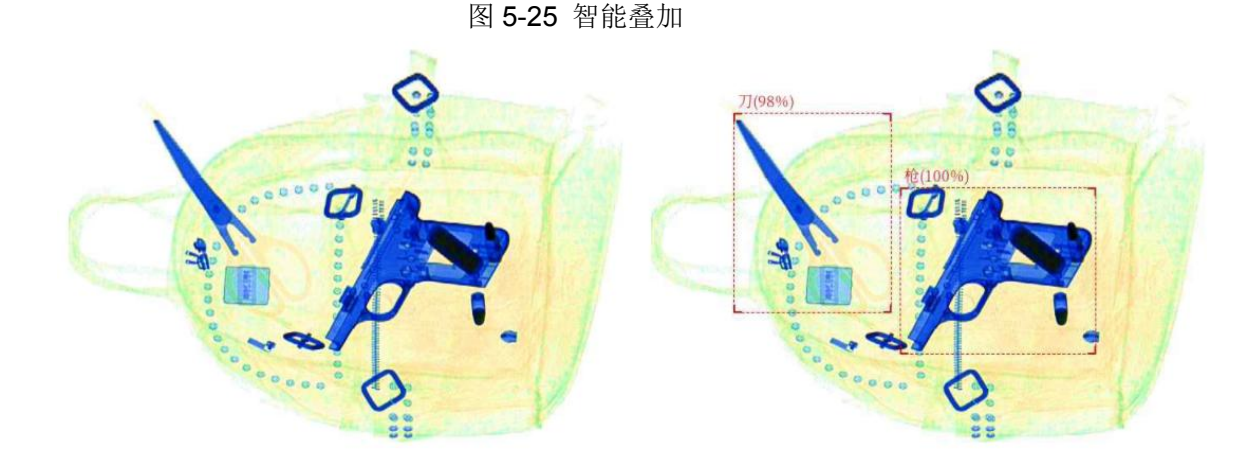

### <span id="page-39-0"></span>5.2.2 图像校正

当设备长时间连续进行被检物扫描时,被检物间间过小(小于20厘米),由于 X 射线发生器参数发 生微小变化,导致图像质量变差。开启图像校正功能调整图片质量。

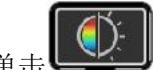

在图像显示时,单击 图标对图像进行校正。再次单击该图标在提示框中选择继续校正或者

取消。

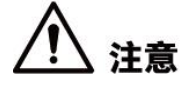

首次开机时校正过程中不可取消,开机完成后正常使用过程中校正过程可取消。

校正时,单击传送带控制按钮 或专用键盘传送带控制键,控制传送带保证通道清空。

### ⇒说明

图像校正时会自动判断通道内是否有包裹遗留,如果提示有包裹遗留,请检查通道并确保通道 清空后再继续校正。

服务热线:400-023-8110 单位地址:重庆市九龙坡区科城路 166 号附 2 号 网址:www.023110.net/www.cqfanan.com 工厂地址:四川省广安市岳池高新区

重庆泛安安全器材有限公司 泛安十五年,值得信赖

### 5.2.3 强制扫描

<span id="page-40-0"></span>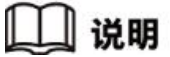

强制扫描功能默认关闭。

强制扫描功能主要用于超薄物体的检测识别。

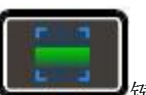

单击"强制扫描"图标或按专用键盘的 道:"键,开启强制扫描功能后,只要传送带开启,则 X-ray 开始持续工作。再次单击该图标或按下该按键,关闭强制扫描功能,关闭后,传送带开启并且物 品经过光障才触发 X-ray 工作。

# <span id="page-40-1"></span>5.3 监控模式

根据监控模式设置,显示已绑定的通道的实时视频。

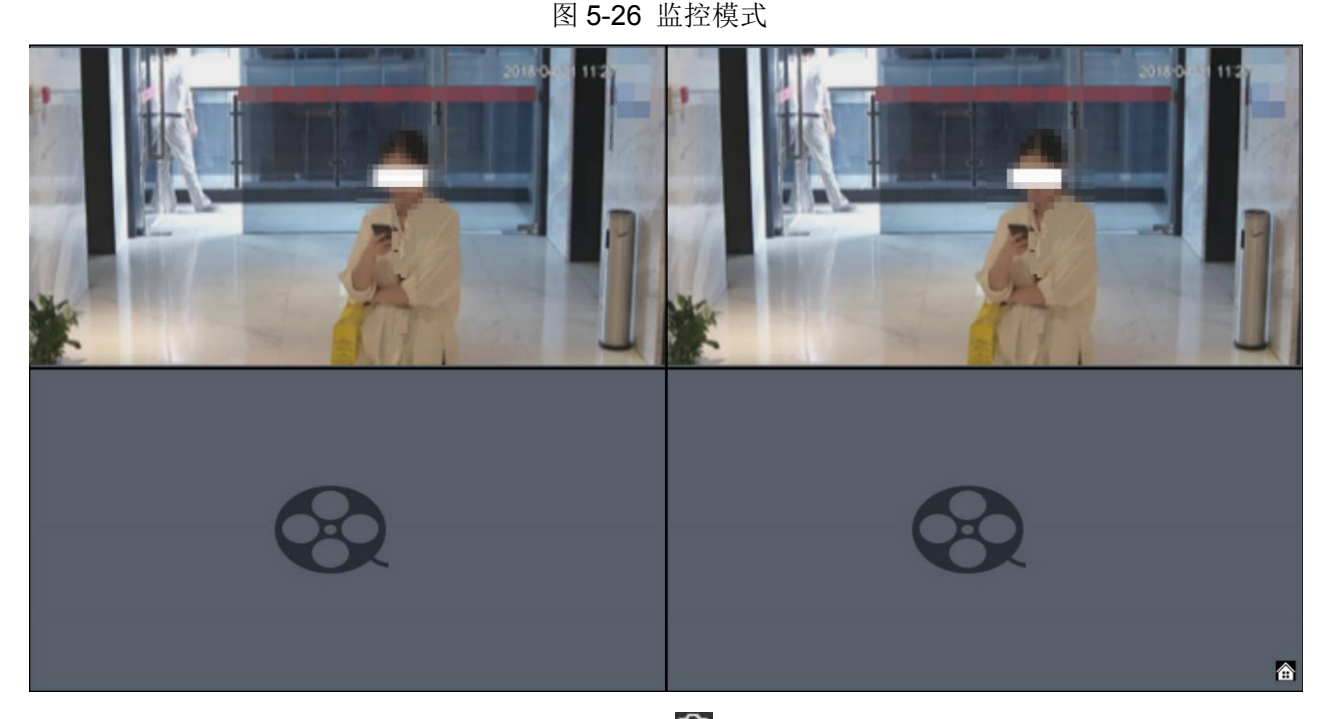

- 手动抓图: 将鼠标移至视频窗口,单击 <sup>(a)</sup>,抓拍图片。
- 手动录像: 将鼠标移至视频窗口, 单击■1, 系统开始录像, 且视频窗口左上方会显示录 制时长;再次单击该图标,停止录像。

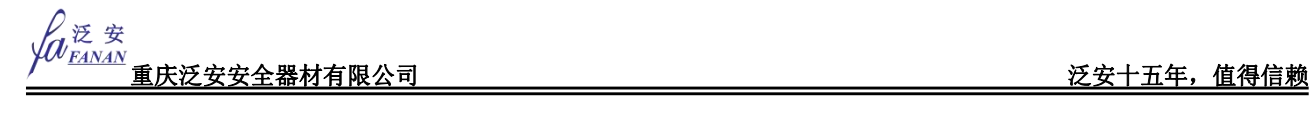

# <span id="page-41-0"></span>第 6 章 维护保养

日常维护保养是指在以预防为主的思想指导下,在系统运行期间所必须进行的工作。它是合理使用 和操纵该系统产品的重要环节之一。

## <span id="page-41-1"></span>6.1 设备外部清洁

设备长期运行过程中,设备外表面会有灰尘及各种污物。为了保证设备正常运行,需要定 期清洁外部。

清洁设备外部需要使用微湿的毛巾。

清洁设备外罩板、立柱。

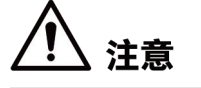

清洁设备外部前,需要将设备电源关断,并将设备外接电源断开。

### <span id="page-41-2"></span>6.2 清理光电传感器

光电传感器对射口②被遮挡或堵塞。当启动输送机③后,设备立即进行出束扫描,检查系统设 置,并没有开启"强制扫描"功能,则有可能是光电传感器被遮挡或堵塞。

请将设备执行关机操作,并将专用键盘钥匙取出随身携带。检查光电传感器状态。光电传感器 位于铅门帘内侧通道内壁①。检查光电传感器是否被遮挡影响光电传感器信号的准确性。此时可使 用微湿棉球轻轻擦净光电传感器表面,恢复其表面的清洁度。

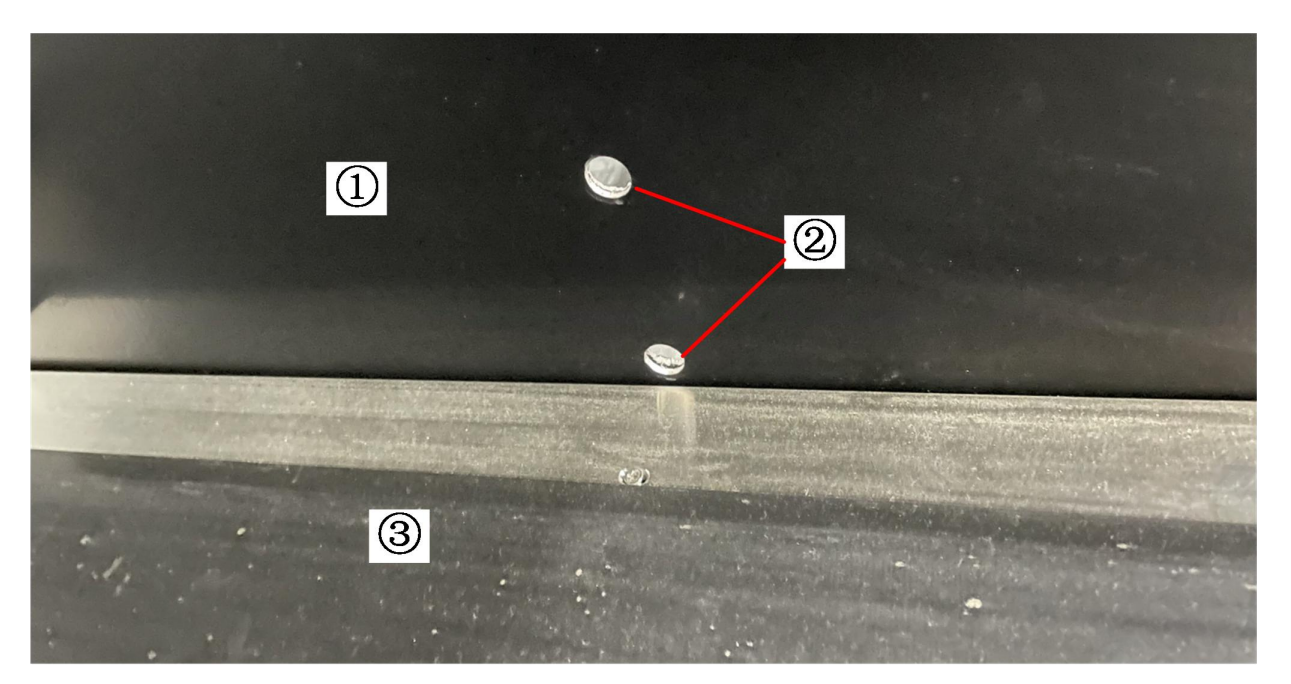

网址:www.023110.net/www.cqfanan.com 工厂地址:四川省广安市岳池高新区

### <span id="page-42-0"></span>6.3 清理显示器

设备长期运行过程中,显示器表面会落有灰尘或指纹印记,影响操作人员判读物品图像的 清晰度。此时可以在显示器断电的情况下,使用专用的显示器清洁剂清洁显示器屏幕并调 整其亮度。

### <span id="page-42-1"></span>6.4 检查输送机装置

设备的输送带, 在长时间执行检查工作时, 可能会导致输送带偏离通道中心位置, 如果由 于输送机左右跑偏已经将电机端头露出,则需要进行输送带调整。请联系专业维修人员进 行输送带的运行状态调整,或仔细阅读维修手册。

## <span id="page-42-2"></span>6.5 检查通道出入口的铅门帘

如发现铅门帘间隙过大,或有铅门帘脱落、破损的情况,应联系专业维修人员给予更换或 补充。

注意

铅门帘调节时操作人员需要佩戴手套。

### <span id="page-42-3"></span>6.6 检查 X 射线和电源指示灯

系统管理员和维护员可以通过诊断维护程序中的对应操作,来检查 X 射线指示灯的状态。

# <span id="page-42-4"></span>6.7 检查紧急停止按钮

设备罩板和控制台上的紧急停止按钮是关键的安全装置,如发现开关安装松动、外壳破损, 应立即停止设备的运行,联系专业维修人员维护或更换相应的紧急停止按钮维修完成后, 设备才可以继续使用。

### 」说明

维修完毕后,按下该紧急停止按钮,此时系统内电机停止转动, X 射线发生器停止出束, 显示器上会显示有紧急停止按钮被按下的信息提示,表明该开关能正常工作了

# <span id="page-43-0"></span>第 7 章 常见问题处理

# <span id="page-43-1"></span>7.1 钥匙开关打开, 按钮电源按钮后, 指示灯不能点亮, 设 备无法上电

#### 可能原因:

- 设备供电电缆插头松动。
- 操作键盘控制电缆插头松动。
- 设备电源输入端断路器未闭合或熔断器(空开)断开。

#### 排查步骤:

- 1 请先检查设备供电电缆插头是否已插入使用场所电源插座,并供电正常,如发现插接松动,请重 新插入。
- 2 请检查操作键盘控制电缆插头是否松动,如出现问题,请重新插入,并旋转插头两侧螺钉使其牢 固。
- 3 旋转操作键盘上的钥匙开关,如右侧指示灯亮起,设备可启动,则故障消除,如仍未排除故障, 则再次依据下列步骤进行处理。
- 4 使用工具将设备上安装断路器和熔断器的罩板打开,检查断路器是否处于闭合位置,熔断器是否 导通,如熔断器烧损,应更换同样规格的器件。
- 5 再次旋转操作键盘上的钥匙开关,如右侧指示灯亮起,设备可启动,则故障消除。

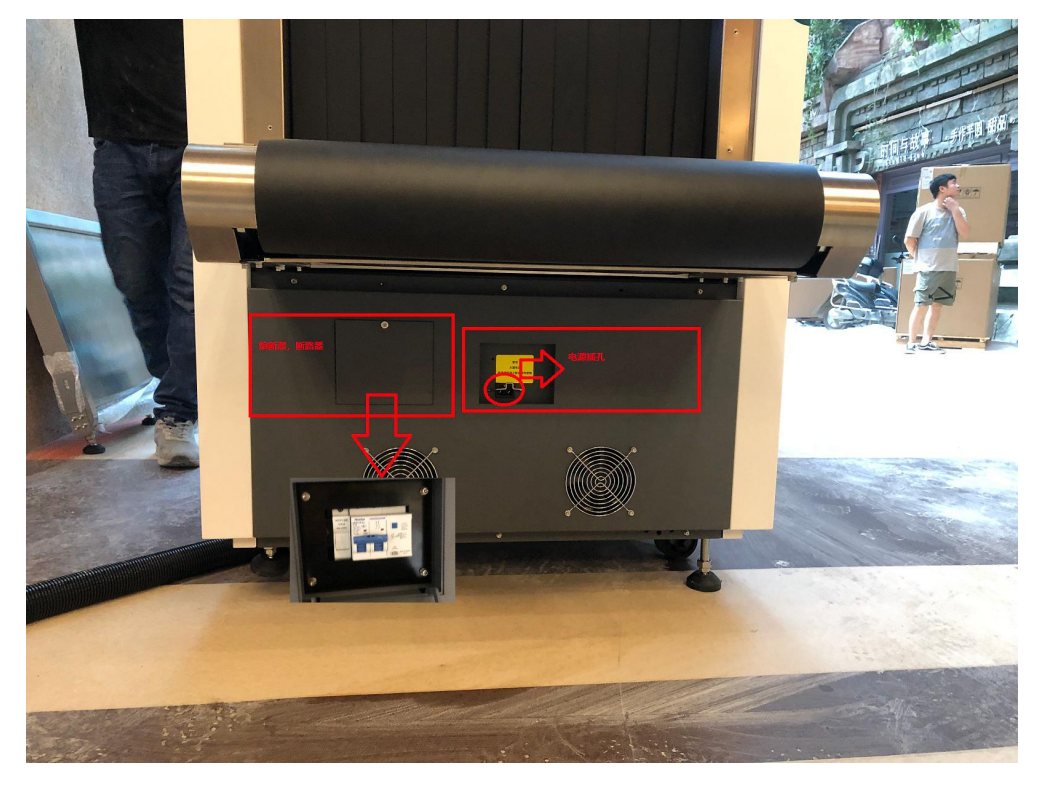

网址:www.023110.net/www.cqfanan.com 工厂地址:四川省广安市岳池高新区

服务热线: 400-023-8110 单位地址: 重庆市九龙坡区科城路 166 号附 2 号

### 』说明

具体机型的电源与断路器位置不同,如依据上述步骤不能消除故障现象,请联系专业维修 人员。

# <span id="page-44-0"></span>7.2 显示器无图像输出

可能原因:

- 显示器电源开关未打开;
- 显示器电缆插头松动;
- 操作台插排供电线缆未正确连接;
- 操作台插排开关未打开;

#### 排查步骤:

- 1 请检查显示器电源开关,确认电源开关已打开,这时开关指示灯应亮起。
- 2 请检查显示器电缆插头是否松动,如出现问题,请重新插入,并旋转插头两侧螺钉使其固定。
- 3 请检查操作台插排连接线缆,波纹管中有一根电源母头接线需要接入插排中用于给操作台供电, 请检查插入并紧固;
- 4 请检查操作台插排开关是否已打开,需确保为打开状态;
- 5 请检查操作台插排保险丝是否损坏,如损坏请更换新保险丝;
- 6 观察显示器屏幕,如有图像输出,则故障消除。

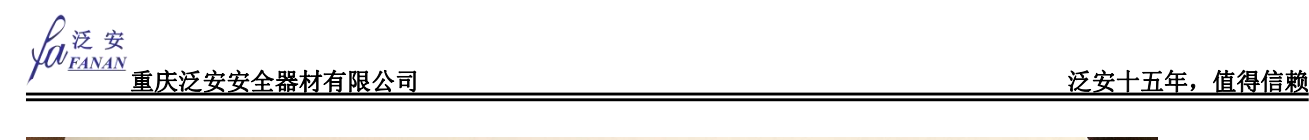

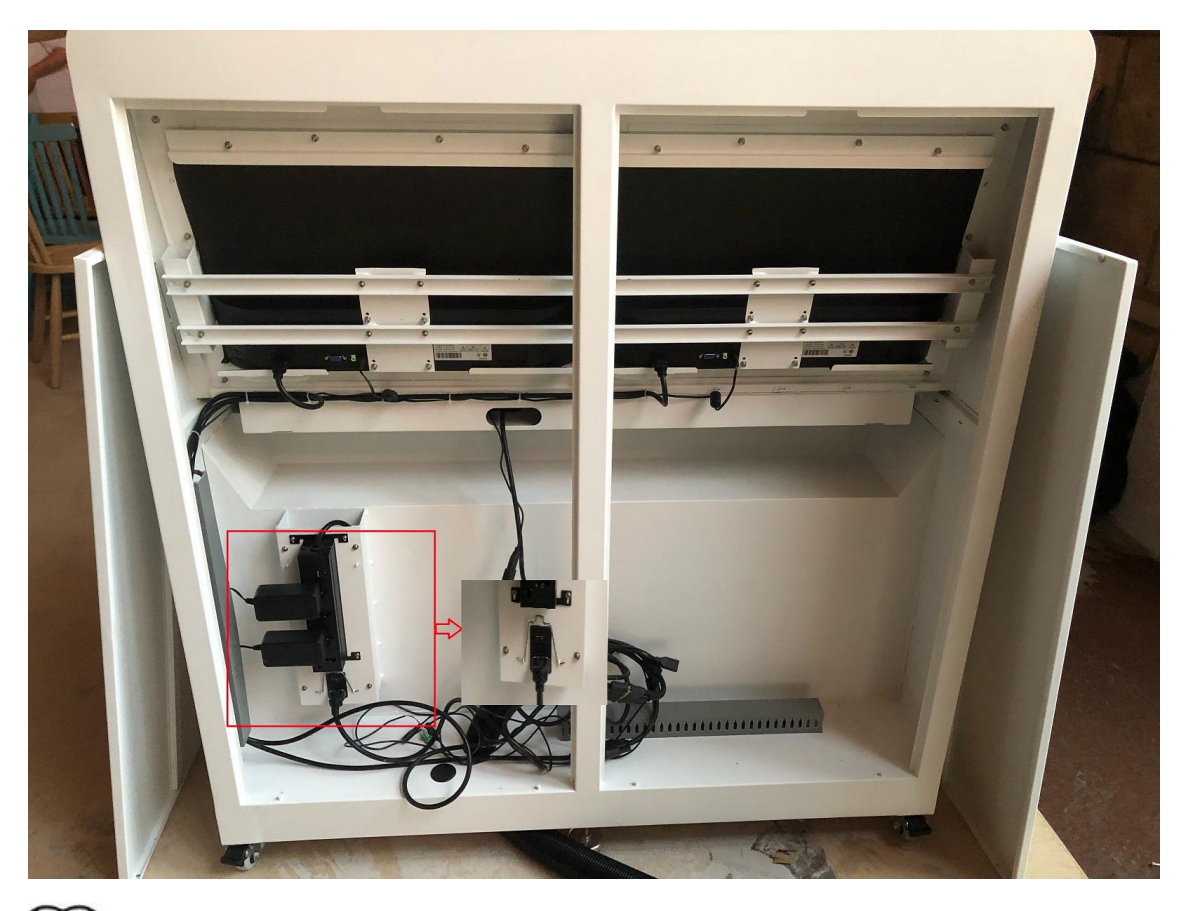

# 口说明

<span id="page-45-0"></span>如依据上述步骤不能消除故障现象,请联系专业维修人员。

## 7.3 传送带不运转

按 <br />
或 <br />
健后, 传送带未能转动

#### 可能原因:

• 紧急停止开关误按或安全联锁装置误触发;

排查步骤:

- 1 请检查系统状态栏是否显示"紧急停止开关触发"的提示,如出现此提示信息,请根据下列步骤 进行处理。
- 2 依次检查设备罩板和操作键盘的紧急停止开关,如发现任一开关按下的情况,请顺时针旋转复位。
- 3 观察系统状态面板上的"紧急停止开关触发"信息是否消失,如已经消失,则再次按下传送带控 制键,传送带应启动运行,如出现"安检机外罩被打开"信息,请再依据下列步骤进行处理。
- 4 依次检查设备各罩板是否安装到位,如发现任一罩板的松动,请重新固定安装。
- 5 观察系统状态面板上"安检机外罩被打开"信息是否消失,如已消失,则再次按下传送带控制键, 输送机应启动运行。

服务热线: 400-023-8110 单位地址: 重庆市九龙坡区科城路 166 号附 2 号 网址:www.023110.net/www.cqfanan.com 工厂地址:四川省广安市岳池高新区

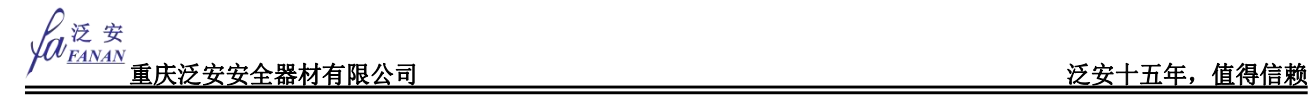

# 注意

不同型号安检机,急停开关的位置及数量存在差异。

山山说明

如依据上述步骤不能消除故障现象,请联系专业维修人员。

# <span id="page-46-0"></span>7.4 设备运行中自动关机

设备运行中显示器突然黑屏,设备电源指示灯熄灭。

#### 可能原因:

• 设备外接电源松动,断路器或熔断器断开。

#### 排查步骤:

- 1 请检查设备外部电源线插头与电源插座是否松动,如果松动请插紧电源插头,并做好电源插头防 止松动的措施。
- 2 如果设备外部电源没有异常,需要检查设备断路器或熔断器是否断开,使用工具将设备上安装断 路器和熔断器的罩板打开,检查断路器是否闭合或者熔断器是否完好。

□ 说明

如依据上述步骤不能消除故障现象,请联系专业维修人员。如本说明书未涉及的,请联系专业维修人员。

# <span id="page-46-1"></span>第三部分 管理员部分

# <span id="page-46-2"></span>第 8 章 日常操作

### <span id="page-46-3"></span>8.1 基础配置

### <span id="page-46-4"></span>8.1.1 初始化设备

首次开启设备或者恢复设备出厂设置后,需要设置时区、时间和管理员用户(默认为 admin)的登 录密码,同时可根据实际情况设置密码保护方式。

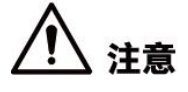

关闭设备会中断初始化操作,请谨慎执行。

网址:www.023110.net/www.cqfanan.com 工厂地址:四川省广安市岳池高新区

 $\int_{\mathcal{U}} \widetilde{\kappa}$ 泛安<br> $\int_{\mathcal{U}} \widetilde{\kappa}$ 重庆泛安安全器材有限公司  $\frac{1}{2}$ 

步骤 1 开启设备电源。

系统显示"设备软件使用许可"界面。

步骤 2 阅读软件协议内容,如同意协议请选择"我已阅读并接受条款",并单击"设备初始化"。

图 8-1 时间设置

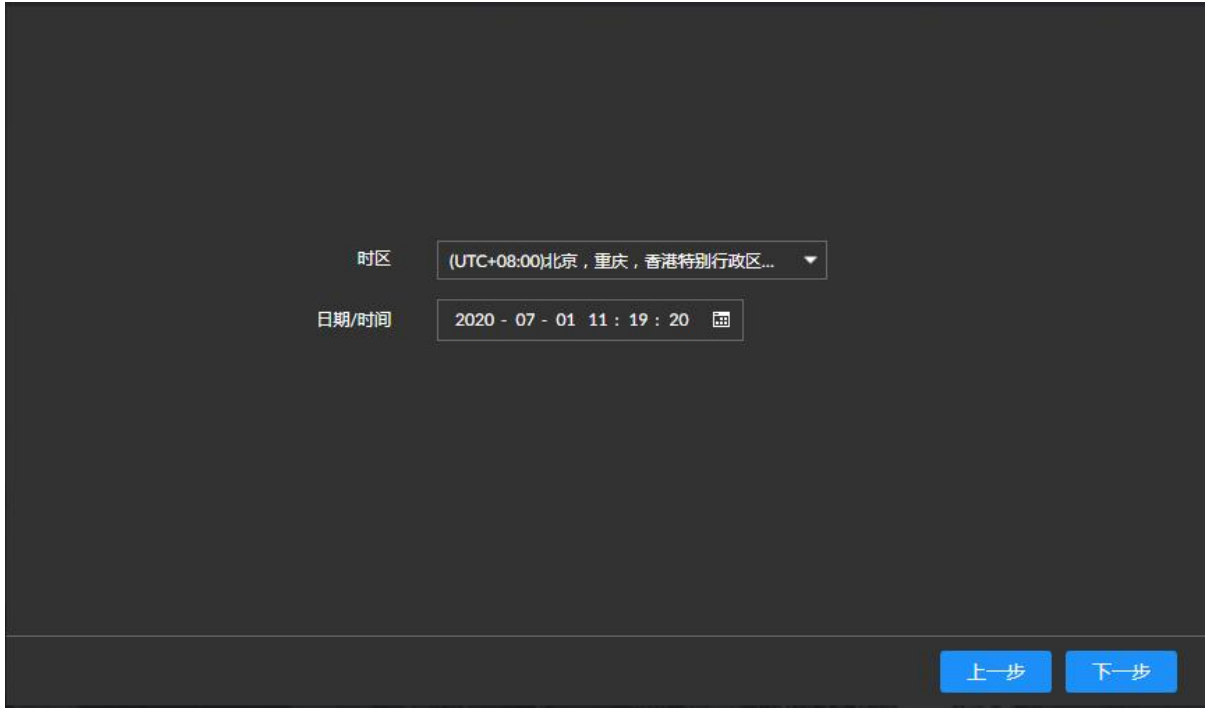

步骤 3 选择时区、日期/时间,单击"下一步"。

#### 图 8-2 设备初始化

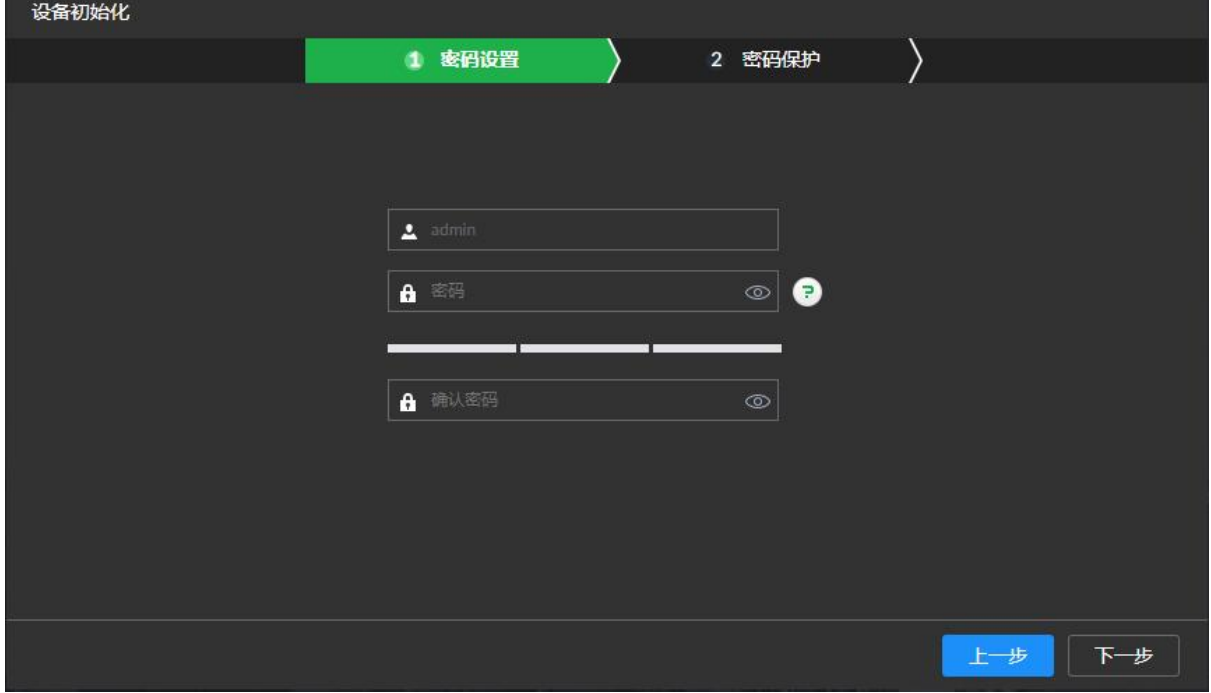

步骤 4 设置 admin 的登录密码, 配置参数。

服务热线:400-023-8110 单位地址:重庆市九龙坡区科城路 166 号附 2 号

表 8-1 密码设置参数说明

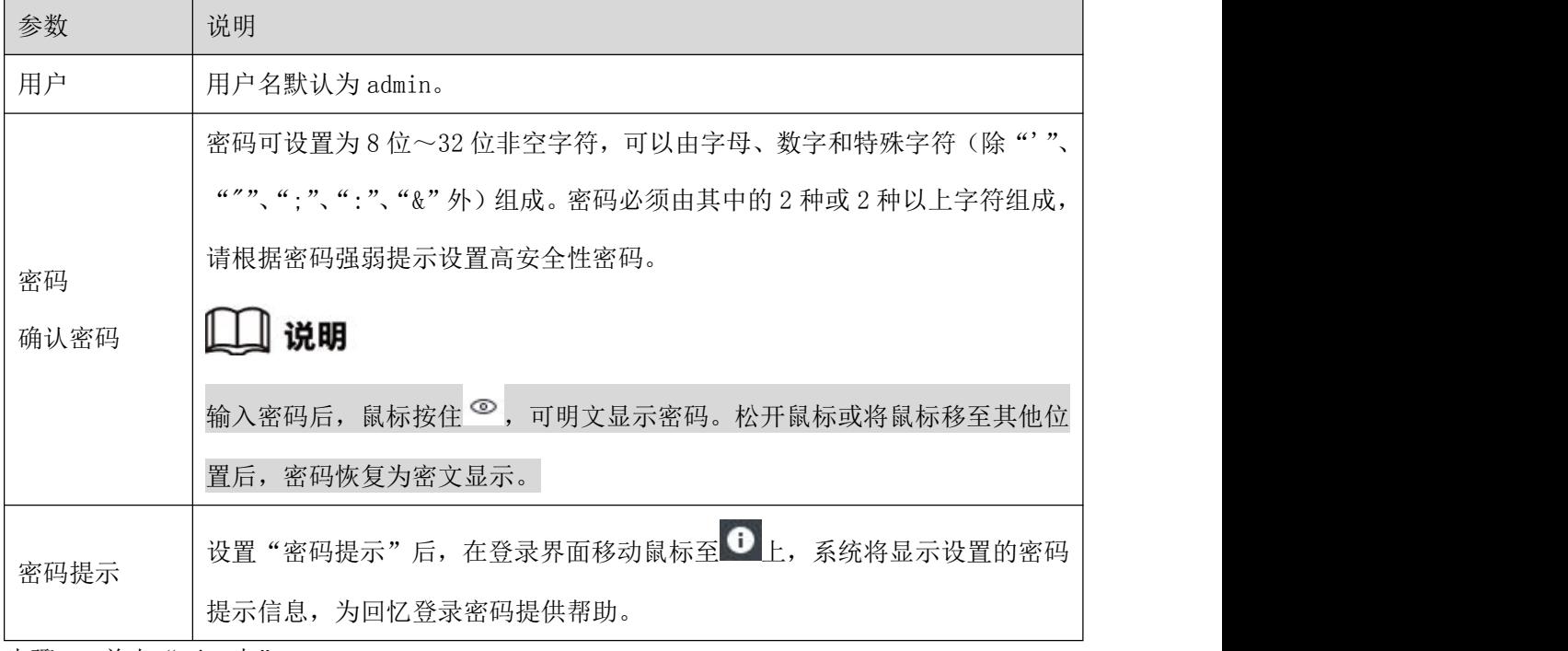

步骤 5 单击"下一步"。

图 8-3 密码保护

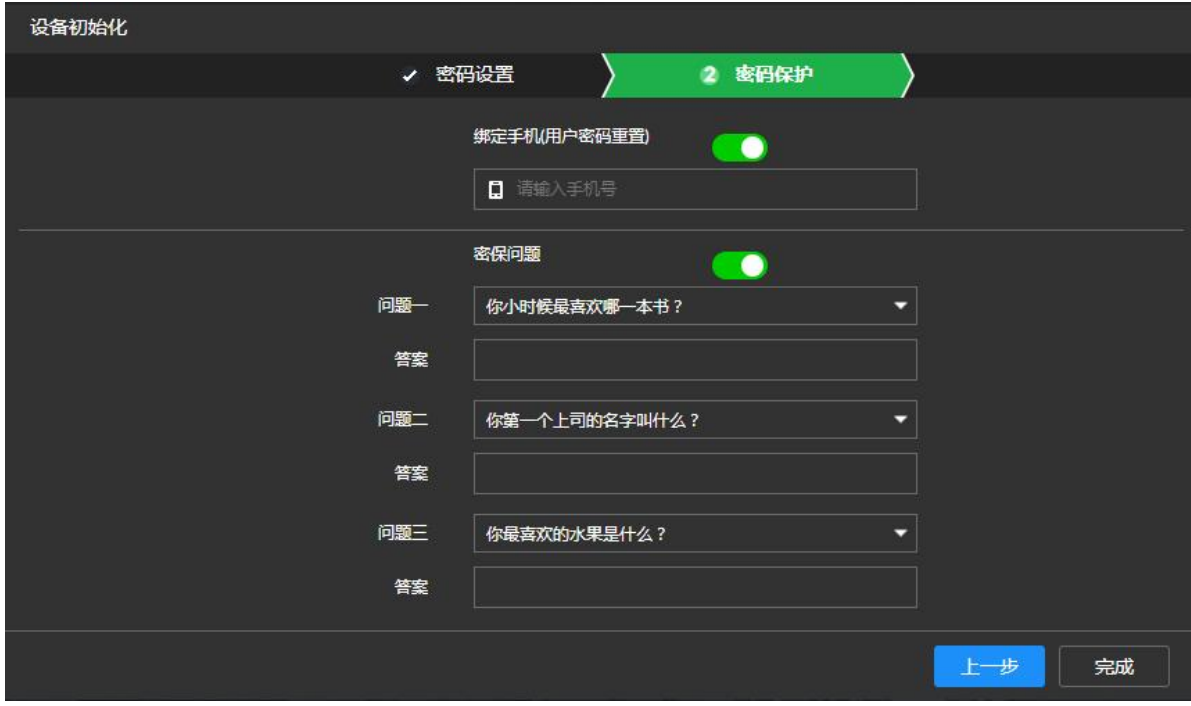

步骤 6 设置密码保护,详细介绍请参见表 8-2。

设置密码保护后,如果遗忘了 admin 的登录密码,可以通过预留或者密保问题重置 admin 的密码。重置密码的详细介绍请参见"9.6.3.4 重置 admin 密码"。

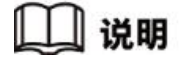

如果不需要设置密码保护,可单击 , 如消"预留手机"和"密保问题"。

服务热线:400-023-8110 单位地址:重庆市九龙坡区科城路 166 号附 2 号

表 8-2 密码保护说明

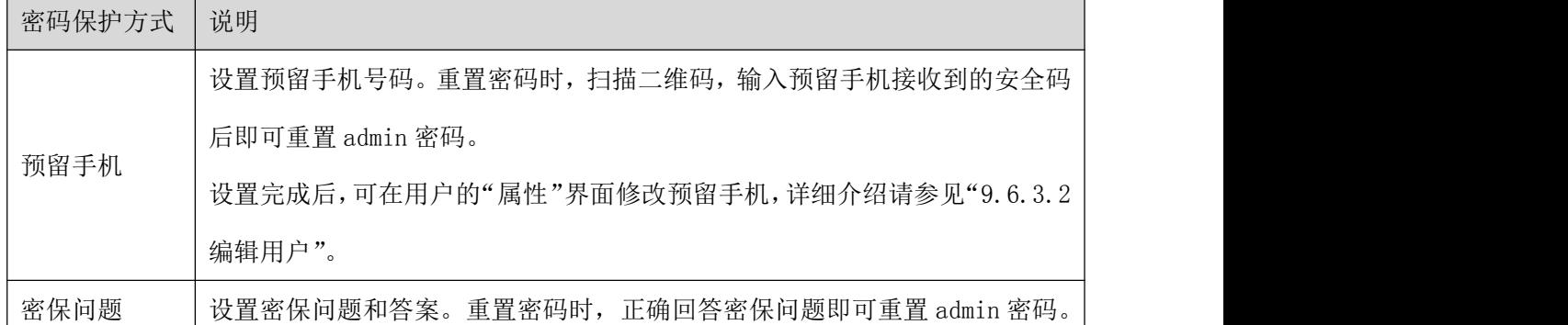

步骤 7 单击"完成"。

### 说明

单击"进入快速配置",配置设备的基本信息等,详细介绍请参见"8.1.2 快速配置系 统"。

图 8-4 初始化完成界面

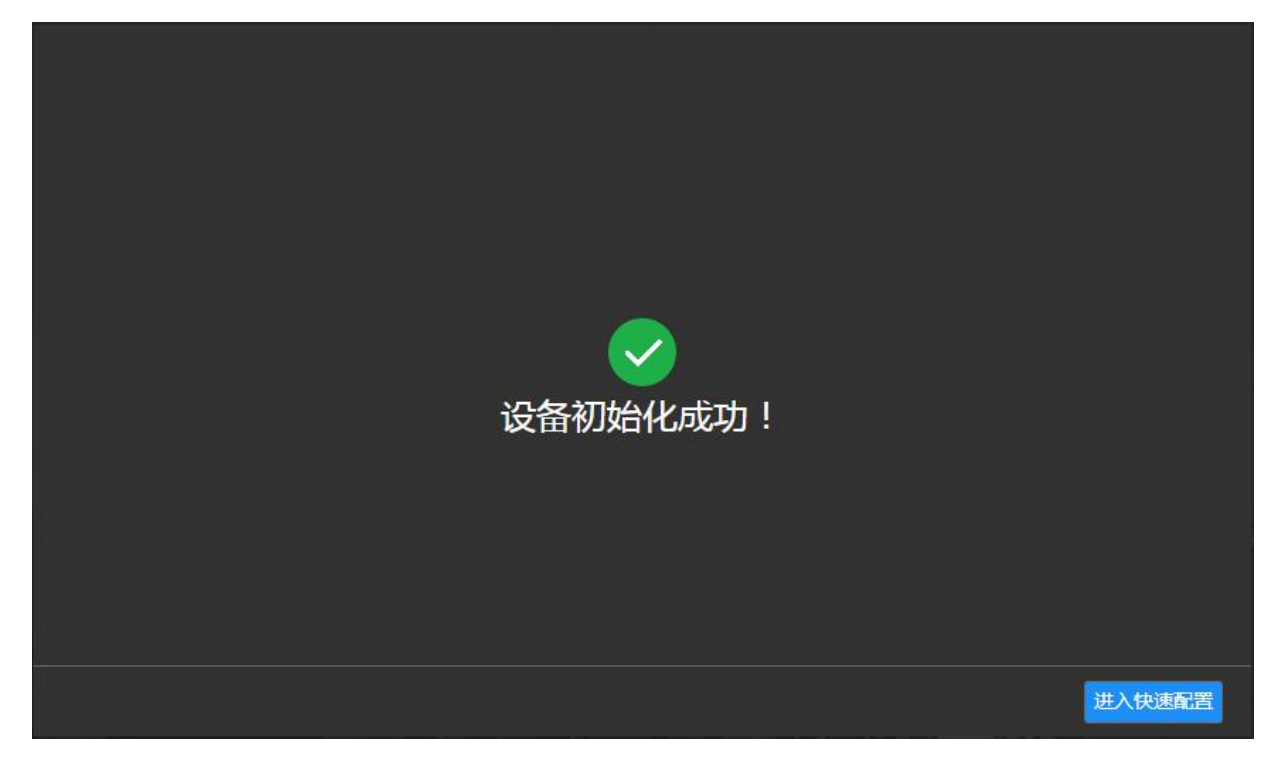

### <span id="page-49-0"></span>8.1.2 快速配置系统

设备初始化完成后,进入"快速配置"界面,可快捷地设置系统 IP 地址。

步骤 1 在初始化完成界面单击"进入快速配置"。

服务热线:400-023-8110 单位地址:重庆市九龙坡区科城路 166 号附 2 号

图 8-5 IP 设置

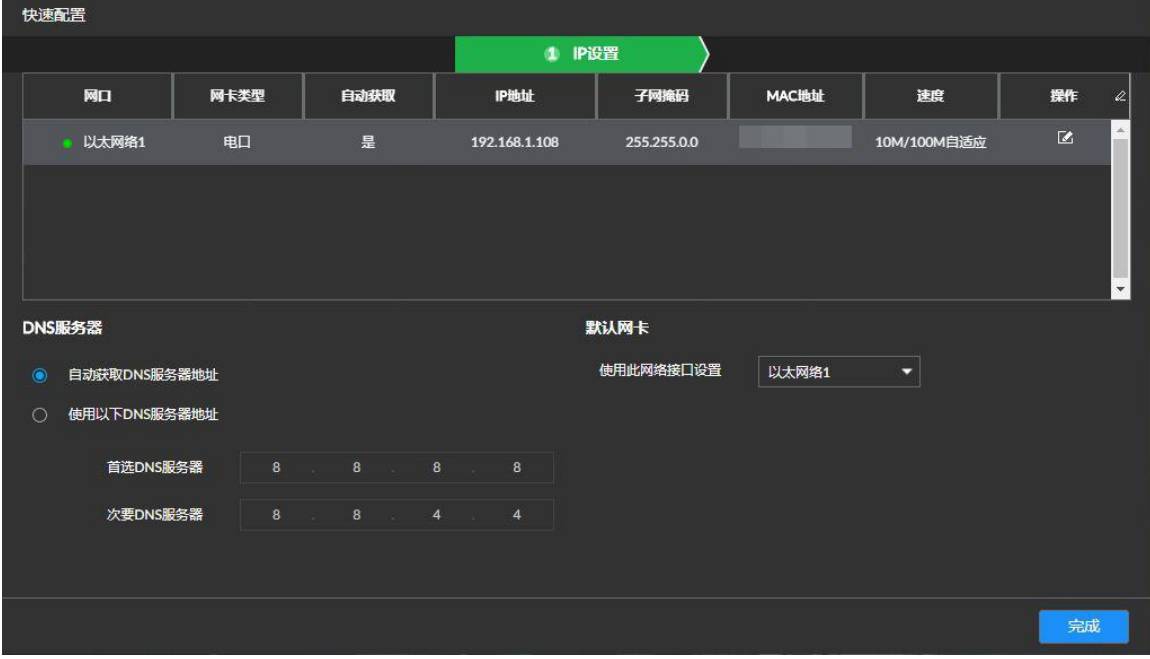

步骤 2 设置 IP 地址。

山说明

设备仅 1 个网口, 设置 IP 地址前, 请确保网口已接入网络。

- 1. 单击网口对应的区。
- 2. 配置参数,详细参数说明请参见表 8-3。
	- 表 8-3 网卡编辑参数说明

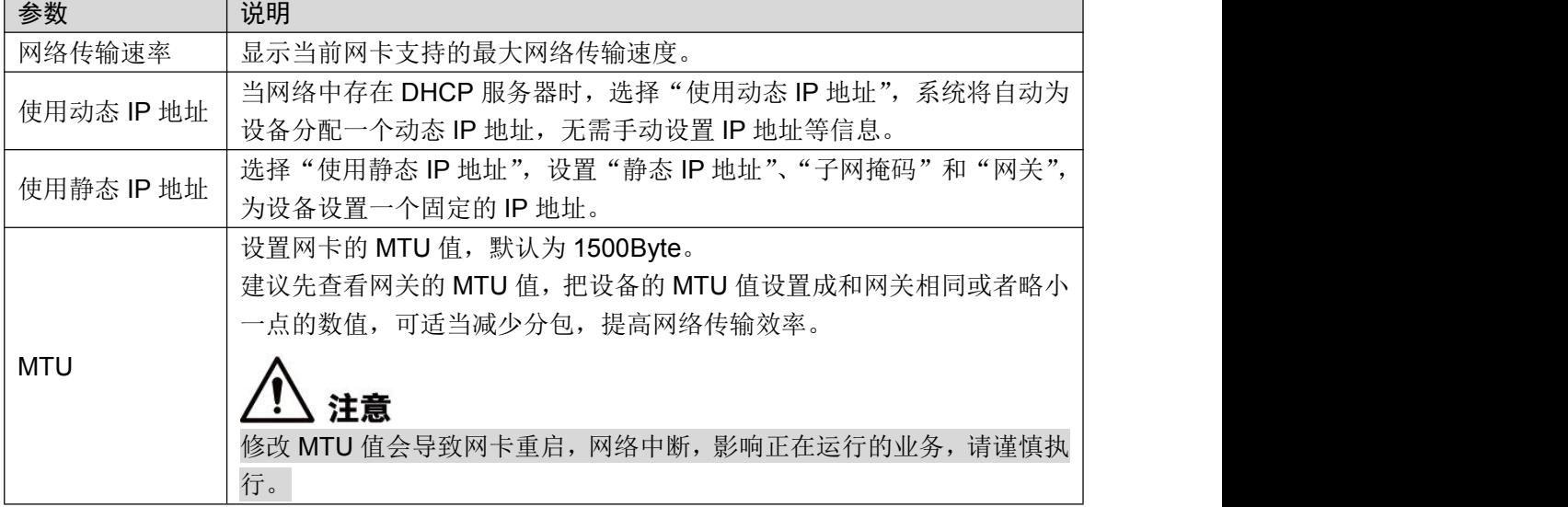

3. 单击"确定"。

系统返回"IP 设置"界面。

步骤 3 设置 DNS 服务器信息。

您可以选择自动获取 DNS 服务器地址或者手动输入 DNS 服务器地址。

服务热线:400-023-8110 单位地址:重庆市九龙坡区科城路 166 号附 2 号

### 说明

启用域名服务时,必须执行此步骤。

● 自动获取 DNS 服务器地址: 选择"自动获取 DNS 服务器地址",系统自动获取网络中 DNS 服 务器的 IP 地址。

使用以下 DNS 服务器地址: 选择"使用以下 DNS 服务器地址", 输入主要 DNS 服务器和次要 DNS 服务器的 IP 地址。

步骤 4 设置默认网卡。

根据实际需要, 在"默认网卡"区域的下拉框中选择默认网卡。

### ∬ ∰∷ ⊞

仅已接入网络的网卡才可作为默认网卡。

<span id="page-51-0"></span>步骤 5 单击"完成"。

### 8.2 登录与注销

一个或两个显示屏,登录与注销说明如下。

- 登录:用户首次登录或切换用户时,在显示屏 1 或显示屏 2 任意一个屏上登录,另一个屏 幕同时完成登录操作。但是只有屏 1 可以进入设置界面。
- <span id="page-51-1"></span>注销:显示屏 1 或显示屏 2 任意一个屏上进行注销操作时,另一个屏幕同步注销。

### 8.2.1 登录本地界面

### ]说明

系统默认登录后才可以查看预览。如果在"系统设置 > 系统设置"中开启"预览控制", 则不 需要登录,可直接查看预览界面。

本文以默认登录后查看预览为例介绍。

步骤 1 开启设备。

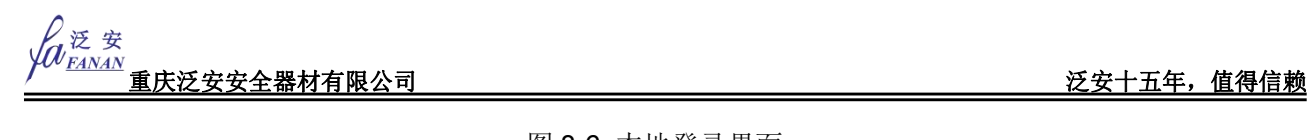

图 8-6 本地登录界面

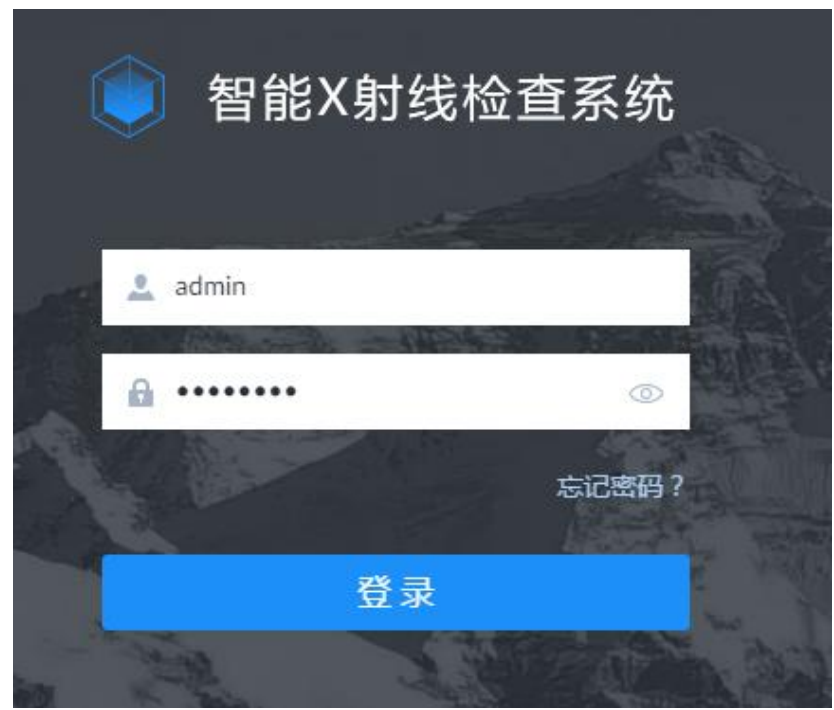

步骤 2 输入用户名和密码。

# 口说明

系统默认管理员用户名为 admin, 密码为设备初始化时设置的登录密码。为确保设备安全, 建议您 定期更改管理员密码,并妥善保存新密码。

忘记 admin 的登录密码时,单击"忘记密码",重置 admin 的登录密码,详细介绍请参见"9.6.3.4 重置 admin 密码"。

步骤 3 单击"登录"。

 $\blacklozenge$ **EI O M & 4 7**  $\blacktriangle$ 圃

图 8-7 本地安检界面

服务热线:400-023-8110 单位地址:重庆市九龙坡区科城路 166 号附 2 号 网址:www.023110.net/www.cqfanan.com 工厂地址:四川省广安市岳池高新区

### <span id="page-53-0"></span>8.2.2 登录 WEB 界面

系统支持通过 Google Chrome 浏览器登录 WEB 界面,实现设备配置、业务操作、系统维护等操作。

⇒说明

使用通用浏览器登录WEB 界面时,系统仅支持配置功能,无法预览实时视频。建议通过本地界面 查看实时安检视频。

建议使用本地界面操作。

步骤 1 打开浏览器, 在地址栏中输入设备的 IP 地址, 按【Enter】键。

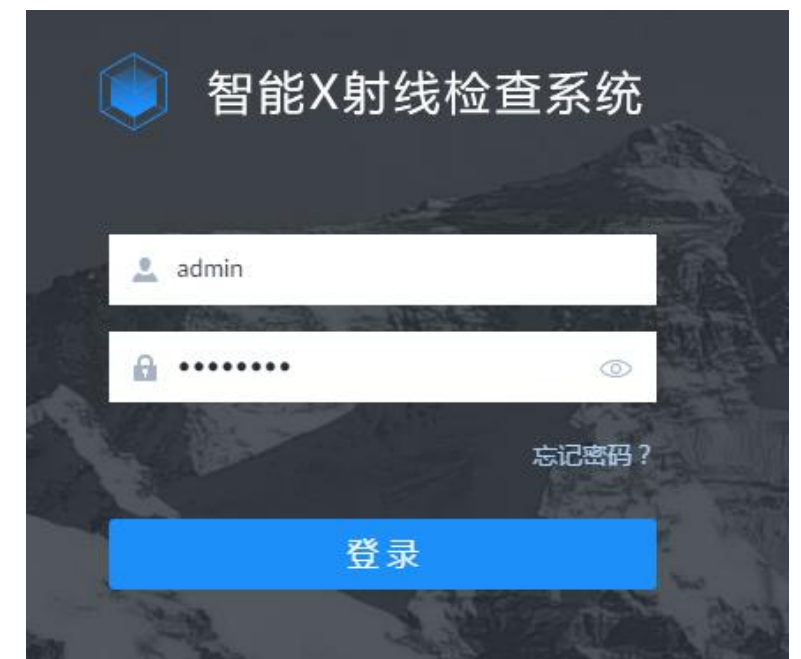

图 8-8 WEB 登录界面

步骤 2 输入用户名和密码。

### 说明

系统默认管理员用户名为 admin, 密码为设备初始化时设置的登录密码。为确保设备安全, 建议您 定期更改管理员密码,并妥善保存新密码。

忘记 admin 的登录密码时,单击"忘记密码",重置 admin 的登录密码,详细介绍请参见"9.6.3.4 重置 admin 密码"。

<span id="page-53-1"></span>步骤 3 单击"登录"。

### 8.2.3 注销

在预览界面左下角 <br />  $\frac{1}{2}$  admin 4, 选择已登录用户名, 选择"注销", 系统返回登录界面。

网址:www.023110.net/www.cqfanan.com 工厂地址:四川省广安市岳池高新区

重庆泛安安全器材有限公司 服务热线:400-0238110 投诉热线:023-66011023 网址:[www.023110.net/www.cqfanan.com](http://www.023110.net/www.fanan110.com)